# Felhasználói útmutató

# Fiat Punto AVN

Navigációs szoftver Fiat Punto AVN

magyar január 2017 ver. 1.0 Köszönjük, hogy a(z) Fiat Punto AVN navigációs terméket választotta. A(z) Fiat Punto AVN használatra kész. Ez a dokumentum a navigációs szoftver részletes leírását tartalmazza. A(z) Fiat Punto AVN kezelése használat közben is gyorsan megtanulható, de a szoftver működésének és funkcióinak pontos megértéséhez célszerű elolvasni a kézikönyvet.

#### **Legfrissebb térképek garantálása**

A termék használatának megkezdését követő 30 nap során ingyenesen letöltheti a legfrissebb térképet.

# Tartalomjegyzék

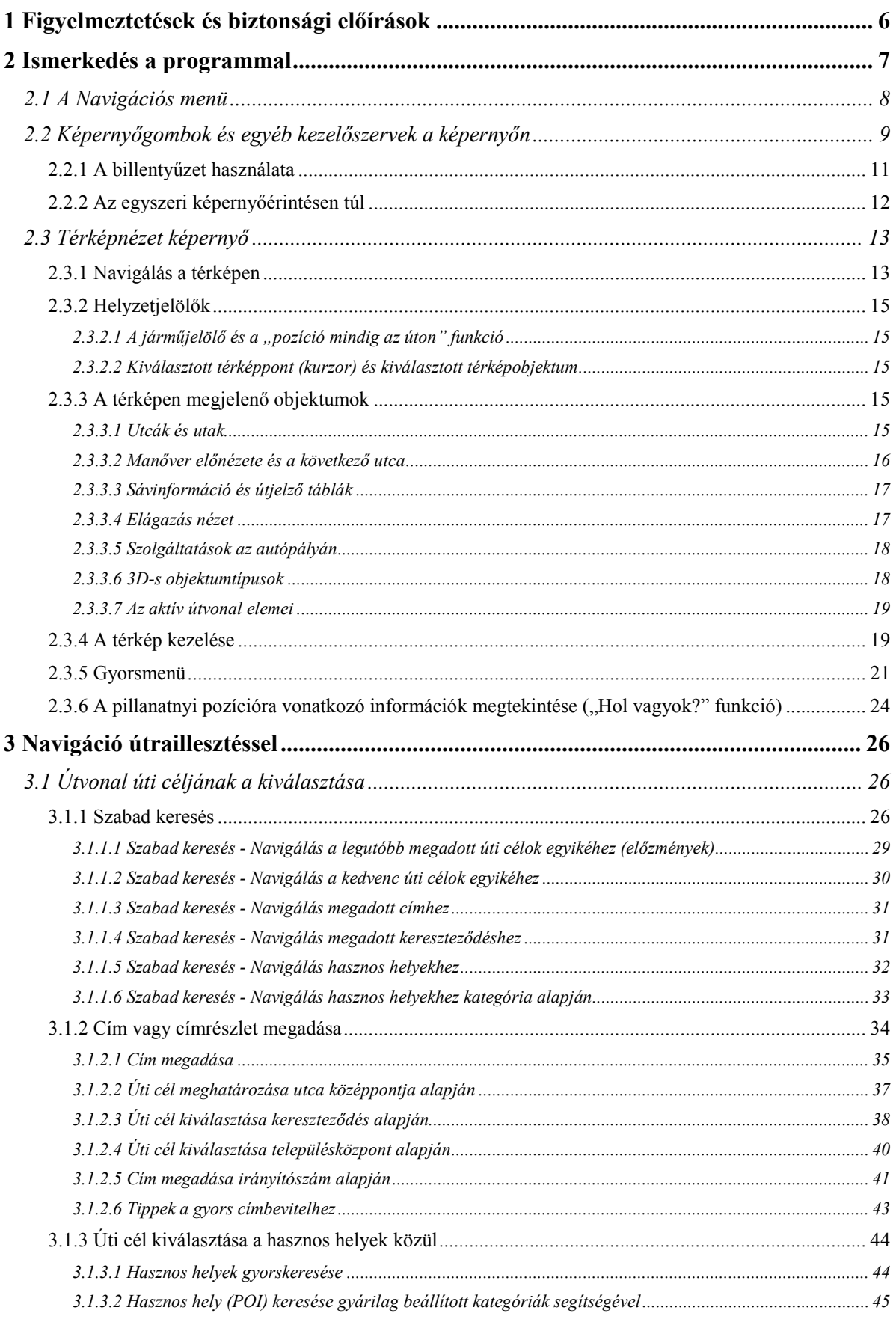

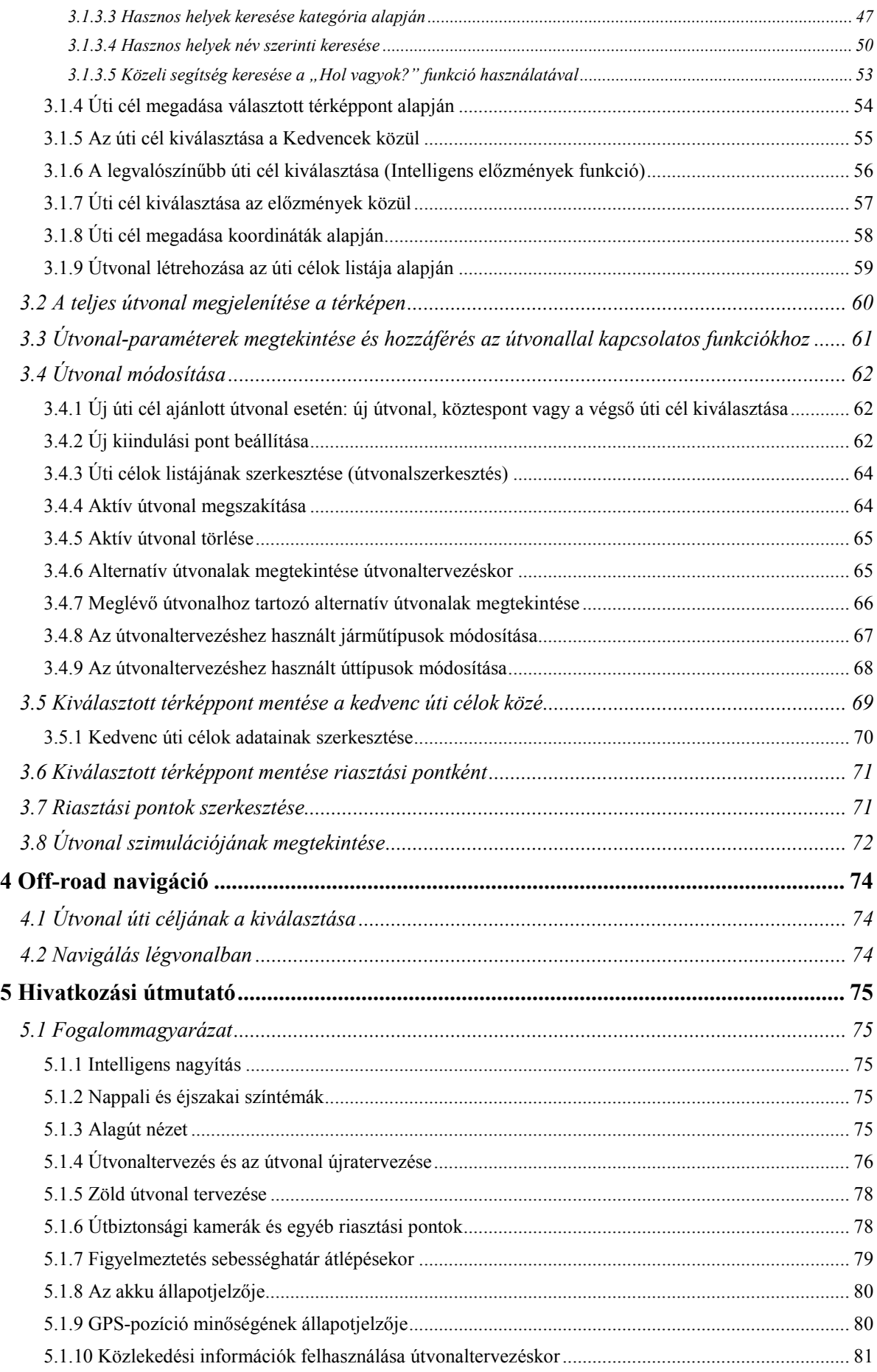

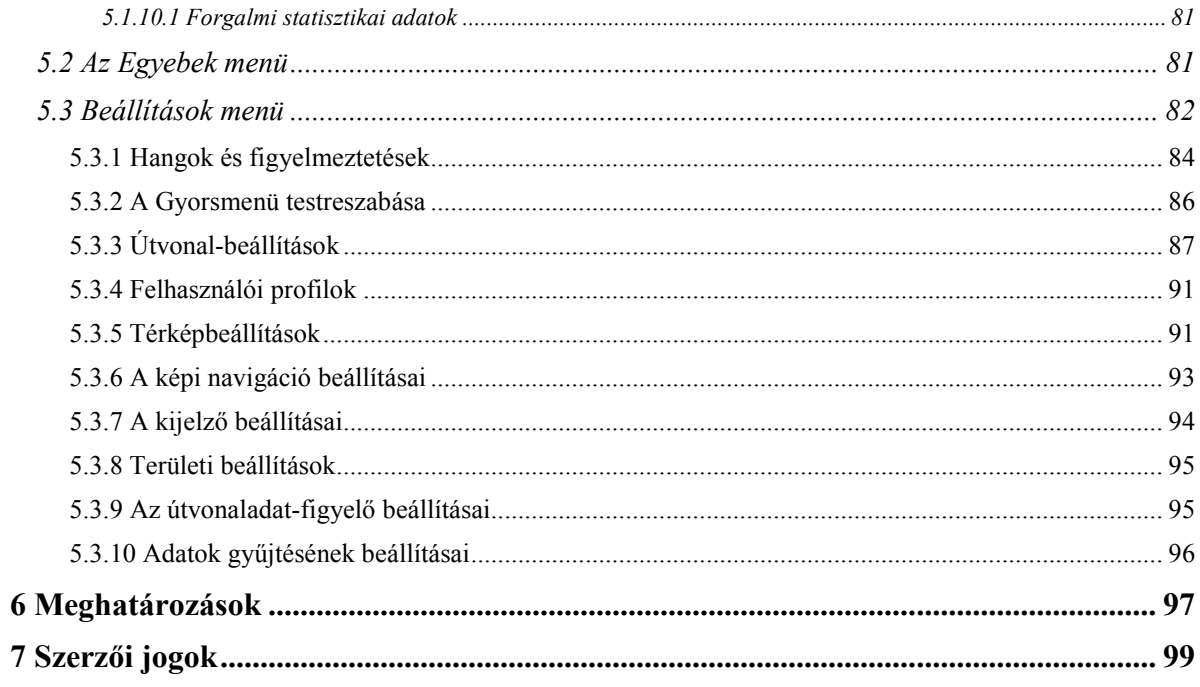

# <span id="page-5-0"></span>**1 Figyelmeztetések és biztonsági előírások**

A szoftver olyan beépített GPS-vevővel rendelkező navigációs rendszer, amely elvezeti a választott úti célhoz. A(z) Fiat Punto AVN nem adja tovább a GPS-pozícióra vonatkozó adatokat, így a készülék nyomkövetésre nem alkalmas.

Ha az alkalmazás első használatakor engedélyezi, a(z) Fiat Punto AVN olyan felhasználási és GPSnaplózási adatokat is gyűjt, amelyek az alkalmazás működésének, valamint a térképek minőségének és lefedettségének a javítására szolgálnak. Az infomációk feldolgozása név nélkül történik, így a személyes adatok azonosítása nem lehetséges. Ha később meggondolja magát, a Beállítások menüben utólag is engedélyezheti vagy letilthatja a naplózási adatok gyűjtését (o.: [96\)](#page-95-1).

Rendkívül fontos, hogy csak teljesen biztonságos helyzetben tekintsen a kijelzőre. Ha gépjárművezetőként használja az eszközt, javasoljuk, hogy még az utazás megkezdése előtt állítsa be a(z) Fiat Punto AVN paramétereit. Az útvonalat még indulás előtt tervezze meg, és ha útközben további módosításokra van szükség, állítsa le a járművet.

Mindig kövesse a jelzőtáblák utasításait és az utak nyomvonalát. Ha letér az ajánlott útvonalról, a(z) Fiat Punto AVN a változásoknak megfelelően új utasításokat ad.

Soha ne helyezze a(z) Fiat Punto AVN készüléket olyan helyre, ahol akadályozhatja a vezetőt a kilátásban, ahol a felfúvódó légzsák útjában lenne, vagy ahol baleset esetén sérülést okozhatna.

# <span id="page-6-0"></span>**2 Ismerkedés a programmal**

Fiat Punto AVN elsősorban autós használatra kialakított navigációs rendszer. Bármilyen művelet könnyen végrehajtható, mivel mind a térkép, mind a képernyőgombok az ujjhegy érintésével vezérelhetők.

A navigációs szoftver első indításakor lehetőség van a kezdeti beállítások meghatározására. Ehhez kövesse az alábbi lépéseket:

1. Válassza ki az alkalmazás felületén használt nyelvet. A nyelvet a későbbiekben a területi beállításoknál módosíthatja (o.: [95\)](#page-94-2).

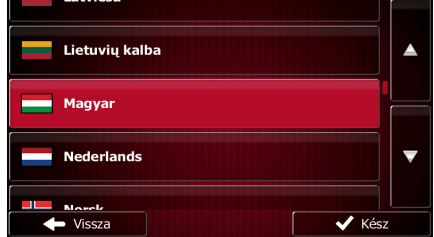

2. Olvassa el a Végfelhasználói licencszerződést. A folytatáshoz érintse meg a(z)

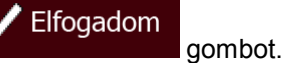

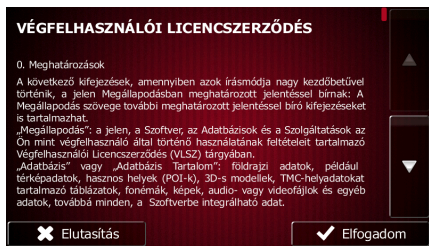

3. A program megkérdezi, hogy engedélyezi-e olyan felhasználási és GPS-naplózási adatok gyűjtését, amelyek az alkalmazás működésének, valamint a térképek minőségének és lefedettségének a javítására szolgálnak. A névtelen statisztika engedélyezéséhez vagy

 $\checkmark$ Igen letiltásához nyomia meg a(z) gombot. Ezeket később az adatok gyűjtésének a beállításainál egyenként engedélyezheti vagy letilthatja (o.: [96\)](#page-95-1).

4. Ekkor megjelenik a Konfigurációs varázsló. A folytatáshoz érintse meg a(z)

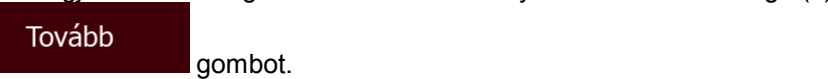

5. Válassza ki a hangnavigáció nyelvét és hangját. Ezeket később a hangok és figyelmeztetések beállításainál módosíthatja (o.: [95\)](#page-94-2).

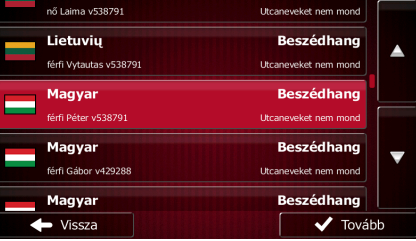

6. Ha szükséges, állítsa át az időformátumot és a mértékegységeket. Ezeket később a területi beállításoknál módosíthatja (o.: [95\)](#page-94-2).

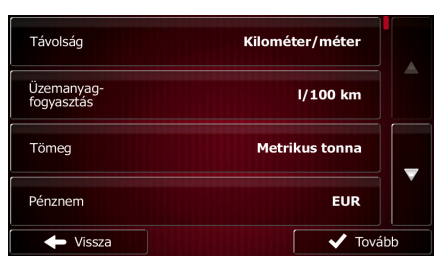

7. Ha szükséges, módosítsa az alapértelmezett útvonal-tervezési beállításokat. Ezeket később az útvonal-beállításoknál módosíthatja (o.: [87\)](#page-86-1).

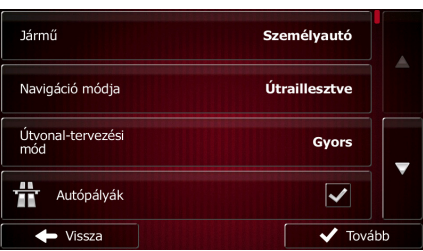

8. Ezzel a kezdeti beállítások meghatározásának a végére ért. A Konfigurációs varázslót a későbbiekben a Beállítások menüből bármikor újraindíthatja (o.: [82\)](#page-81-1).

<span id="page-7-0"></span>A kezdeti beállítások elvégzése után megjelenik a Navigációs menü, és a(z) Fiat Punto AVN használatra kész.

# **2.1 A Navigációs menü**

A Fiat Punto AVNNavigációs menüből a(z) valamennyi funkciója elérhető.

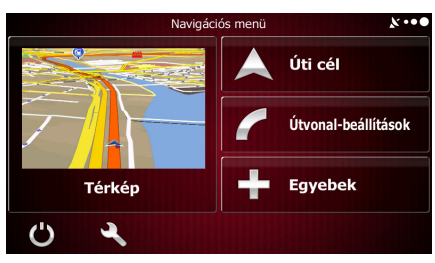

Az alábbi lehetőségek közül választhat:

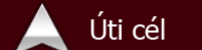

• A(z) gomb megérintésével kiválaszthatja az úti célt, amelyet a cím beírásával vagy egy hasznos hely, egy térképpont vagy a kedvencek egyikének kiválasztásával határozhat meg. Emellett kiválaszthatja az intelligens előzmények listájában szereplő, korábbi úti célok egyikét is, továbbá földrajzi koordináták megadásával vagy egy elmentett kép alapján is meghatározhatja a végső állomást.

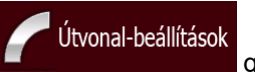

Az útvonal-paraméterek megjelenítéséhez érintse meg a(z) **gombot.** Gombot. Ekkor teljes hosszában megtekintheti az útvonalat a térképen. Továbbá lehetősége nyílik néhány, az útvonallal kapcsolatos művelet elvégzésére, mint például az útvonal szerkesztésére vagy törlésére, az útvonal kiindulási pontjának meghatározására, alternatív útvonalak kiválasztására, az útvonal bizonyos szakaszainak elkerülésére, a navigálás szimulációjára, vagy az úti célnak a kedvencek közé történő felvételére.

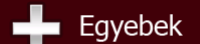

• A(z) gomb megérintésével elindíthatja a demoútvonalak szimulációját, vagy további alkalmazásokat futtathat.

- A(z) gomb megérintésével személyre szabhatja a navigációs szoftver működését.
- Térkép A navigálás megkezdéséhez érintse meg  $a(z)$  gombot. A gomb maga kisméretű, élő térkép, amely megjeleníti az Ön pillanatnyi pozícióját, az ajánlott útvonalat és a környező területet. A térkép megérintésével a térképnézet kitölti a teljes képernyőt.
- <span id="page-8-0"></span>gomb megérintésével leállíthatja a navigációt, és kiléphet az alkalmazásból.

# **2.2 Képernyőgombok és egyéb kezelőszervek a képernyőn**

A(z) Fiat Punto AVN általában a képernyőgombok megérintésével vezérelhető.

A programban csak akkor van szükség a kiválasztások vagy módosítások megerősítésére, ha az alkalmazást újra kell indítani, ha a beállítások jelentősen módosulnak, vagy ha az adatok és beállítások elvesznek. Egyéb esetekben a(z) Fiat Punto AVN elmenti a kívánt beállításokat, és a továbbiakban megerősítés nélkül alkalmazza őket.

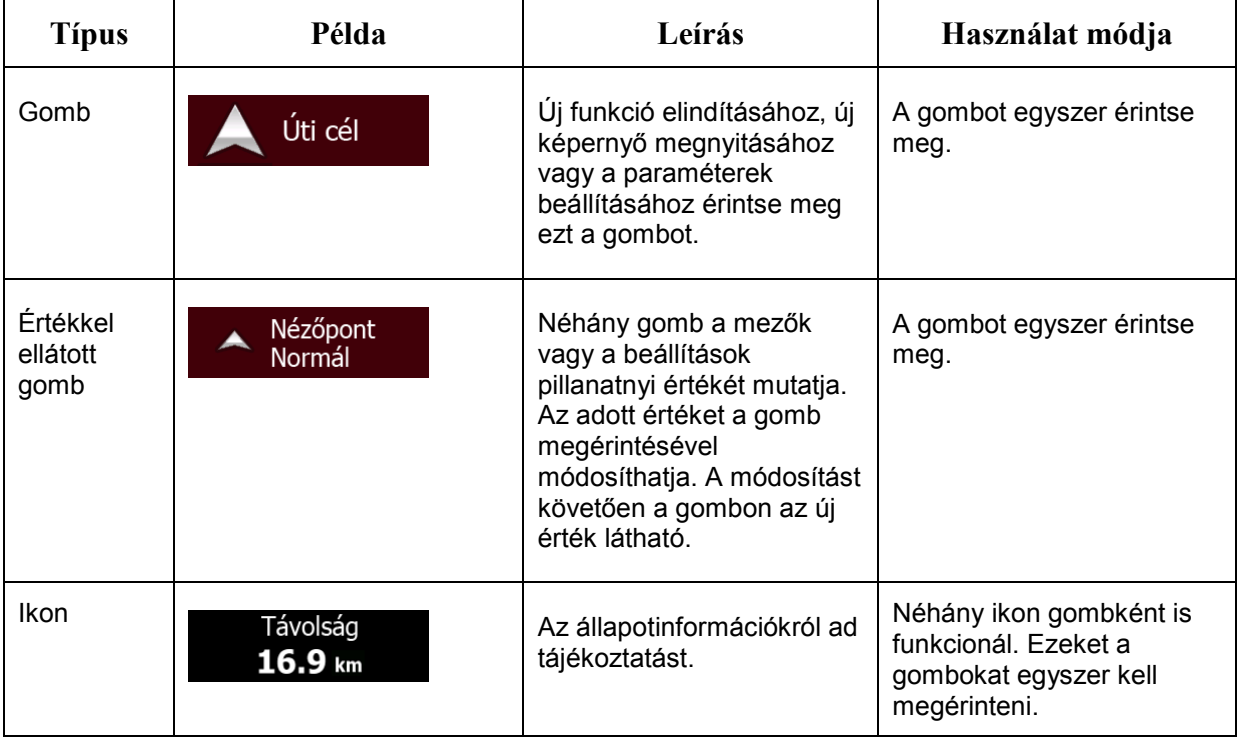

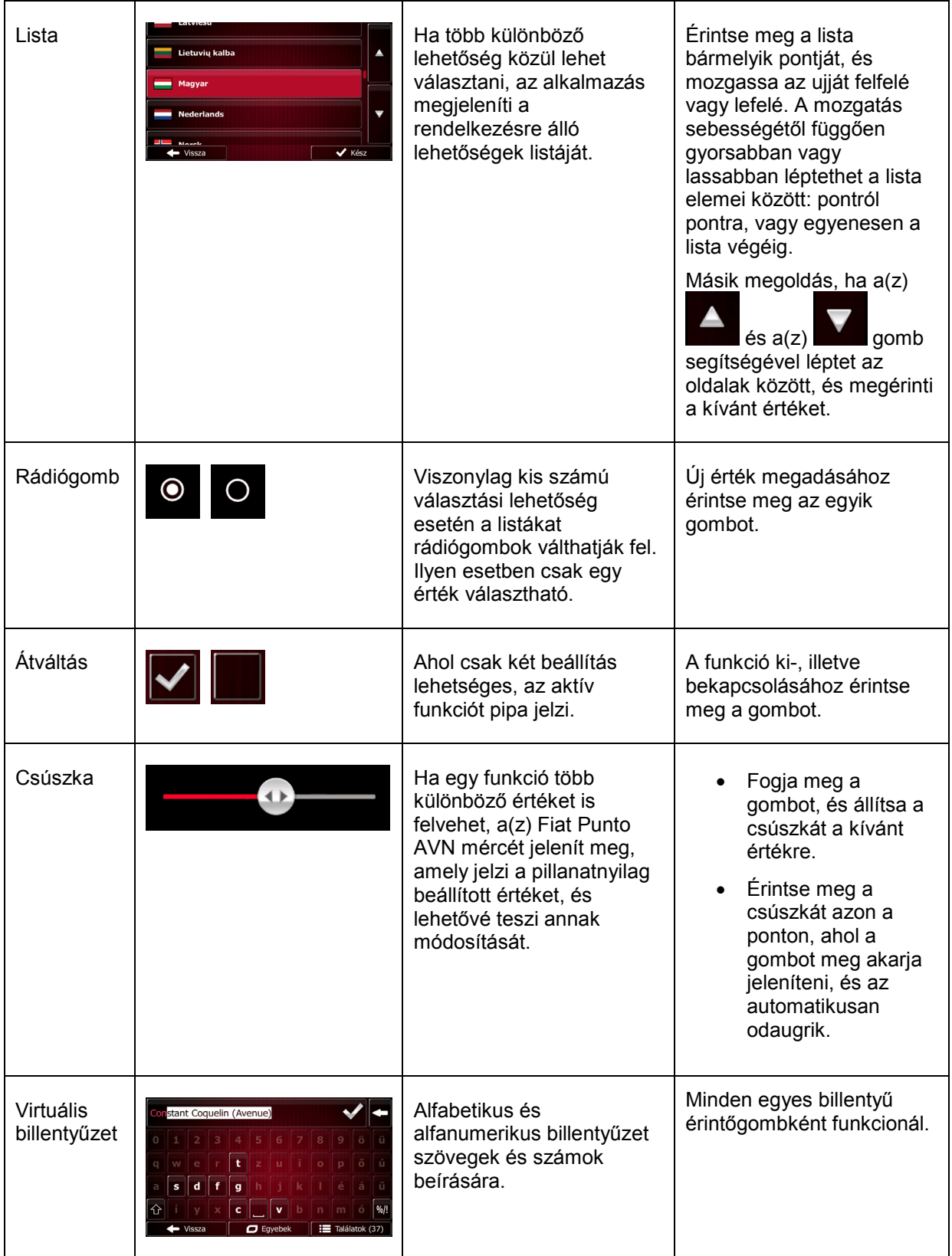

# <span id="page-10-0"></span>**2.2.1 A billentyűzet használata**

Csak kivételes esetekben van szükség betűk vagy számok beírására. A teljes képernyős billentyűzeten az ujjhegye segítségével gépelhet, és lehetősége van a különböző billentyűzetkiosztások, például az angol, görög vagy numerikus billentyűzet közötti váltásra is.

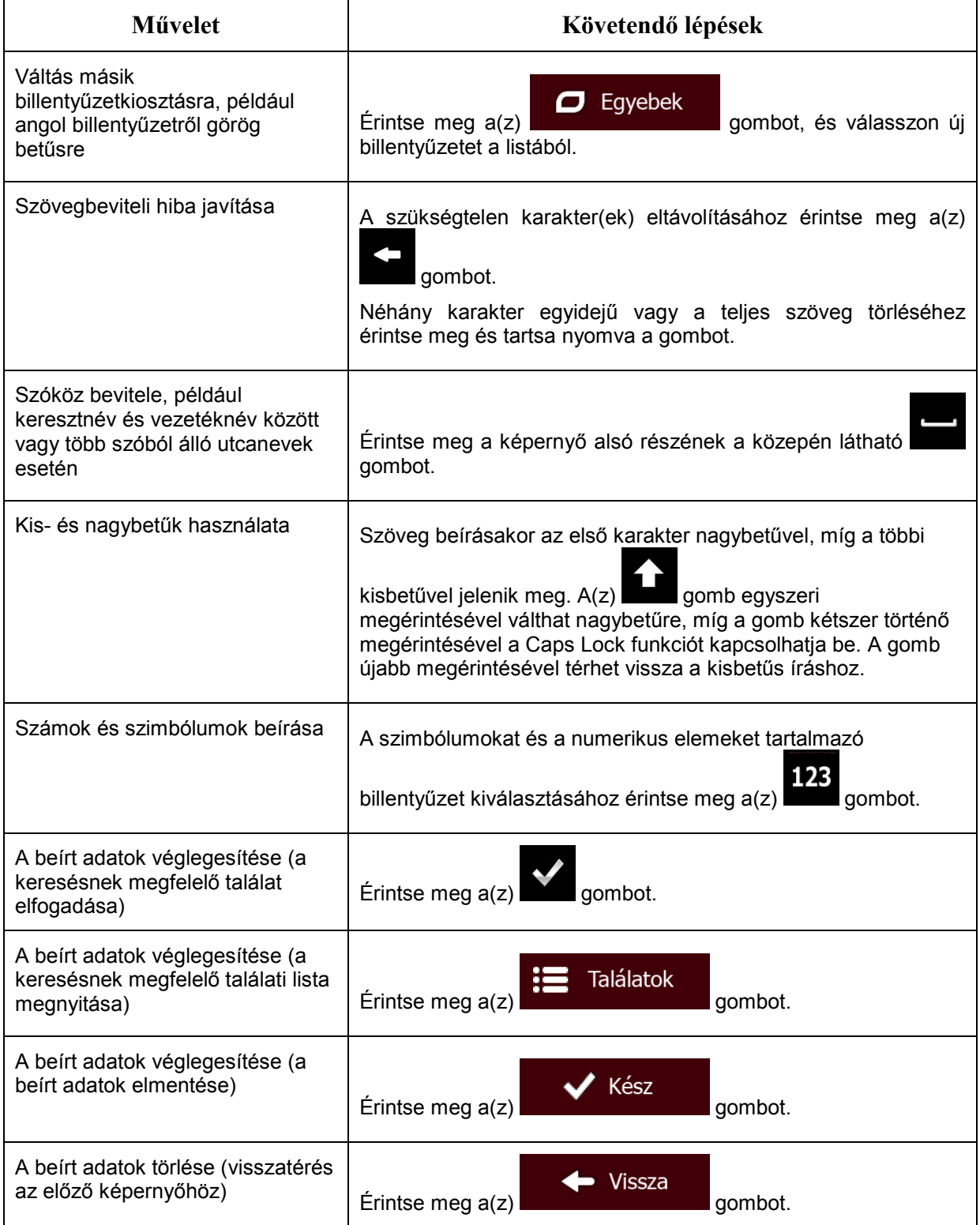

# <span id="page-11-0"></span>**2.2.2 Az egyszeri képernyőérintésen túl**

A képernyőt rendszerint elég egyszer megérinteni. Néhány hasznos funkciót azonban csak a képernyő többszöri megérintésével használhat. Ezek a funkciók az alábbiak:

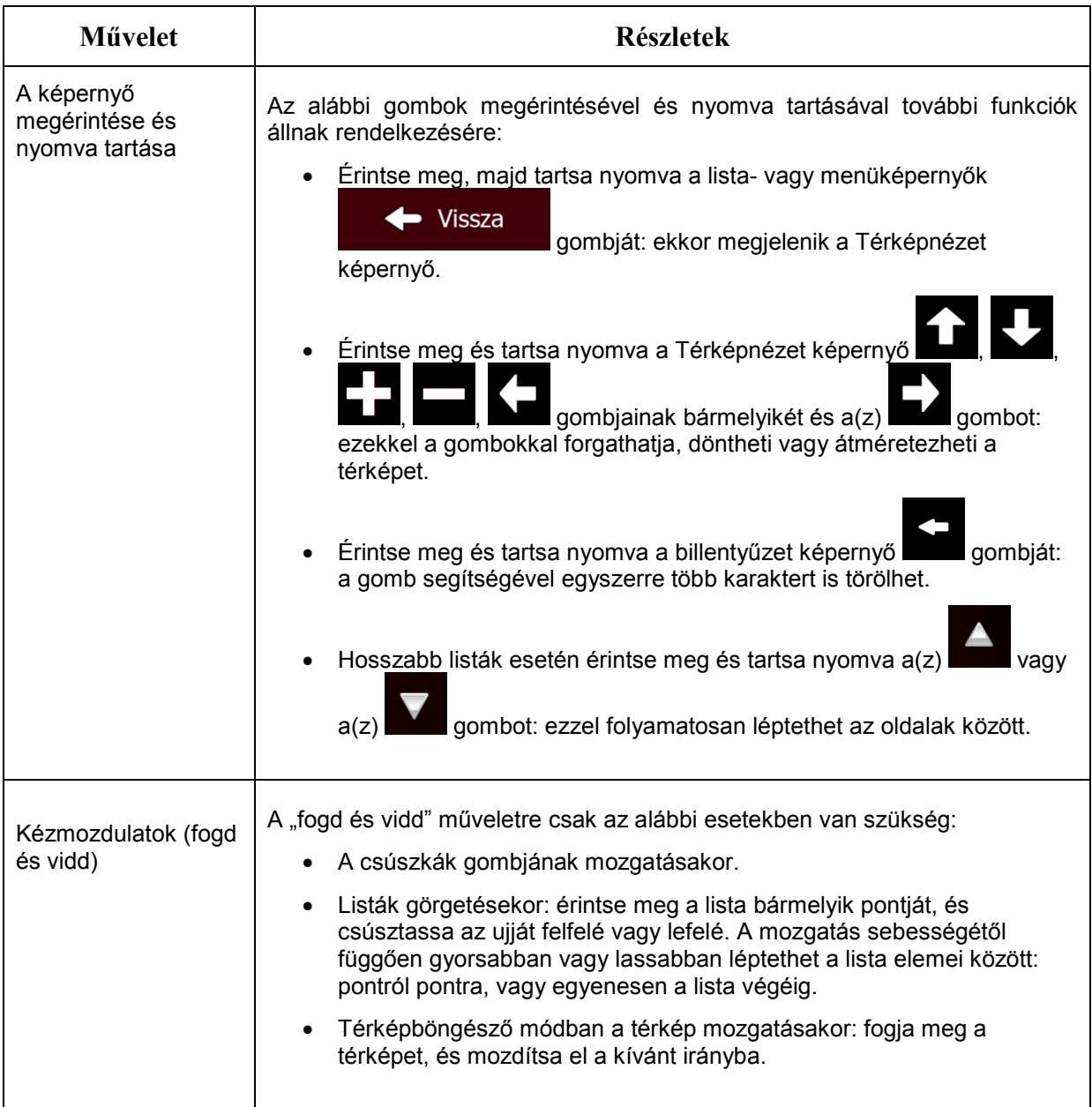

# <span id="page-12-1"></span><span id="page-12-0"></span>**2.3 Térképnézet képernyő**

# **2.3.1 Navigálás a térképen**

A térképnézet a(z) Fiat Punto AVN leggyakrabban használt képernyője.

A Navigációs menü képernyőjén, a(z) **gomb részeként kisméretű, élő térkép** látható.

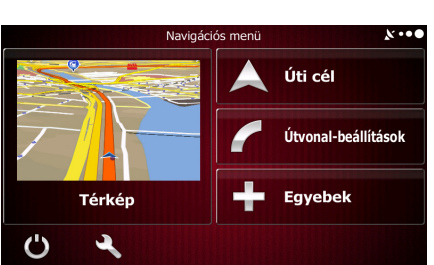

Térkép

A kis térkép nagyításához nyissa meg a Térképnézet képernyőt, és érintse meg a(z) Térkép

gombot.

Ez a térkép a pillanatnyi pozíciót (az alapértelmezett járműjelölő egy kék nyíl), az ajánlott útvonalat (narancssárga vonal), valamint a környező területet mutatja.

Ha nincsen pillanatnyi GPS-pozíció, a járműjelölő átlátszóvá válik, és az utolsó ismert pozíció helyét mutatja.

A képernyő bal felső sarkában apró, színes pontok köröznek egy műhold szimbólum körül. Minél több zöld pont látható, annál pontosabb a pillanatnyi GPS-pozíció meghatározása.

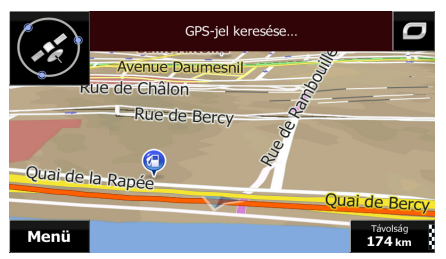

Ha van GPS-pozíció, a jól kivehető, színes járműjelölő a pillanatnyi pozíció helyét mutatja.

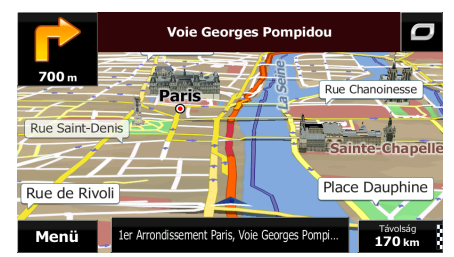

A navigálást számos képernyőgomb és adatmező segíti. Navigálás közben a Térképnézet képernyőn az útvonaladatok láthatók.

A(z) könnyű hozzáférést biztosít a gyakran használt funkciókhoz. Ha az aktuális funkciókat másokkal szeretné helyettesíteni, nyissa meg a Beállítások menüt.

Alapértelmezés szerint csak egy adatmező jelenik meg a képernyő jobb alsó sarkában. Az útvonallal kapcsolatos adatokat a mező megérintésével tekintheti meg. Az adatmezők bármelyikének megérintésével a többi adatmező eltűnik, és csak a kijelölt mező marad látható.

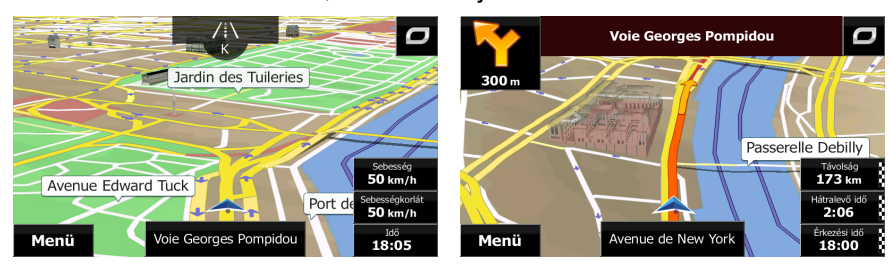

Az adatmezők eltérő információt mutatnak, ha az aktív útvonalat követi, vagy ha konkrét úti cél nélkül autózik (a narancssárga vonal nem látható).

Alapértelmezett adatmezők úti cél nélküli utazás esetén (az értékek módosításhoz érintse meg, és tartsa az ujját az adott mezőn):

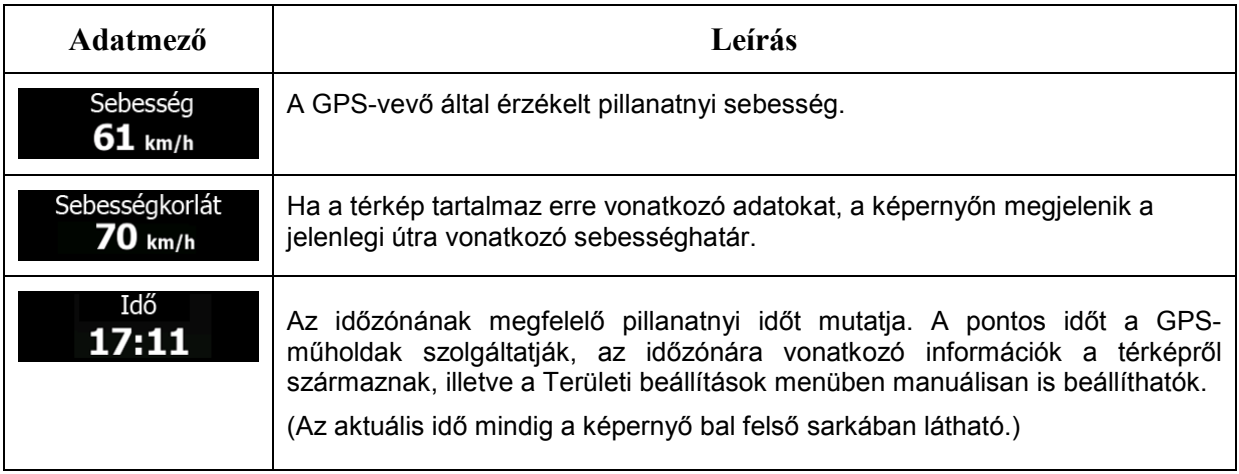

Alapértelmezett adatmezők útvonal követésével történő navigálás esetén (az értékek módosításhoz érintse meg, és tartsa az ujját az adott mezőn):

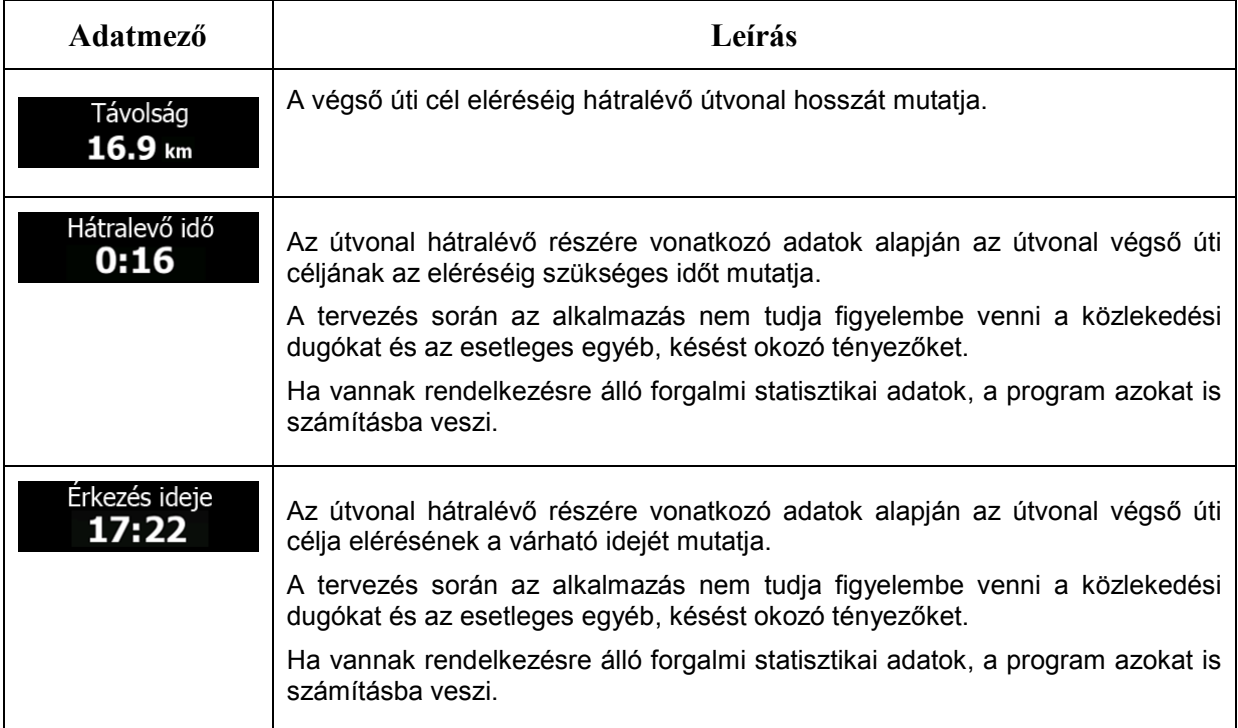

# <span id="page-14-1"></span><span id="page-14-0"></span>**2.3.2 Helyzetjelölők**

#### 2.3.2.1 A járműjelölő és a "pozíció mindig az úton" funkció

Ha a GPS-pozíció rendelkezésre áll, a(z) Fiat Punto AVN a járműjelölővel jelzi a pillanatnyi pozíciót. A jelölő helyén alapértelmezés szerint kék nyíl látható, de az ikon a Beállítások menüben másikra cserélhető.

Ha az útraillesztéssel való navigációt választotta, előfordulhat, hogy a járműjelölő nem a pontos GPSpozíciót és haladási irányt mutatja. Ha vannak a közelben utak, az ikon a legközelebbi úton helyezkedik el, hogy kiküszöbölje a GPS-pozícióra vonatkozó esetleges hibákat, és az ikon iránya az úton érvényes haladási irányhoz igazodik.

Off-road navigáció esetén a járműjelölő a pontos GPS-pozíciót mutatja. Az ikon iránya megegyezik az Ön pillanatnyi haladási irányával.

#### <span id="page-14-2"></span>**2.3.2.2 Kiválasztott térképpont (kurzor) és kiválasztott térképobjektum**

Tetszőleges térképpontot az alábbi módon jelölhet ki:

- Navigálás közben érintse meg a térképet,
- Érintse meg a térképet, amikor a program a keresett úti cél megerősítését kéri, vagy
- Érintse meg a térképet a Keresés térképen képernyőn (o.: [54\)](#page-53-1).

A térképen megjelölt hely kiválasztása után a kurzor az adott térképponton jelenik meg. A kurzort

pulzáló vörös kör jelzi ( ) annak érdekében, hogy minden nagyítási szinten jól látható legyen.

A kurzor helyét megadhatja az útvonal úti céljaként vagy új riasztási pontként, megkeresheti a környékén lévő hasznos helyeket, vagy az adott térképpontot a kedvenc úti célok közé mentheti.

Lehetőség van a térkép néhány objektumának kiválasztására is. Ha megérinti a térképen látható hasznos helyek vagy riasztási pontok ikonjának bármelyikét, a hely kijelölésével (vöröses határ jelenik meg az objektum körül) további információkat kaphat az adott pontról, valamint az adott térképpontot útvonalpontként is beállíthatja.

#### <span id="page-14-4"></span><span id="page-14-3"></span>**2.3.3 A térképen megjelenő objektumok**

#### **2.3.3.1 Utcák és utak**

Fiat Punto AVN a papír térképekhez hasonlóan jeleníti meg az utcákat. A színek mellett a szélesség is jelzi az egyes utcák jelentőségét, így az autópályák könnyen elkülöníthetők a kisebb utcáktól.

#### <span id="page-15-0"></span>**2.3.3.2 Manőver előnézete és a következő utca**

Navigálás közben a Térképnézet képernyő felső részében a következő útvonaleseményre (manőverre) és a következő utcára vagy településre vonatkozó információk találhatók.

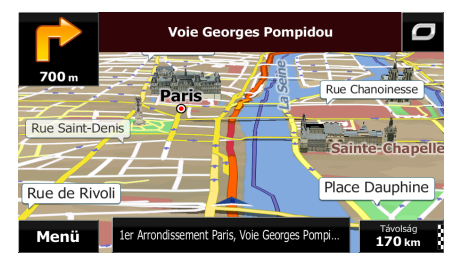

A bal felső sarokban látható mező a következő manővert mutatja. Az esemény típusa (kanyar, körforgalom, autópálya elhagyása stb.) és a pillanatnyi pozíciótól mért távolsága egyaránt látható.

Amennyiben a második manőver elég közel van az elsőhöz, a program egy másik, kisebb ikonnal ábrázolja annak típusát. Ettől eltérő esetben csak az első manőver látható.

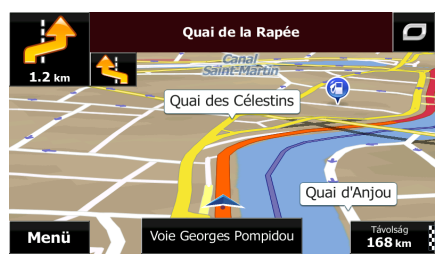

Az ikonok többsége nagyon jellegzetes. Az alábbi táblázat a leggyakrabban használt útvonaleseményeket tartalmazza. Mindkét mezőben ugyanaz a szimbólum szerepel:

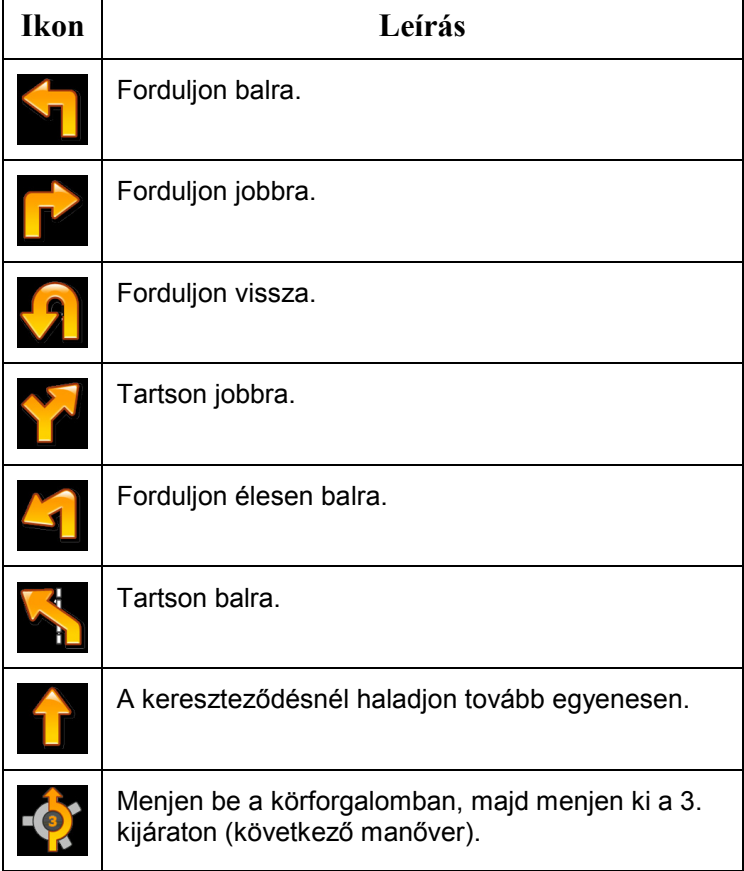

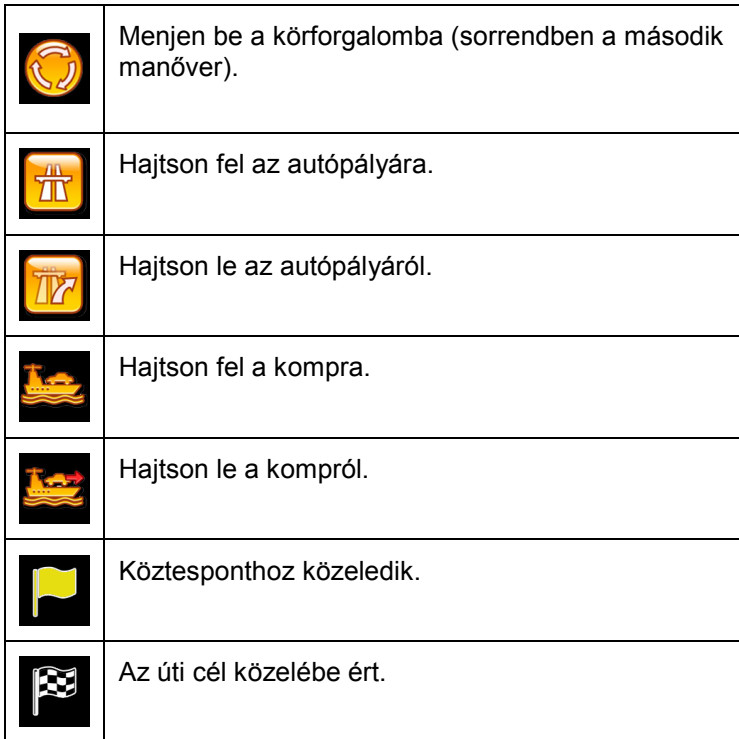

#### <span id="page-16-0"></span>**2.3.3.3 Sávinformáció és útjelző táblák**

Többsávos úton fontos, hogy a megfelelő sávban autózzon, hogy követni tudja az ajánlott útvonalat. Ha a térképadatok rendelkeznek sávinformációval, a(z) Fiat Punto AVN megjeleníti a sávokat, és a térkép alján kis nyilak mutatják azok irányát. Élénk színű nyilak jelzik azt a sávot, amelyben haladnia kell.

Ahol további információ is rendelkezésre áll, a nyilakat útjelző táblák helyettesítik. Az útjelző táblák mindig a térkép felső részén láthatók. Az útjelző táblák színe és stílusa megegyezik a valódi, az út felett vagy az út mentén található táblákéval, és tartalmazzák a lehetséges célállomásokat, valamint az odavezető út számát.

Cirkálás során (amikor nincs ajánlott útvonal) valamennyi útjelző tábla hasonlóképpen jelenik meg. Navigálás közben a megfelelő sáv(ok)ra mutató útjelző táblák élénk színűvé válnak, míg a többi sötétebb tónusú marad.

Ha el kívánja rejteni az útjelző táblákat, érintse meg a táblák egyikét, és a program a következő útjelző táblával ellátott hely eléréséig visszatér a normál térképnézethez

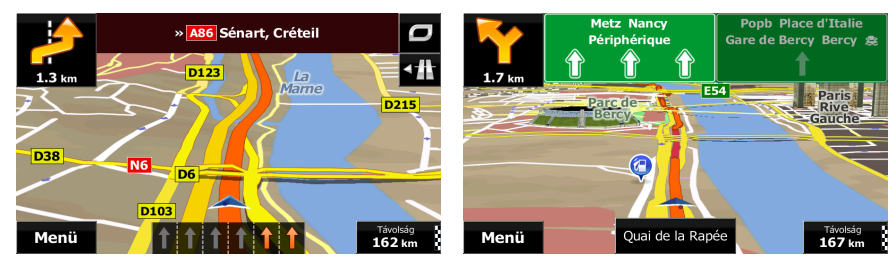

#### <span id="page-16-1"></span>**2.3.3.4 Elágazás nézet**

Ha autópálya-kijárathoz vagy összetett kereszteződéshez érkezik, és van rendelkezésre álló információ, a térképet felváltja az elágazás 3D-s nézete. A követendő sávokat nyilak jelzik. A képernyő tetején látható jelzőtáblák további információkat nyújtanak.

Ha el kívánja rejteni az elágazás pillanatnyilag megjelenített nézetét, érintse meg a képet, és a program visszatér a Térképnézet képernyőhöz.

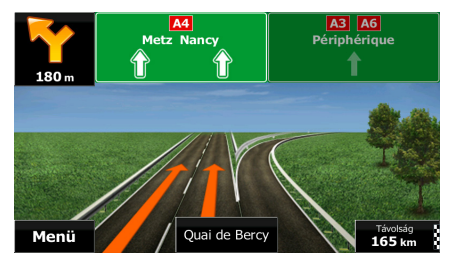

#### <span id="page-17-0"></span>**2.3.3.5 Szolgáltatások az autópályán**

Autózás közben szüksége lehet benzinkutakra vagy akár éttermekre. Ha autópályán utazik, ez a funkció újabb gombot jelenít meg a térképen.

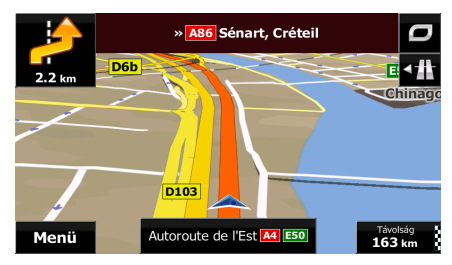

A gomb megérintésével megnyithatja a következő néhány kijárat és pihenő adatait tartalmazó képernyőt.

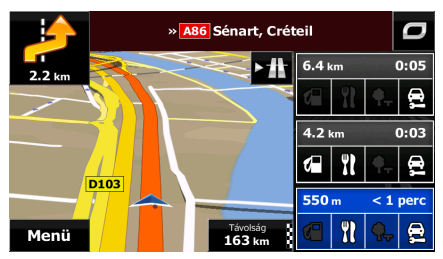

A kijárat megjelenítéséhez érintse meg a gombok bármelyikét. Szükség esetén az adott kijáratot köztespontként is hozzáadhatja az útvonalhoz.

Ha a kijáratoknál más típusú hasznos hasznos helyeket kíván megjeleníteni, a képi navigáció beállításainál kicserélheti az ikonokat (o.: [93](#page-92-1)).

#### <span id="page-17-1"></span>**2.3.3.6 3D-s objektumtípusok**

Fiat Punto AVN az alábbi 3D-s objektumtípusokat támogatja:

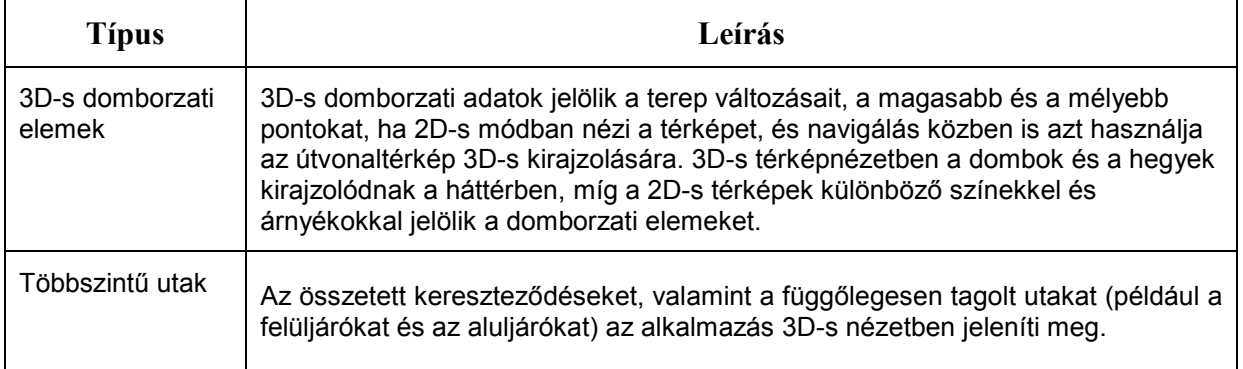

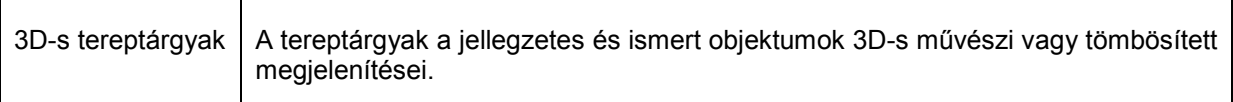

#### <span id="page-18-0"></span>**2.3.3.7 Az aktív útvonal elemei**

Fiat Punto AVN az alábbi módokon jeleníti meg az útvonalat:

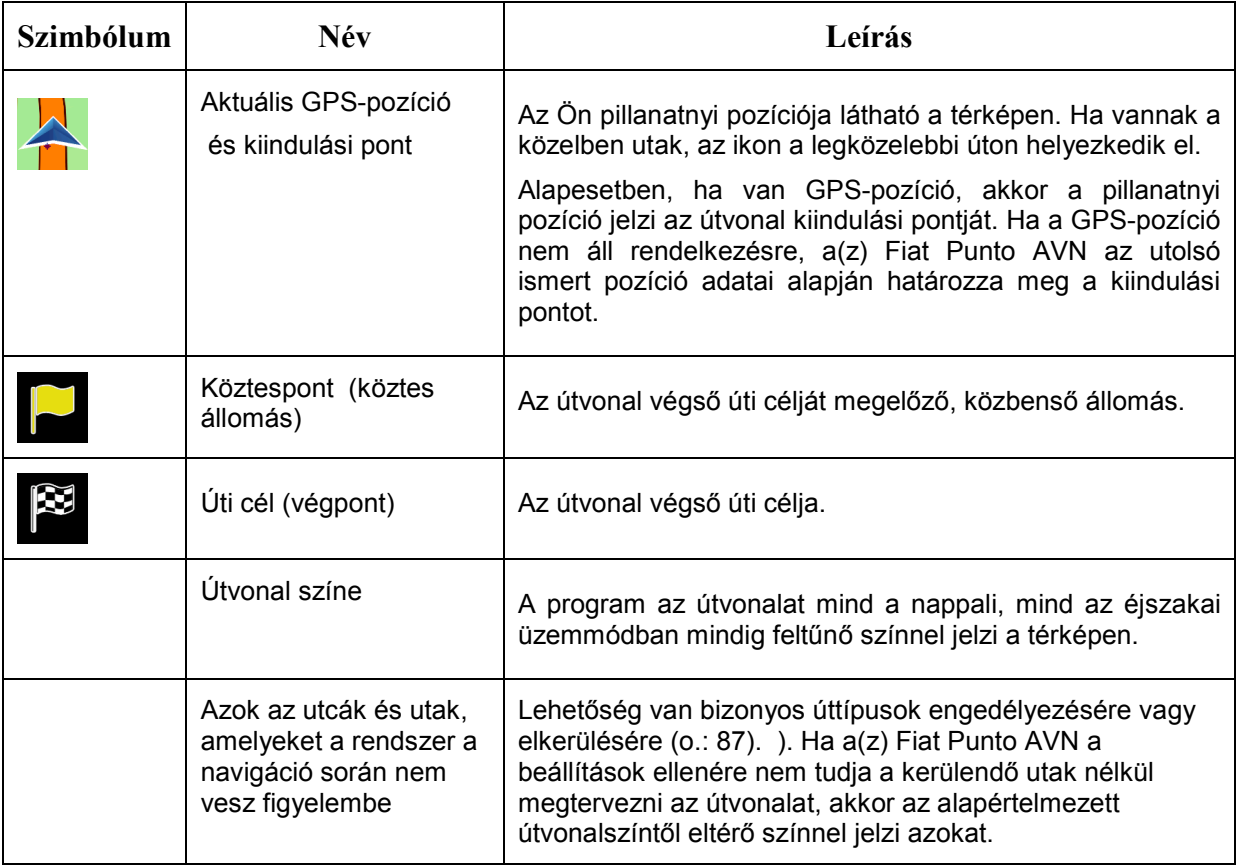

# <span id="page-18-1"></span>**2.3.4 A térkép kezelése**

Navigálás közben a Térképnézet képernyő megérintésével tallózhat a térképen. A térkép ekkor nem követi a pillanatnyi pozíciót (a járműjelölő, amely alapértelmezésben kék nyíl, nem a képernyő egy meghatározott pontján található), és további vezérlőgombok jelennek meg, hogy segítsenek a térképnézet beállításában.

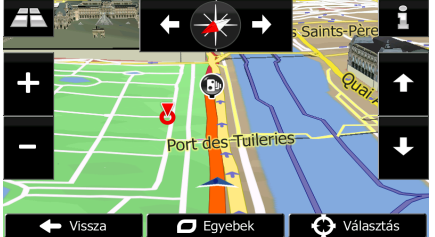

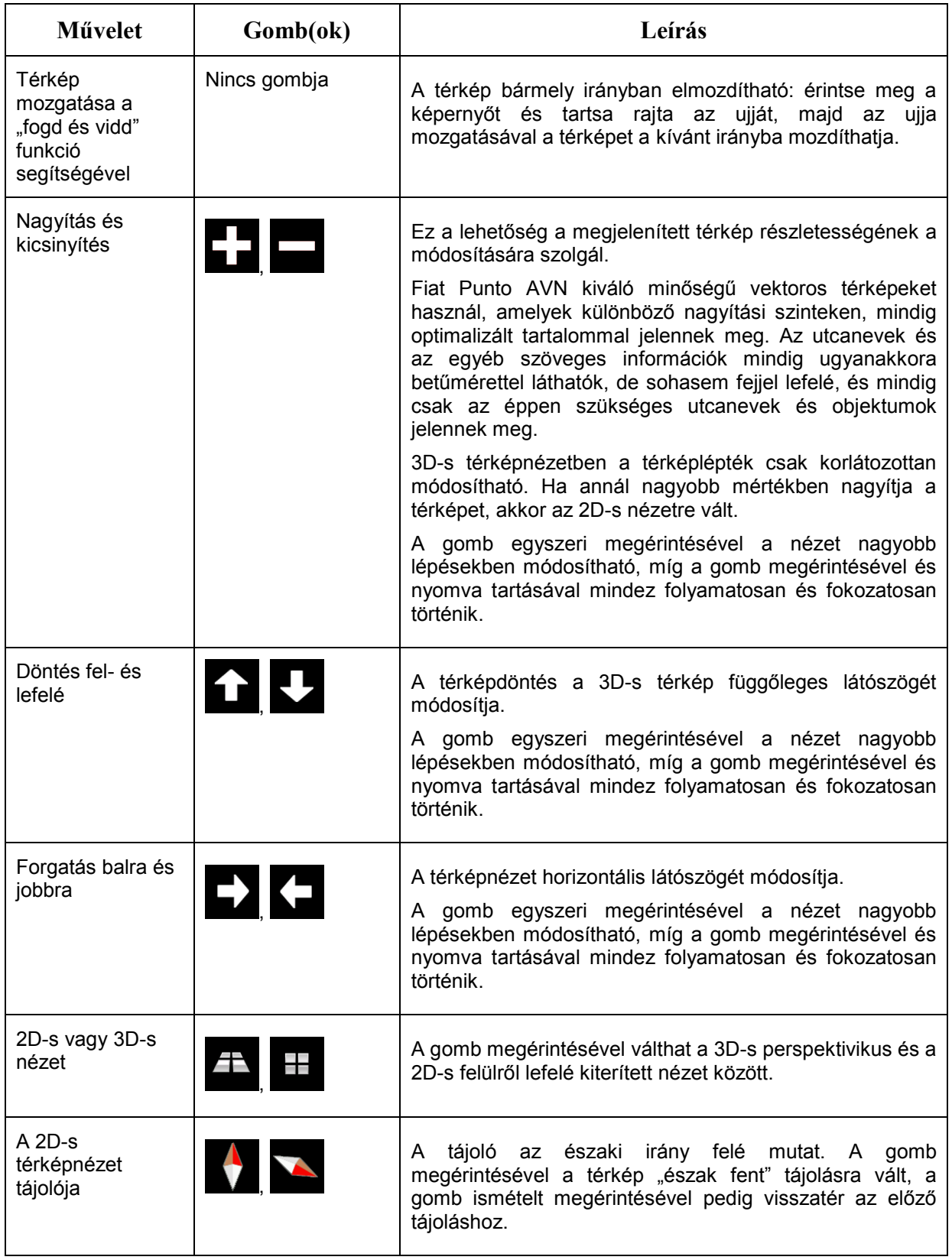

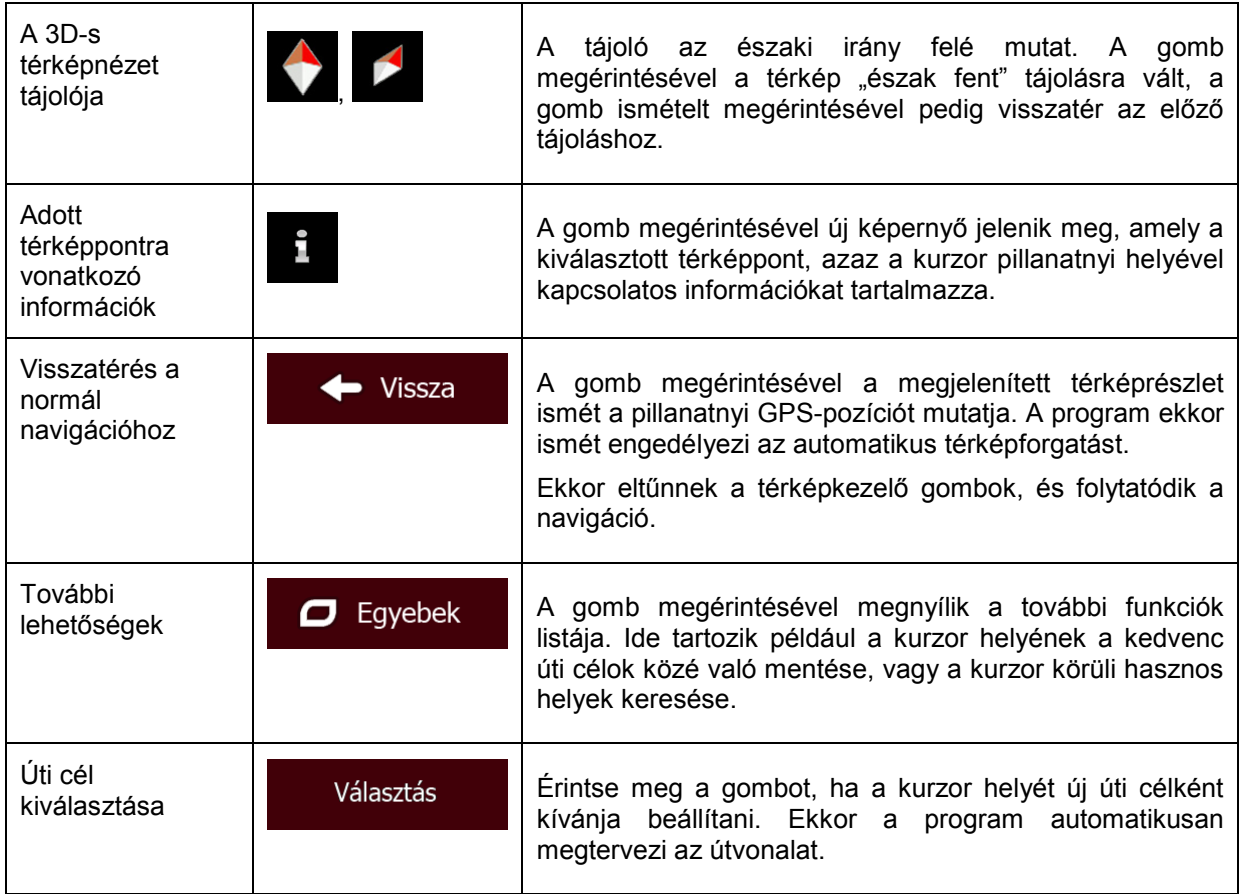

# <span id="page-20-0"></span>**2.3.5 Gyorsmenü**

A Gyorsmenü a navigáció közben gyakran használt kezelőszerveket és funkciókat tartalmazza. A

Gyorsmenüt a(z) gomb megérintésével közvetlenül a Térképnézet képernyőről nyithatja meg.

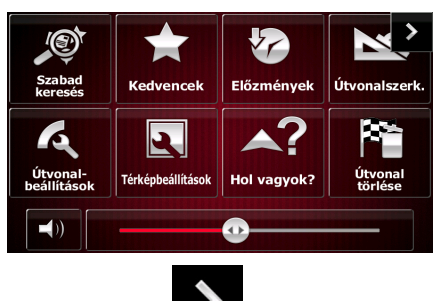

A menü pár másodperces inaktivitás vagy a(z) somb megérintése után bezárul.

A menü a kezelőszervek használatakor, például a készülék elnémításakor is bezárul. Egyéb esetekben a gombok megérintésekor újabb választási lehetőségeket kínáló képernyők jelennek meg.

A funkciók legtöbbje olyan parancsikon, amely a menürendszeren keresztül is hozzáférhető.

A rendelkezésre álló funkciók száma magasabb, mint a Gyorsmenüben biztosított gomboké. A Beállítások menüben tetszés szerint meghatározhatja az egyes gombokhoz tartozó funkciókat (o.: [86\)](#page-85-1). Az alábbi lehetőségek közül választhat:

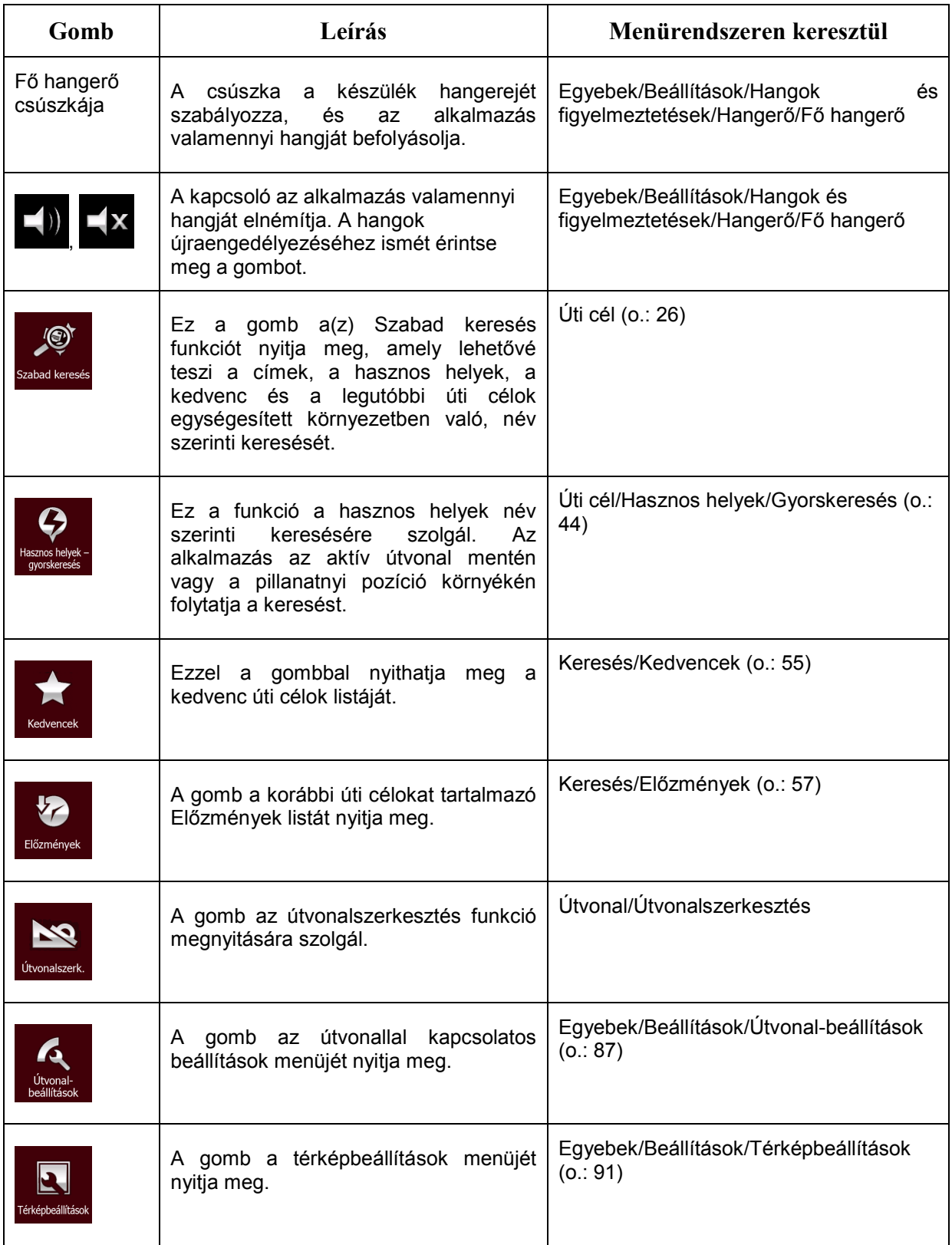

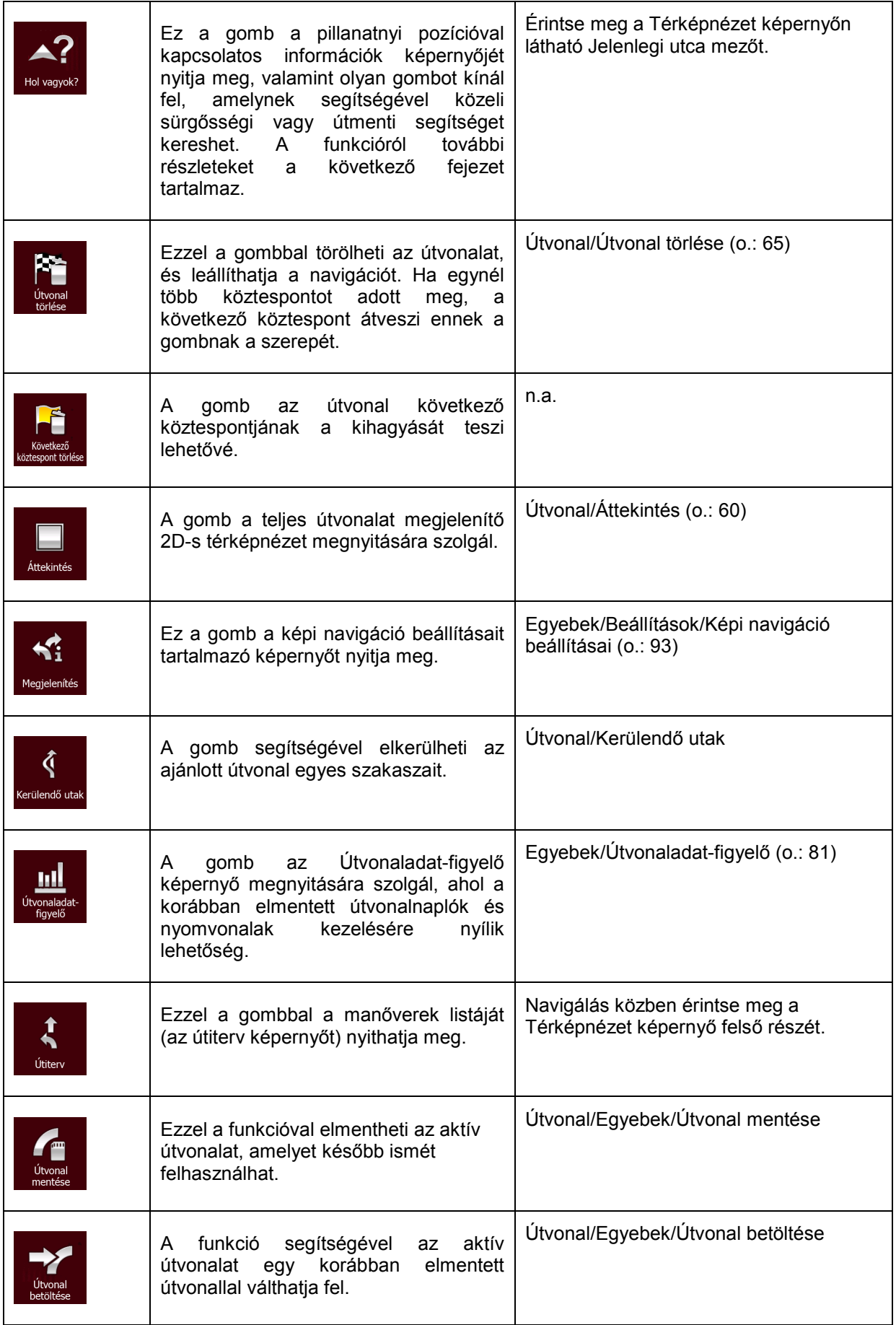

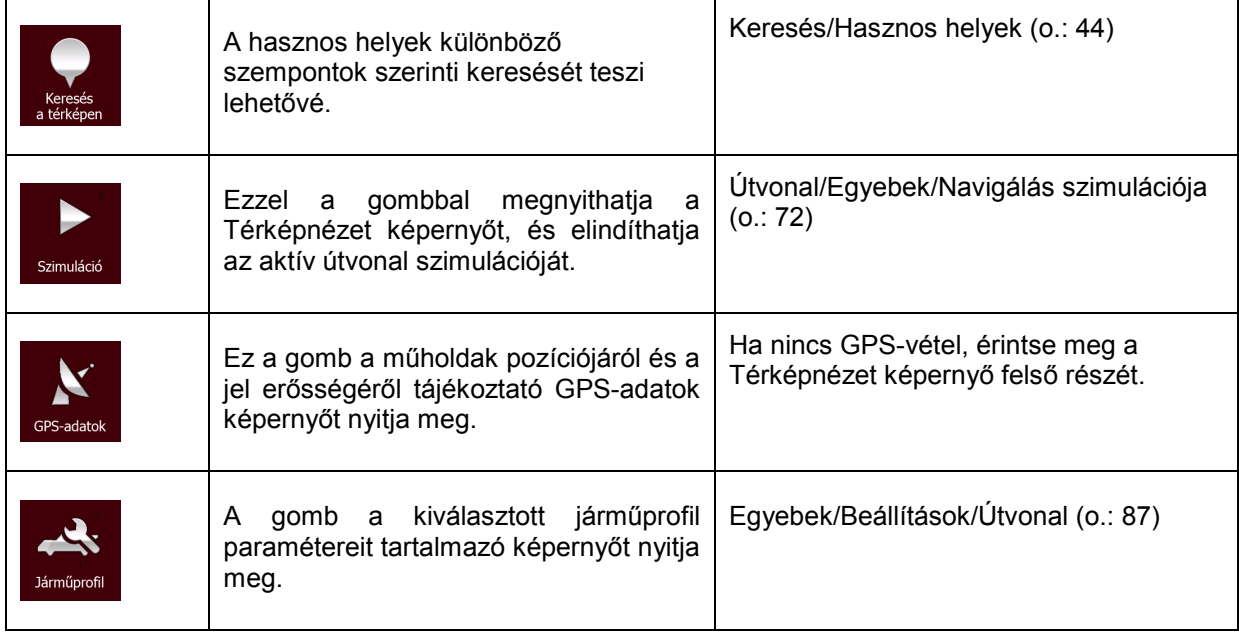

# <span id="page-23-0"></span>2.3.6 A pillanatnyi pozícióra vonatkozó információk megtekintése ("Hol vagyok?" **funkció)**

Ez a képernyő a pillanatnyi pozícióra (vagy GPS-vétel hiányában az utolsó ismert pozícióra) vonatkozó adatokat, valamint egy, a közeli hasznos helyek keresését elősegítő gombot tartalmaz.

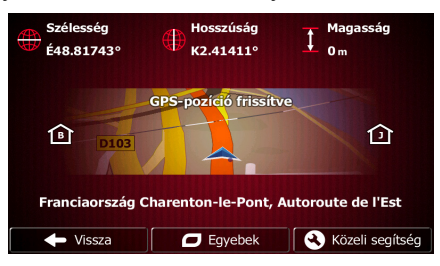

Térképnézetben a képernyő megnyitásához válassza az alábbi lehetőségek egyikét:

- Ha az adott utca a járműjelölő (a térképen látható pillanatnyi pozíció) alatt látható, a "Hol vagyok?" képernyő megnyitásához érintse meg az adott pontot.
- Nyissa meg a Gyorsmenüt, és érintse meg  $a(z)$  Hol vagyok? gombot.

A képernyőn látható információk:

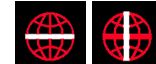

• : Földrajzi szélesség és hosszúság (a pillanatnyi pozíció koordinátái WGS84 formátumban).

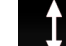

Magassági adatok (a GPS-vevőtől származó tengerszint feletti magassági adatok gyakran pontatlan).

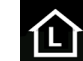

Házszám a bal oldalon.

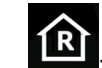

- Házszám a jobb oldalon.
- A képernyő közepén látható információ arról tájékoztat, hogy a pozíció a pillanatnyi pozíciót jelzi-e, vagy hogy mennyi idő telt el az utolsó frissítés óta.
- A pillanatnyi pozíció címére vonatkozó részletes információk (ha van ilyen) a képernyő alján láthatók.

A képernyőn az alábbi műveletek végrehajtására van lehetőség:

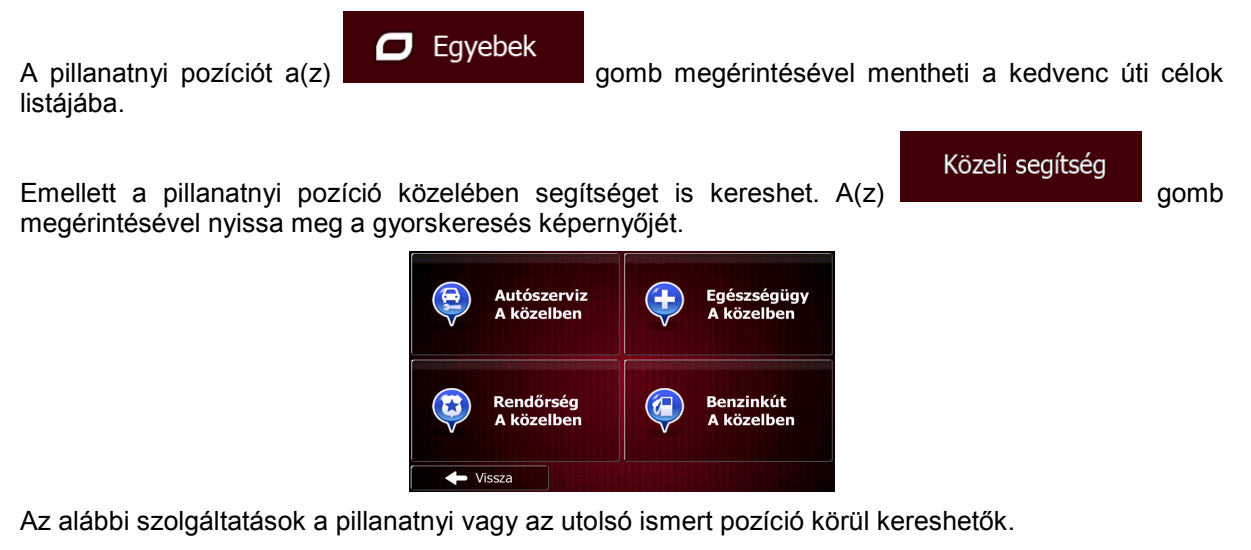

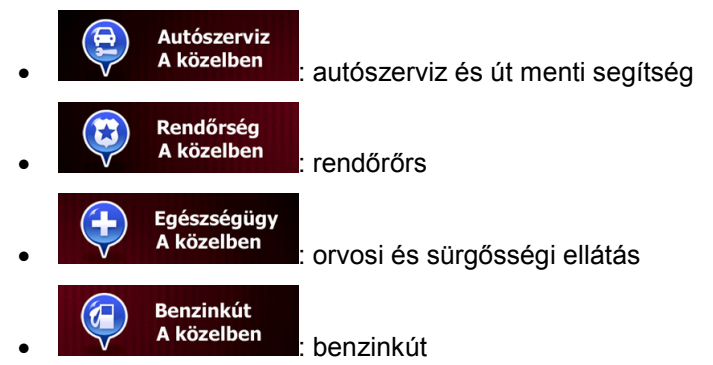

A gombok bármelyikének megérintésével választhat a listából, és az adott helyhez navigálhat.

# <span id="page-25-0"></span>**3 Navigáció útraillesztéssel**

Az első indításkor a(z) Fiat Punto AVN a termékkel együtt kapható, kiváló minőségű vektortérképek úthálózata segítségével tervezi meg az útvonalat.

Az útvonaltervezés többféleképpen is lehetséges.

- Ha azonnal meg kívánja kezdeni a navigálást, határozza meg az úti célt, és már indulhat is (normál navigálás).
- A pillanatnyi GPS-pozíciótól függetlenül, sőt GPS-vétel nélkül is tervezhet útvonalat ehhez az Útvonal/Útvonalszerkesztés menüben a pillanatnyi pozíció mellett látható zászlóikon megérintésével adjon meg egy új kiindulási pontot. Ezzel kikapcsolja a GPS-vevőt, így az új pozíció megadásakor az alkalmazás nem tervezi újra az útvonalat.

Lehetőség van több úti célt tartalmazó útvonal tervezésére is. Válassza ki az első úti célt. Ezt követően válasszon ki egy másodikat: többpontos útvonal létrehozásához adja ez utóbbi úti célt az útvonalhoz. Egy-egy útvonalhoz tetszőleges számú úti cél adható.

<span id="page-25-1"></span>A(z) Fiat Punto AVN légvonalban történő navigálásra is alkalmas. Erről bővebben a(z) o.: [74](#page-73-3) olvashat.

# **3.1 Útvonal úti céljának a kiválasztása**

Fiat Punto AVN több lehetőséget is kínál az úti cél meghatározására:

- Adja meg a teljes címet vagy annak egy részét, például az utcanevet házszám nélkül vagy két egymást keresztező utca nevét (o.: [34](#page-33-1)).
- Adja meg a címet az irányítószámmal együtt (o.: [41\)](#page-40-1). Ebben az esetben nem kell kiválasztania a település nevét, és az utcanév keresése is felgyorsulhat.
- Válasszon úti célt az előre telepített hasznos helyek listájából (o.: [44\)](#page-43-3).
- Jelöljön ki egy térképpontot a Keresés a térképen funkció segítségével (o.: [54\)](#page-53-1).
- Használja a korábban a kedvencek közé mentett úti célok egyikét (o.: [55\)](#page-54-1).
- Válasszon egyet a korábbi, az előzmények listájában található úti célok közül (o.: [57\)](#page-56-1).
- <span id="page-25-2"></span>• Adja meg a kiválasztott úti cél koordinátáit (o.: [58\)](#page-57-1).

# **3.1.1 Szabad keresés**

Az útvonal úti céljának kiválasztására számos lehetőség áll rendelkezésére. Az Úti cél menüben található gombok segítségével a címek, a hasznos helyek, a hasznos helyek kategóriái, a kedvenc és a korábbi úti célok között kereshet. A keresés leggyorsabb módja a(z) Szabad keresés használata. Ebben a részben a funkció működésének a teljes leírása található. Az alábbiakban bemutatjuk a keresés folyamatát, míg az alfejezetek konkrét keresési megoldásokat ismertetnek.

1. Érintse meg a Navigációs menü

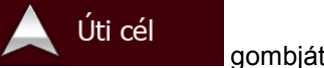

2. Érintse meg a gombok felett vízszintesen elhelyezkedő beviteli mezőt. Ekkor megjelenik a(z) Szabad keresés képernyő.

3. Először néhány, a funkció használatát megkönnyítő tipp jelenik meg. Ezek a tippek csak a képernyő első használatakor láthatók.

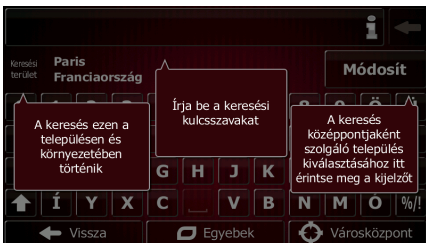

- 4. A tippek elrejtéséhez érintse meg a képernyő bármely pontját. Ha tovább lép a keresési eredmények képernyőjére, a tippek a későbbiekben nem jelennek meg, bármikor is nyitja meg ezt az ablakot. Ha ismét meg szeretné tekinteni a tippeket, érintse meg az információk gombját a beviteli mező jobb oldalán.
- 5. A beviteli mező a képernyő felső részén látható. Alatta van a keresési terület, vagyis az a település, amelynek a közelében a keresést végzi. Alapértelmezés szerint ez az a település, amelyben Ön pillanatnyilag tartózkodik. Helyi keresés esetén ugorja át a következő lépést.
- 6. (választható) Eltérő területen folytatott kereséshez kövesse az alábbi lépéseket:
	- Módosít 1. Érintse meg  $a(z)$  **gombot.** Ekkor egy új beviteli mezőt tartalmazó új képernyő nyílik meg. A buborékban látható szöveg tippeket ad az új keresőközpont használatával kapcsolatban.

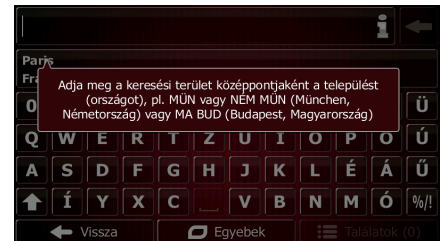

- 2. A tipp elrejtéséhez érintse meg a képernyő bármely pontját. Az új keresési terület kiválasztása után a tippek a továbbiakban nem jelennek meg, bármikor is nyitja meg ezt az ablakot. Ha ismét meg szeretné tekinteni a tippeket, érintse meg az információk gombját a beviteli mező jobb oldalán.
- 3. A képernyőn látható billentyűzet segítségével kezdje el beírni az új település nevét. A találatok megjelenítéséhez elég csupán néhány betűt megadnia. Ha az új keresési terület másik országban található, a keresési terület szűkítéséhez írjon be egy szóközt, majd pedig adja meg a keresési területhez tartozó ország nevének néhány betűjét.
- 4. Írás közben a keresési feltételeknek leginkább megfelelő név megjelenik a beviteli mezőben. A keresési terület kiválasztásához érintse meg a terület nevét. Ha néhány betű megadása után nem jelenik meg a kívánt terület, érintse meg a(z)

**Találatok** 

gombot, és válassza ki a keresett elemet a listából.

7. A kívánt keresési terület megjelenítése után elkezdheti beírni a keresett úti cél nevét, címét

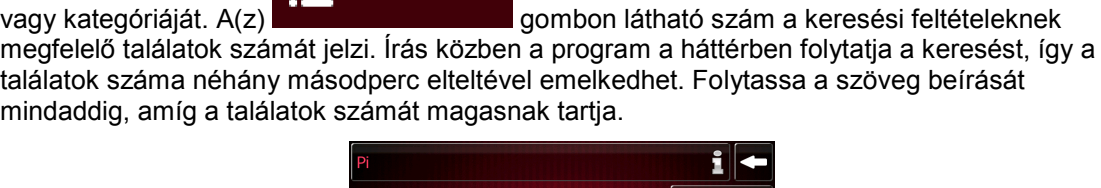

Módosít aorszán  $1$  | 2 | 3 | 4 | 5 | 6 | 7 | 8 | 9  $\overline{\bullet}$ a  $\vert \mathbf{w} \vert$  $\overline{\cdot}$  $d f g h j k l \dot{e} \dot{a}$  $\overline{\mathbf{u}}$  $\overline{\phantom{a}}$  $\hat{ }$  $\overline{\mathbf{E}}$  Találatok (0)  $\Box$  Eqyebek

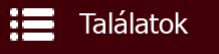

8. Ha pár másodperces keresés után a találatok száma már megfelelő, a(z) gomb megérintésével válthat át a keresési eredmények képernyőjére.

 $\mathbf{:=}$  Találatok

9. Megnyitáskor a keresési eredmények képernyője is tippeket jelenít meg. A tippek elrejtéséhez érintse meg a képernyő bármely pontját. Az úti cél kiválasztását követően a tippek többet nem jelennek meg.

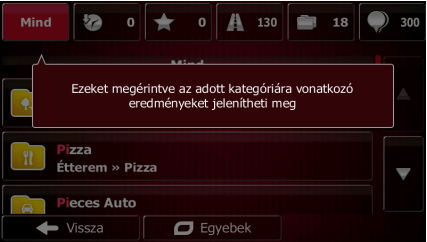

10. A listában valamennyi találat megjelenik, azok típusától függetlenül: az elemek között címek, hasznos helyek, a hasznos helyek kategóriái, a kedvenc és a legutóbbi úti célok egyaránt szerepelnek.

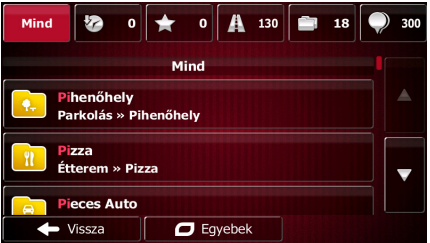

11. Az alábbi lehetőségek közül választhat:

 $\sqrt{}$ 

- Érintse meg az úti célként használni kívánt találatot. Szükség esetén görgessen lejjebb a listában.
- Ha le szeretné szűkíteni a listát a találatok egy adott típusára (pl. csak a hasznos helyekre), érintse meg a megfelelő gombot a képernyő tetején. A részletekről a következő részben olvashat.
- 12. Az úti cél kiválasztása után megjelenik a teljes képernyőt kitöltő térképnézet a kiválasztott térképponttal a közepén. Az úti cél módosításához érintse meg a térkép egy tetszés szerinti

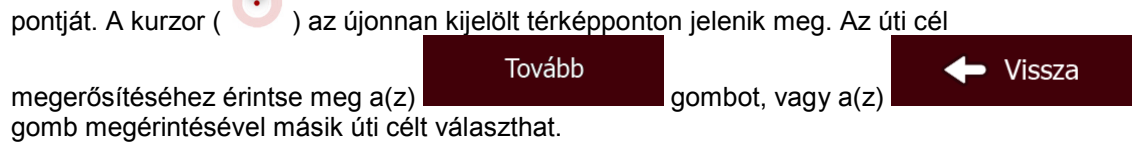

13. Az útvonal-paraméterek rövid összefoglalása után megjelenik a teljes útvonalat tartalmazó térképnézet, és a program automatikusan megtervezi a útvonalat. Az útvonal paramétereinek

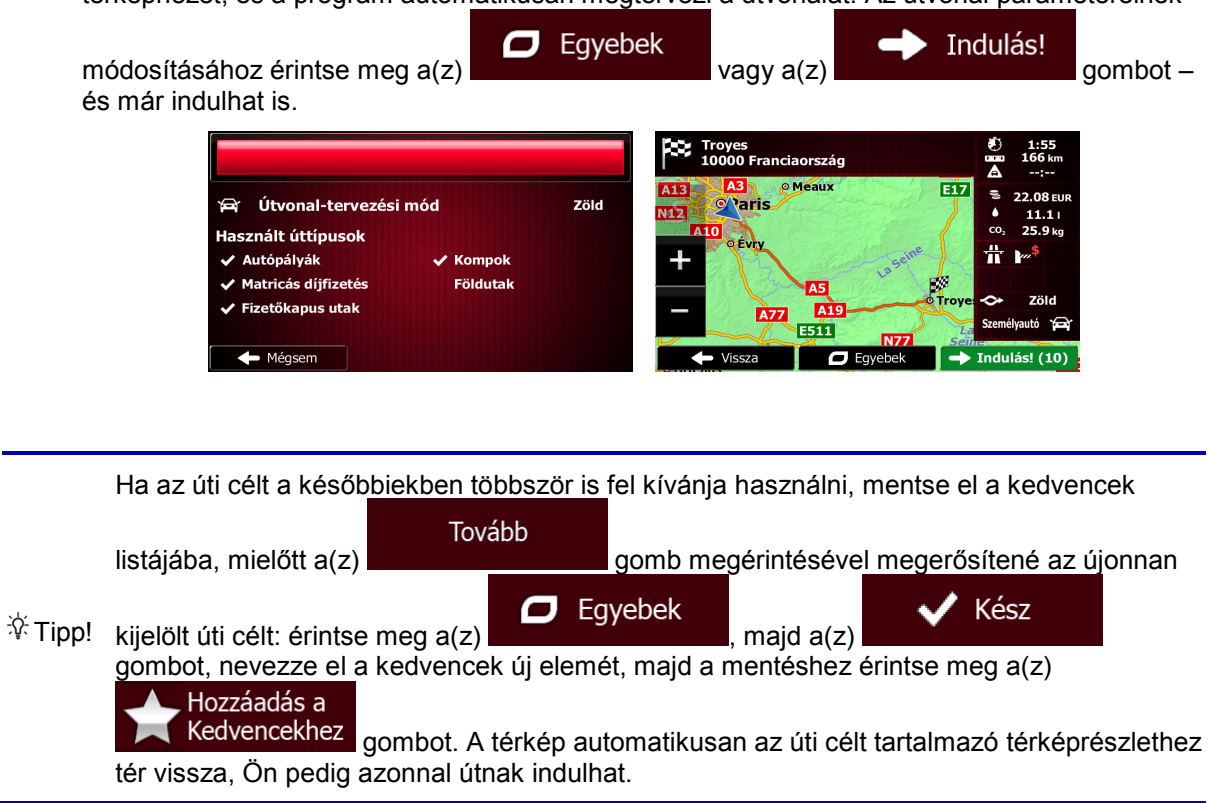

#### <span id="page-28-0"></span>**3.1.1.1 Szabad keresés - Navigálás a legutóbb megadott úti célok egyikéhez (előzmények)**

A(z) Szabad keresés alkalmazásban a legutóbb megadott úti célokat a korábban ismertetett módon keresheti meg. A beviteli mezőbe írja be a keresett úti cél nevének vagy címének egy részét. A találati listát tartalmazó képernyő megjelenítésekor kövesse az alábbi lépéseket:

- 1. Érintse meg a képernyő tetején látható
- 2. Ezzel leszűkíti a listát. A képernyőn csak a keresési feltételeknek megfelelő legutóbbi úti célok jelennek meg.
- 3. Szükség esetén görgessen lejjebb, majd válassza ki a lista kívánt elemét.
- 4. Az úti cél kiválasztása után megjelenik a teljes képernyőt kitöltő térképnézet a kiválasztott térképponttal a közepén. Az úti cél módosításához érintse meg a térkép egy tetszés szerinti

pontját. A kurzor ( ) az újonnan kijelölt térképponton jelenik meg. Az úti cél

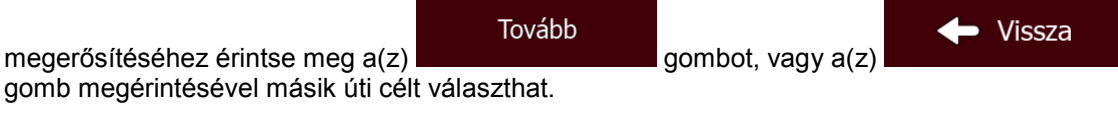

5. Az útvonal-paraméterek rövid összefoglalása után megjelenik a teljes útvonalat tartalmazó térképnézet, és a program automatikusan megtervezi a útvonalat. Az útvonal paramétereinek

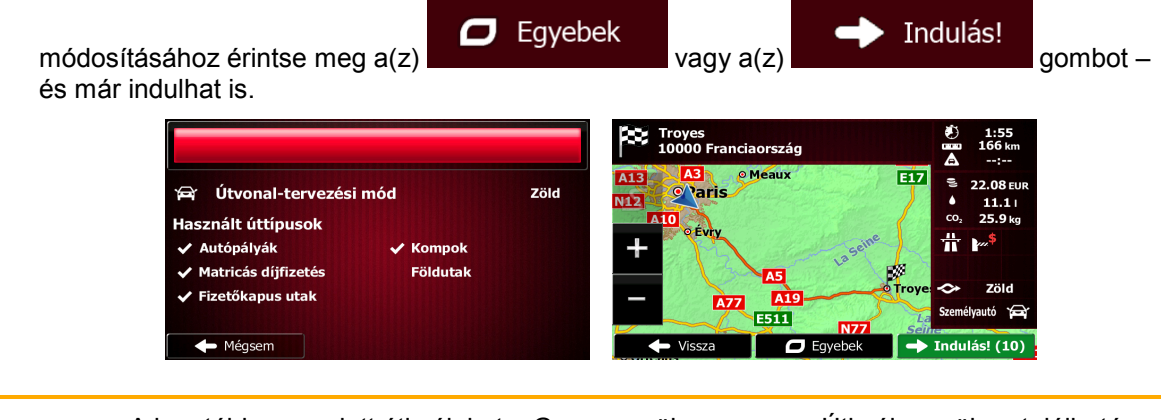

A legutóbb megadott úti célokat a Gyorsmenüben vagy az Úti cél menüben található

gomb megérintésével is megkeresheti. A folyamat további lépései a fent leírtaknak megfelelőek.

#### <span id="page-29-0"></span>**3.1.1.2 Szabad keresés - Navigálás a kedvenc úti célok egyikéhez**

A(z) Szabad keresés alkalmazásban a kedvenc úti célokat a korábban ismertetett módon keresheti meg. A találati listát tartalmazó képernyő megjelenítésekor kövesse az alábbi lépéseket:

1. Érintse meg a képernyő tetején látható **gén** gombot.

<sup>2</sup> Figyelem!

 $\sqrt{2}$ 

- 2. Ezzel leszűkíti a listát. A képernyőn csak a keresési feltételeknek megfelelő kedvenc úti célok jelennek meg.
- 3. Szükség esetén görgessen lejjebb, majd válassza ki a lista kívánt elemét.

**Földutak** 

**Matricás díjfizetés** Fizetőkanus utak

Méase

4. Az úti cél kiválasztása után megjelenik a teljes képernyőt kitöltő térképnézet a kiválasztott térképponttal a közepén. Az úti cél módosításához érintse meg a térkép egy tetszés szerinti

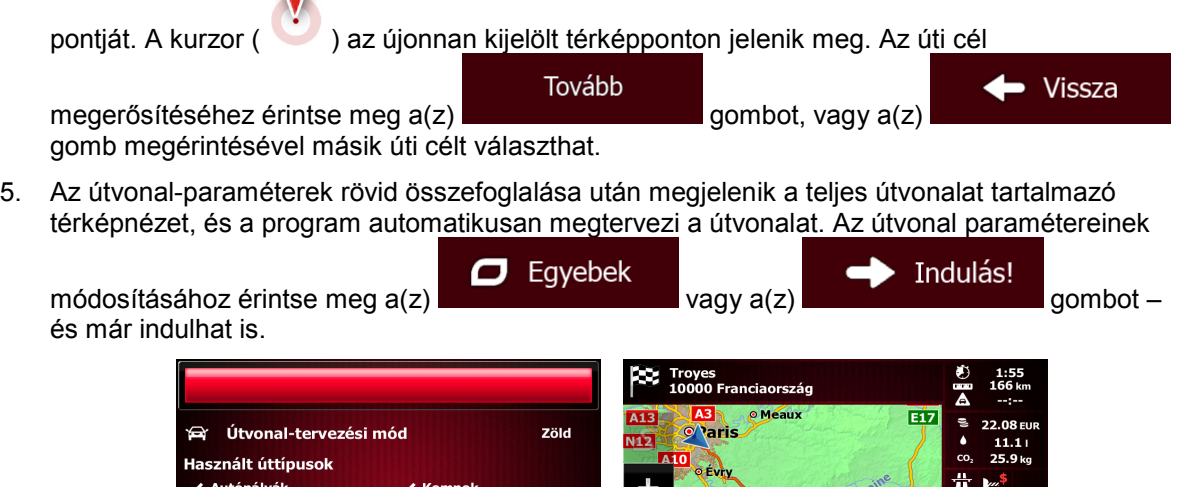

**Al**<br>E511

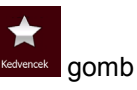

• Vissza

Figyelem! A kedvenc úti célokat a Gyorsmenüben vagy az Úti cél menüben található kedvencek gomb megérintésével is megkeresheti. A folyamat további lépései a fent leírtaknak megfelelőek.

#### <span id="page-30-0"></span>**3.1.1.3 Szabad keresés - Navigálás megadott címhez**

A(z) Szabad keresés alkalmazásban egy adott címet a korábban ismertetett módon kereshet meg. A beviteli mezőbe írja be csak az utca nevét vagy az utcanév és a házszám együttesét. A találati listát tartalmazó képernyő megjelenítésekor kövesse az alábbi lépéseket:

- 1. Érintse meg a képernyő tetején látható
- 2. Ezzel leszűkíti a listát. A képernyőn csak a keresési feltételeknek megfelelő címek jelennek meg.
- 3. Szükség esetén görgessen lejjebb, majd válassza ki a lista kívánt elemét.
- 4. Az úti cél kiválasztása után megjelenik a teljes képernyőt kitöltő térképnézet a kiválasztott térképponttal a közepén. Az úti cél módosításához érintse meg a térkép egy tetszés szerinti

```
pontját. A kurzor ( ) az újonnan kijelölt térképponton jelenik meg. Az úti cél
```
megerősítéséhez érintse meg a(z) **gombot**, vagy a(z) gomb megérintésével másik úti célt választhat.

5. Az útvonal-paraméterek rövid összefoglalása után megjelenik a teljes útvonalat tartalmazó térképnézet, és a program automatikusan megtervezi a útvonalat. Az útvonal paramétereinek

Tovább

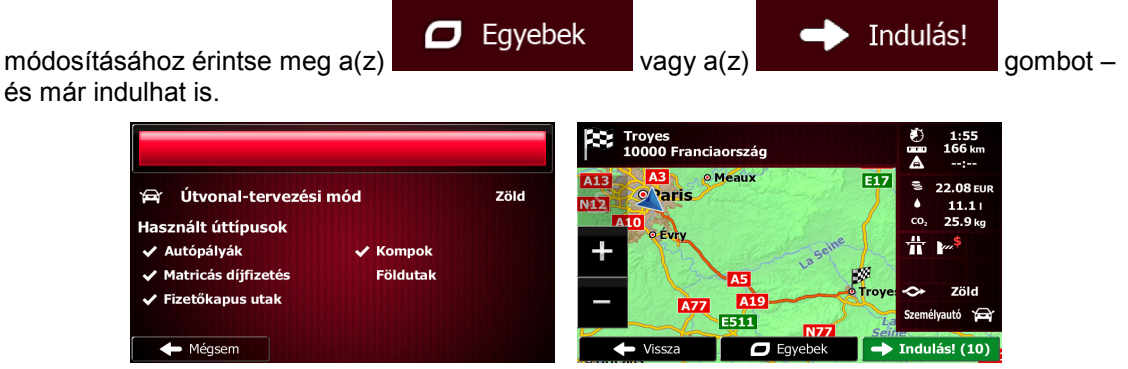

**O**  $^{\circledR}$  Figyelem! A címek megkeresésének egy másik módja, ha megérinti az Úti cél menü gombját. A Szabad keresés funkcióval ellentétben ez olyan strukturált keresési módszer, amelyben a cím egyes elemei külön-külön is megadhatók.

#### <span id="page-30-1"></span>**3.1.1.4 Szabad keresés - Navigálás megadott kereszteződéshez**

A(z) Szabad keresés alkalmazásban a kereszteződéseket a korábban ismertetett módon keresheti meg. Az egymást keresztező utak elválasztásához használja a "&" jelet. Az elválasztó jel előtt és után nincs szükség szóközre. Például az alábbi beviteli szövegek mindegyike használható a Collins Street és a Douglas Avenue kereszteződésének a megtalálásához (minél pontosabb beviteli adatokat ad meg, annál kevesebb pontatlan elem jelenik meg a találati listában):

- Collins St & Douglas Ave
- Collins & Douglas
- Coll St & Dou Av
- Col&Doug
- C&D
- Collins St& (ebben az esetben a Collins Street valamennyi kereszteződése megjelenik a találatok között, és Ön kiválaszthatja a keresett kereszteződést a listából).

A találati listát tartalmazó képernyő megjelenítésekor kövesse az alábbi lépéseket:

- 1. Érintse meg a képernyő tetején látható **köld a** gombot.
- 2. Ezzel leszűkíti a listát. A képernyőn csak a keresési feltételeknek megfelelő kereszteződések jelennek meg.
- 3. Szükség esetén görgessen lejjebb, majd válassza ki a lista kívánt elemét.
- 4. Az úti cél kiválasztása után megjelenik a teljes képernyőt kitöltő térképnézet a kiválasztott térképponttal a közepén. Az úti cél módosításához érintse meg a térkép egy tetszés szerinti

Tová

pontját. A kurzor ( ) az újonnan kijelölt térképponton jelenik meg. Az úti cél

megerősítéséhez érintse meg a(z) gomb megérintésével másik úti célt választhat.

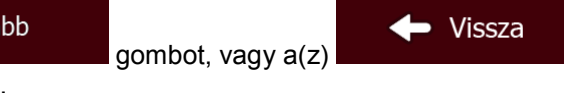

**O** 

5. Az útvonal-paraméterek rövid összefoglalása után megjelenik a teljes útvonalat tartalmazó térképnézet, és a program automatikusan megtervezi a útvonalat. Az útvonal paramétereinek

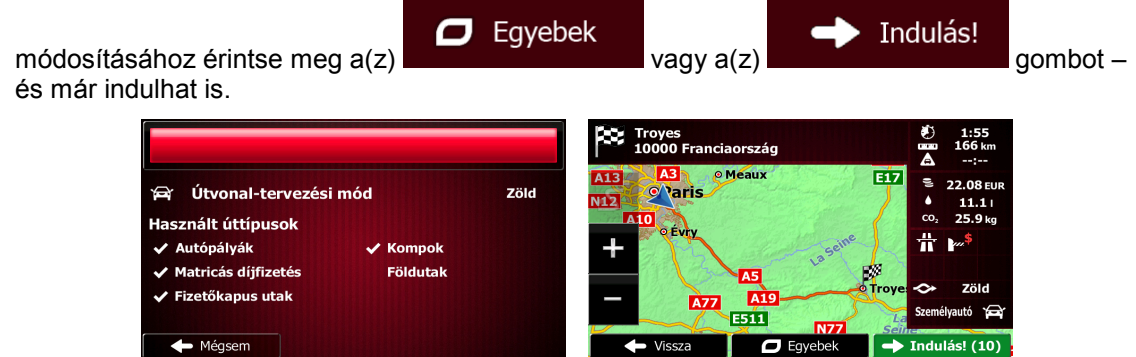

Figyelem! A címek megkeresésének egy másik módja, ha megérinti az Úti cél menü gombját. A Szabad keresés funkcióval ellentétben ez olyan strukturált keresési módszer, amelyben a cím egyes elemei külön-külön is megadhatók.

#### <span id="page-31-0"></span>**3.1.1.5 Szabad keresés - Navigálás hasznos helyekhez**

A(z) Szabad keresés alkalmazásban a hasznos helyeket a korábban ismertetett módon keresheti meg. A keresést a név egy részének a megadásával végezze. A találati listát tartalmazó képernyő megjelenítésekor kövesse az alábbi lépéseket:

1. Érintse meg a képernyő tetején látható

- 2. Ezzel leszűkíti a listát. A képernyőn a keresési feltételeknek megfelelő, az úti céltól mért távolságuk alapján sorba rendezett hasznos helyek jelennek meg.
- 3. (választható) Ha az Ön által használt termék más adatszolgáltatóktól származó hasznos helyeket is tartalmaz, a listát úgy szűkítheti, hogy csak a szolgáltatók egyike által kínált hasznos helyeket jeleníti meg. A szolgáltatók logói a képernyő tetején láthatók. A kiválasztott szolgáltatótól származó hasznos helyek megjelenítéséhez érintse meg az adott szolgáltató logóját.

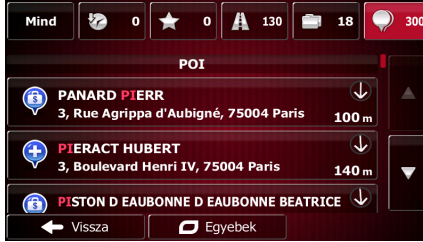

- 4. Szükség esetén görgessen lejjebb, majd válassza ki a lista kívánt elemét.
- 5. Az úti cél kiválasztása után megjelenik a teljes képernyőt kitöltő térképnézet a kiválasztott térképponttal a közepén. Az úti cél módosításához érintse meg a térkép egy tetszés szerinti

pontját. A kurzor ( ) az újonnan kijelölt térképponton jelenik meg. Az úti cél Tovább

• Vissza

megerősítéséhez érintse meg  $a(z)$  **gombot**, vagy  $a(z)$ gomb megérintésével másik úti célt választhat.

6. Az útvonal-paraméterek rövid összefoglalása után megjelenik a teljes útvonalat tartalmazó térképnézet, és a program automatikusan megtervezi a útvonalat. Az útvonal paramétereinek

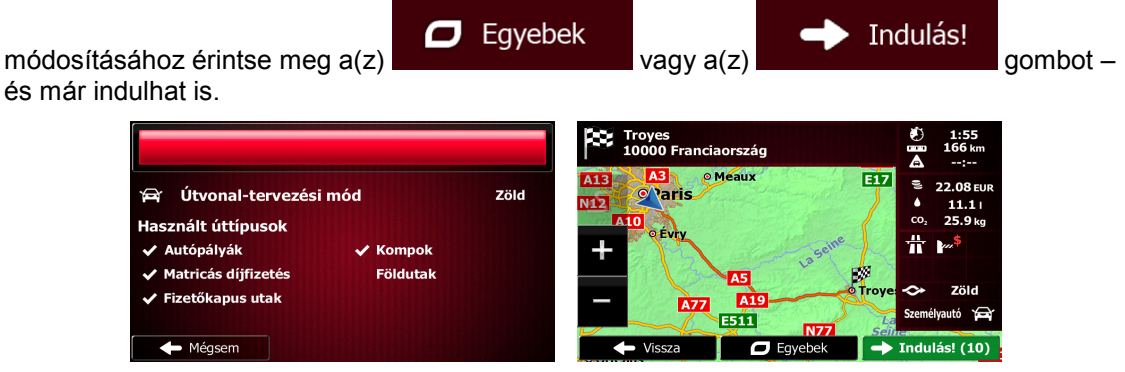

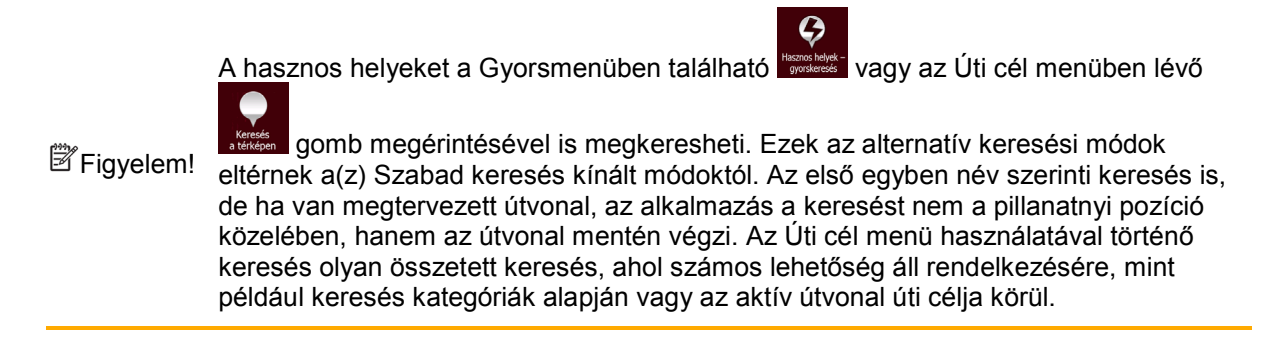

#### <span id="page-32-0"></span>**3.1.1.6 Szabad keresés - Navigálás hasznos helyekhez kategória alapján**

A(z) Szabad keresés alkalmazásban a hasznos helyek kategória szerinti kereséséhez használja a korábban ismertetett módszert. A keresést a kategórianév egy részének a megadásával végezze. A találati listát tartalmazó képernyő megjelenítésekor kövesse az alábbi lépéseket:

1. Az elemek kategória szerinti sorrendben szerepelnek, de tetszés szerint az egyes kategóriákhoz tartozó elemekre is leszűkítheti a listát. A lista szűkítéséhez érintse meg a

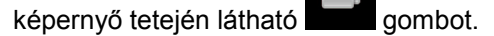

- 2. Görgessen lejjebb a listában, és válassza ki a kívánt kategóriát. A találati lista az adott kategóriába tartozó, a pillanatnyi pozíciótól mért távolságuk szerint sorba rendezett hasznos helyeket mutatja. Ha a kijelölt kategória alkategóriákat is tartalmaz, a kiválasztott kategória valamennyi eleme egy közös listában látható.
- 3. Szükség esetén görgessen lejjebb, majd válassza ki a lista kívánt elemét.
- 4. Az úti cél kiválasztása után megjelenik a teljes képernyőt kitöltő térképnézet a kiválasztott térképponttal a közepén. Az úti cél módosításához érintse meg a térkép egy tetszés szerinti

```
pontját. A kurzor ( ) az újonnan kijelölt térképponton jelenik meg. Az úti cél
                             Tovább
                                                                    • Vissza
```
megerősítéséhez érintse meg a(z) **gombot**, vagy a(z) gomb megérintésével másik úti célt választhat.

5. Az útvonal-paraméterek rövid összefoglalása után megjelenik a teljes útvonalat tartalmazó térképnézet, és a program automatikusan megtervezi a útvonalat. Az útvonal paramétereinek

 $\Box$  Egyebek módosításához érintse meg a(z)  $\sim$  vagy a(z)  $\sim$  vagy a(z) gombot – és már indulhat is.

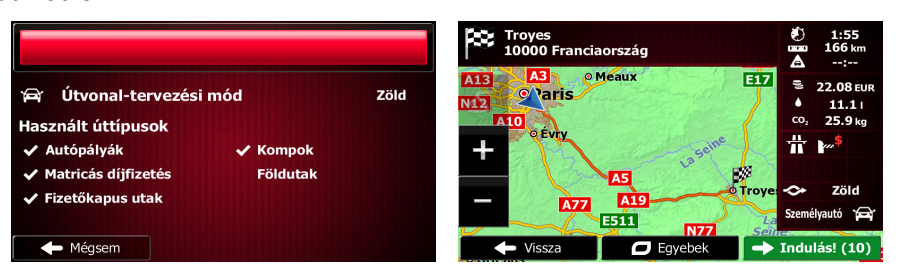

A hasznos helyek egyes kategóriáit az Úti cél menü steres gombjának, majd pedig a(z)

Indulás!

<sup>2</sup> Figyelem! gomb megérintésével is megkeresheti. Ez az alternatív keresési mód eltér a(z) Szabad keresés által kínált módtól. Ha ezzel a módszerrel folytat keresést a hasznos helyek kategóriái között, az alkalmazás a kategória minden elemét figyelembe veszi. Egy adott kategória kiválasztásakor az ahhoz tartizó alkategóriák is megnyílnak.

#### <span id="page-33-1"></span><span id="page-33-0"></span>**3.1.2 Cím vagy címrészlet megadása**

Az útvonal úti célját leggyorsabban úgy határozhatja meg, ha a cím legalább egy részét ismeri. Ugyanazon a képernyőn megkeresheti a címet, ha megadja:

- a pontos címet a házszámmal együtt,
- a településközpontot,
- egy kereszteződést,
- egy út vagy utca középpontját,
- a fenti adatok bármelyikét, ha a keresést az irányítószám megadásával kezdi (o.: [41\)](#page-40-1).

#### <span id="page-34-0"></span>**3.1.2.1 Cím megadása**

Az úti cél címének a megadásához kövesse az alábbi lépéseket:

- Menü 1. A Navigációs menühöz a Térképnézet képernyő **grófi a király a szlovák** a gombjának a megérintésével térhet vissza.
- 2. A Navigációs menüben érintse meg az alábbi gombokat:
- 3. Alapértelmezés szerint a(z) Fiat Punto AVN azt az országot és települést kínálja fel, amelyben

Ország Ön éppen tartózkodik. Ha szükséges, érintse meg a(z) gombot, a billentyűzet segítségével írja be az új ország nevének az első néhány betűjét, majd válassza ki a kívánt nevet a listából.

Úti cél

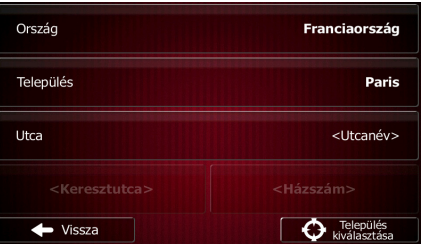

4. Ha szükséges, válasszon másik települést:

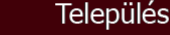

a. Érintse meg  $a(z)$  gombot.

b. A billentyűzet segítségével kezdje el beírni a település nevét.

- c. Adott település keresése:
	- A keresési feltételeknek leginkább megfelelő településnév mindig megjelenik a

beviteli mezőben. Ennek elfogadásához érintse meg  $a(z)$   $\blacksquare$  gombot.

• Amennyiben a kívánt név nem látható, a találati listában már néhány karakter megadása után is megjelennek azok a találatok, amelyek megfelelnek a keresési

**Találatok** 

feltételeknek (érintse meg  $a(z)$  de találati listát az gombot, ha a találati listát az a automatikus megjelenítés előtt meg kívánja tekinteni). Válassza ki a keresett települést a listából.

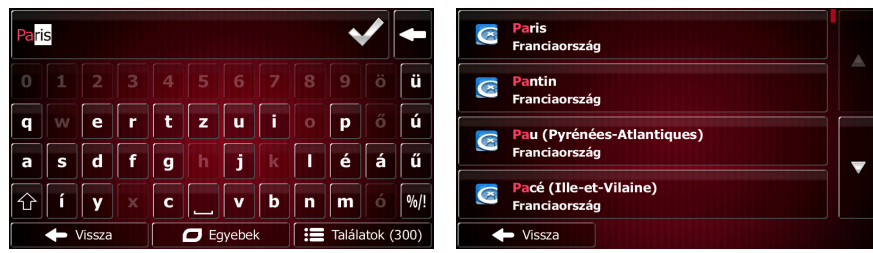

5. Utcanév megadása:

a. Érintse meg  $a(z)$  gombot.

b. A billentyűzet segítségével kezdje el beírni az utca nevét.

Utca

c. Adott utca keresése:

• A keresési feltételeknek leginkább megfelelő utcanév mindig megjelenik a beviteli

mezőben. Ennek elfogadásához érintse meg  $a(z)$  gombot.

• Amennyiben a kívánt név nem tűnik fel, a találati listában már néhány karakter megadása után is megjelennek azok a találatok, amelyek megfelelnek a keresési

Találatok feltételeknek (érintse meg  $a(z)$  de transmission de gombot, ha a találati listát az automatikus megjelenítés előtt meg kívánja tekinteni). Válassza ki a keresett utcanevet a listából.

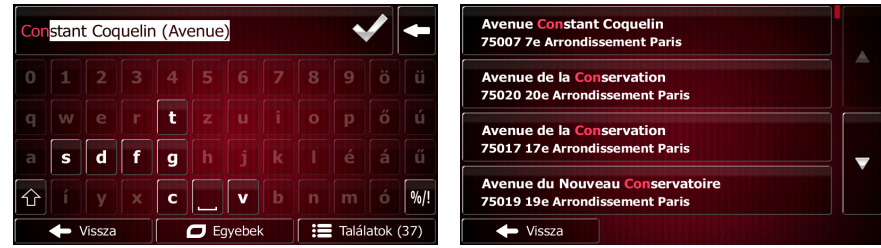

6. Házszám megadása:

<Házszám>

a. Érintse meg  $a(z)$  gombot.

b. A billentyűzet segítségével adja meg a házszámot. (Betűk használatához érintse meg

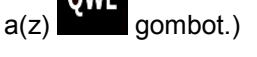

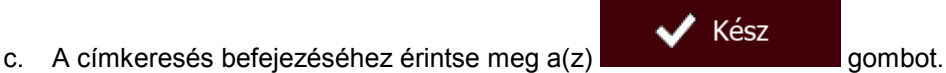

(Amennyiben az adott házszám nem található, az utca felezőpontja lesz az úti cél.)

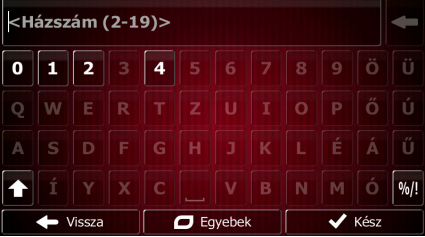

7. Ekkor megjelenik a teljes képernyőt kitöltő térképnézet a kiválasztott térképponttal a közepén.

Az úti cél módosításához érintse meg a térkép egy tetszés szerinti pontját. A kurzor ( ) az újonnan kijelölt térképponton jelenik meg. Az úti cél megerősítéséhez érintse meg a(z)

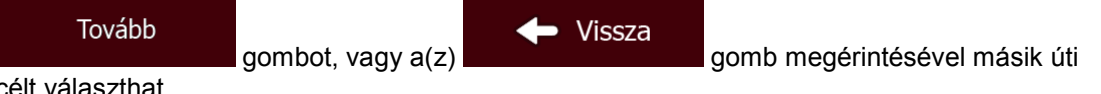

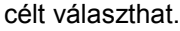
8. Az útvonal-paraméterek rövid összefoglalása után megjelenik a teljes útvonalat tartalmazó térképnézet, és a program automatikusan megtervezi a útvonalat. Az útvonal paramétereinek

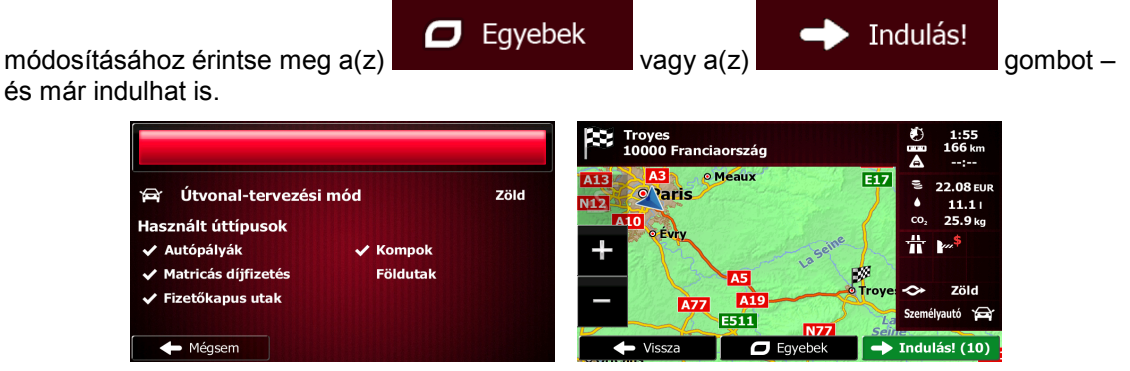

## **3.1.2.2 Úti cél meghatározása utca középpontja alapján**

A pontos házszám ismeretének hiányában úti célként megadhatja az utca középpontját is:

- 1. A Navigációs menühöz a Térképnézet képernyő **között képernyű a Térképnézet képerny** megérintésével térhet vissza.
- 2. A Navigációs menüben érintse meg az alábbi gombokat:
- 3. Ha szükséges, a korábbi leírásnak megfelelően módosítsa az ország és a település nevét (o.: [35](#page-34-0)).
- 4. Utcanév megadása:

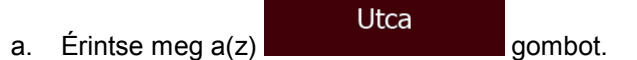

- b. A billentyűzet segítségével kezdje el beírni az utca nevét.
- c. Adott utca keresése:
	- A keresési feltételeknek leginkább megfelelő utcanév mindig megjelenik a beviteli

Menü

Úti cél

 $\overline{G}$ 

mezőben. Ennek elfogadásához érintse meg  $a(z)$  gombot.

• Amennyiben a kívánt név nem tűnik fel, a találati listában már néhány karakter megadása után is megjelennek azok a találatok, amelyek megfelelnek a keresési

Találatok feltételeknek (érintse meg  $a(z)$  gombot, ha a találati listát az automatikus megjelenítés előtt meg kívánja tekinteni). Válassza ki a keresett utcanevet a listából.

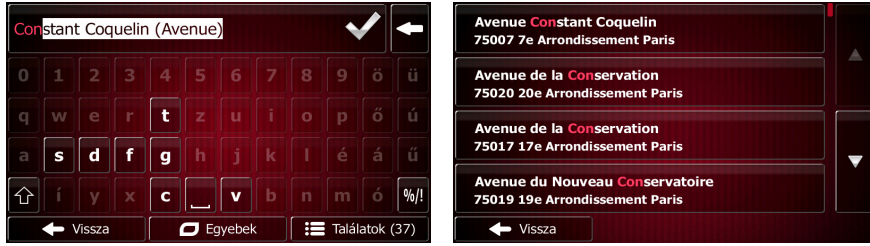

5. A házszám beírása helyett érintse meg  $a(z)$  gombot. Ebben az esetben az utca középpontja lesz a kiválasztott úti cél.

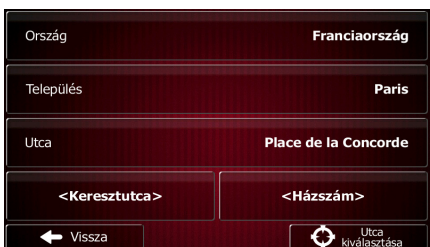

 $\bigodot$  Utca kiválasztása

6. Ekkor megjelenik a teljes képernyőt kitöltő térképnézet a kiválasztott térképponttal a közepén.

Az úti cél módosításához érintse meg a térkép egy tetszés szerinti pontját. A kurzor ( **b**) az újonnan kijelölt térképponton jelenik meg. Az úti cél megerősítéséhez érintse meg a(z)

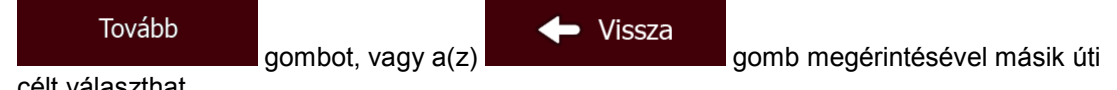

célt választhat.

7. Az útvonal-paraméterek rövid összefoglalása után megjelenik a teljes útvonalat tartalmazó térképnézet, és a program automatikusan megtervezi a útvonalat. Az útvonal paramétereinek

Egyebek Indulás! módosításához érintse meg  $a(z)$  vagy  $a(z)$  vagy  $a(z)$ és már indulhat is.

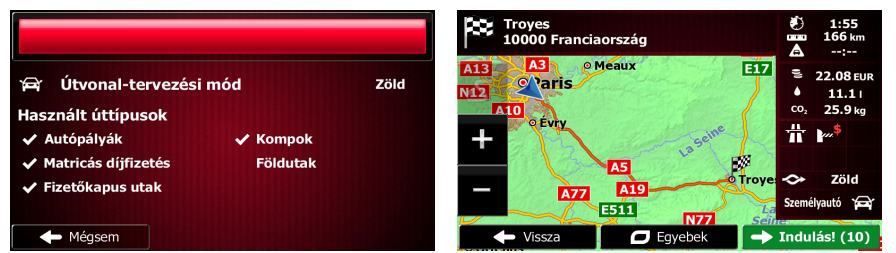

#### **3.1.2.3 Úti cél kiválasztása kereszteződés alapján**

Az úti cél címének a megadásához kövesse az alábbi lépéseket:

- Menü 1. A Navigációs menühöz a Térképnézet képernyő **között képernyű a Térképnézet képerny** megérintésével térhet vissza.
- 2. A Navigációs menüben érintse meg az alábbi gombokat:
- 3. Ha szükséges, a korábbi leírásnak megfelelően módosítsa az ország és a település nevét (o.: [35](#page-34-0)).
- 4. Utcanév megadása:
	- Utca a. Érintse meg  $a(z)$  gombot.
	- b. A billentyűzet segítségével kezdje el beírni az utca nevét.
	- c. Adott utca keresése:

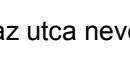

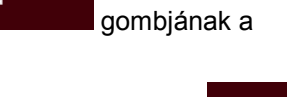

Úti cél

• A keresési feltételeknek leginkább megfelelő utcanév mindig megjelenik a beviteli

mezőben. Ennek elfogadásához érintse meg a(z) sombot.

• Amennyiben a kívánt név nem tűnik fel, a találati listában már néhány karakter megadása után is megjelennek azok a találatok, amelyek megfelelnek a keresési

Találatok feltételeknek (érintse meg  $a(z)$  de la component de la gombot, ha a találati listát az automatikus megjelenítés előtt meg kívánja tekinteni). Válassza ki a keresett utcanevet a listából.

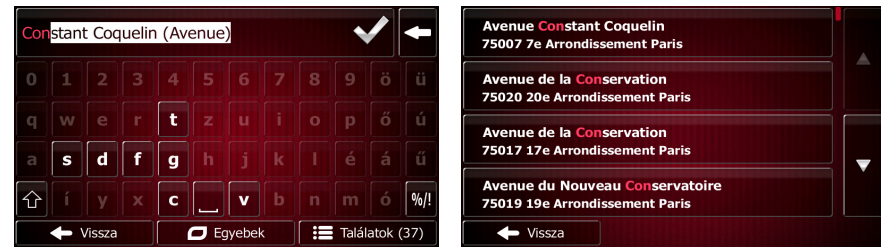

5. Keresztutca nevének a megadása:

Kereszteződés

1. Érintse meg  $a(z)$  gombot.

- Ha a program csak néhány keresztutcát talál, akkor azonnal megjeleníti a találatok listáját.
- Ha hosszabb utcáról van szó, billentyűzet jelenik meg. Használja a billentyűzetet a keresztutca nevének a beírására. Gépelés közben automatikusan megjelennek a keresési feltételeknek megfelelő találatok. Válasszon utcanevet a listából.

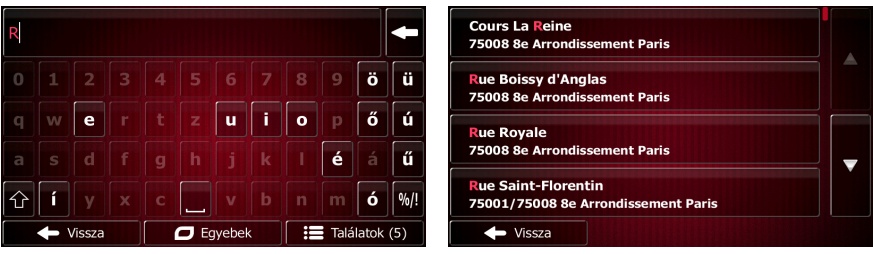

6. Ekkor megjelenik a teljes képernyőt kitöltő térképnézet a kiválasztott térképponttal a közepén.

Az úti cél módosításához érintse meg a térkép egy tetszés szerinti pontját. A kurzor (
) az újonnan kijelölt térképponton jelenik meg. Az úti cél megerősítéséhez érintse meg a(z)

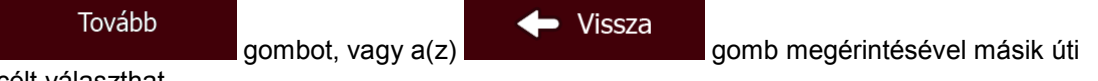

célt választhat.

7. Az útvonal-paraméterek rövid összefoglalása után megjelenik a teljes útvonalat tartalmazó térképnézet, és a program automatikusan megtervezi a útvonalat. Az útvonal paramétereinek

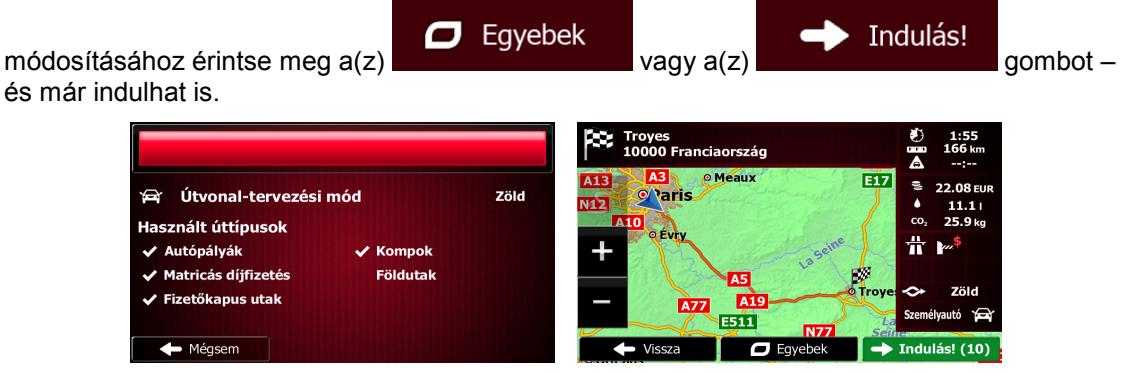

#### **3.1.2.4 Úti cél kiválasztása településközpont alapján**

A településközpont nem a település mértani központja, hanem egy, a térkép készítői által meghatározott pont. Kisvárosokban és falvakban ez általában a legfontosabb kereszteződés, nagyvárosokban pedig egy jelentősebb útkereszteződés.

- Menü 1. A Navigációs menühöz a Térképnézet képernyő megérintésével térhet vissza.
- 2. A Navigációs menüben érintse meg az alábbi gombokat:
- 3. Ha szükséges, a korábbi leírásnak megfelelően módosítsa az ország nevét (o.: [35](#page-34-0)).
- 4. Település kiválasztása:

Település

- a. Érintse meg  $a(z)$  gombot.
- b. A billentyűzet segítségével kezdje el beírni a település nevét.
- c. Adott település keresése:
	- A keresési feltételeknek leginkább megfelelő településnév mindig megjelenik a

Úti cél

beviteli mezőben. Ennek elfogadásához érintse meg a(z) **déci** gombot.

• Amennyiben a kívánt név nem látható, a találati listában már néhány karakter megadása után is megjelennek azok a találatok, amelyek megfelelnek a keresési

Találatok š feltételeknek (érintse meg  $a(z)$  gombot, ha a találati listát az automatikus megjelenítés előtt meg kívánja tekinteni). Válassza ki a keresett települést a listából.

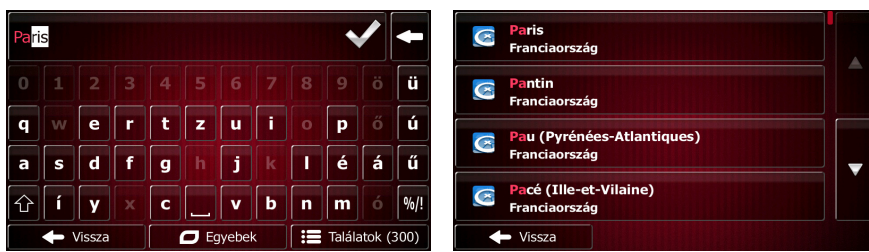

Település kiválasztása 5. Az utcanév beírása helyett érintse meg  $a(z)$  gombot. Így a pillanatnyilag látható település központja lesz az útvonal úti célja.

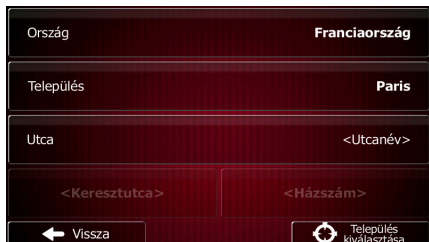

6. Ekkor megjelenik a teljes képernyőt kitöltő térképnézet a kiválasztott térképponttal a közepén.

Az úti cél módosításához érintse meg a térkép egy tetszés szerinti pontját. A kurzor (
) az újonnan kijelölt térképponton jelenik meg. Az úti cél megerősítéséhez érintse meg a(z)

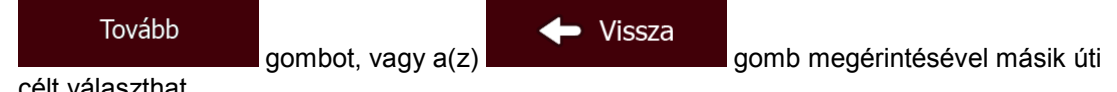

célt választhat.

7. Az útvonal-paraméterek rövid összefoglalása után megjelenik a teljes útvonalat tartalmazó térképnézet, és a program automatikusan megtervezi a útvonalat. Az útvonal paramétereinek

Eqyebek Indulás! módosításához érintse meg  $a(z)$  vagy  $a(z)$  vagy  $a(z)$ és már indulhat is.

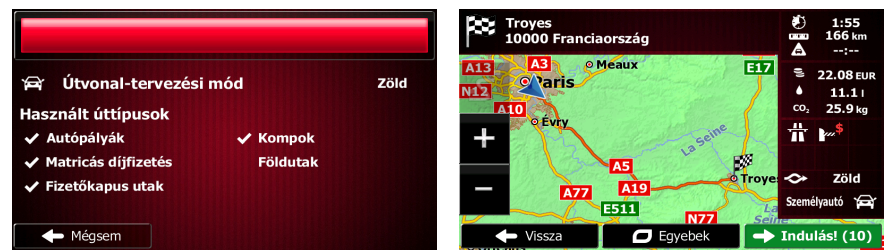

#### **3.1.2.5 Cím megadása irányítószám alapján**

A fenti címkeresési lehetőségek akkor is működnek, ha a település neve helyett a postai irányítószámot adja meg. Íme egy példa a teljes cím megadására:

- Menü 1. A Navigációs menühöz a Térképnézet képernyő gombjának a megérintésével térhet vissza.
- 2. A Navigációs menüben érintse meg az alábbi gombokat: **1998 1999 1999 1999 1999** <sup>Címkeres</sup>
- 3. Ha szükséges, a korábbi leírásnak megfelelően módosítsa az ország nevét (o.: [35](#page-34-0)).
- 4. Az irányítószám segítségével válassza ki a települést:
	- Település a. Érintse meg  $a(z)$  gombot.
	- b. A numerikus billentyűzet megnyitásához érintse meg  $a(z)$  gombot.
	- c. Írja be az irányítószámot.

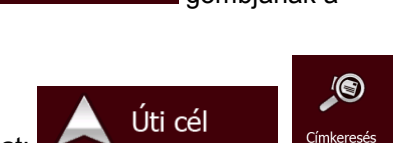

- d. Keresse meg az a kívánt települést:
	- A keresési feltételeknek leginkább megfelelő irányítószám mindig megjelenik a

beviteli mezőben. Ennek elfogadásához érintse meg a(z) **déce** gombot.

• Ha a kívánt szám nem jelenik meg, a találatok megtekintéséhez érintse meg a(z) **Találatok** 

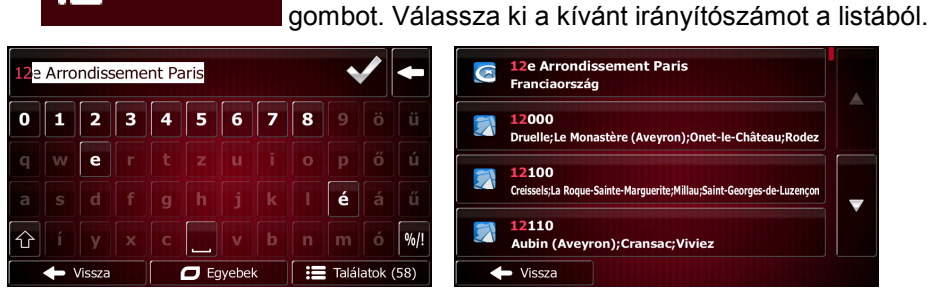

- 5. Utcanév megadása:
	- a. Érintse meg  $a(z)$  gombot.

b. A billentyűzet segítségével kezdje el beírni az utca nevét.

Utca

- c. Adott utca keresése:
	- A keresési feltételeknek leginkább megfelelő utcanév mindig megjelenik a beviteli

mezőben. Ennek elfogadásához érintse meg a(z) **települ**gombot.

• Amennyiben a kívánt név nem tűnik fel, a találati listában már néhány karakter megadása után is megjelennek azok a találatok, amelyek megfelelnek a keresési

**Találatok** feltételeknek (érintse meg  $a(z)$  de transmission de gombot, ha a találati listát az automatikus megjelenítés előtt meg kívánja tekinteni). Válassza ki a keresett utcanevet a listából.

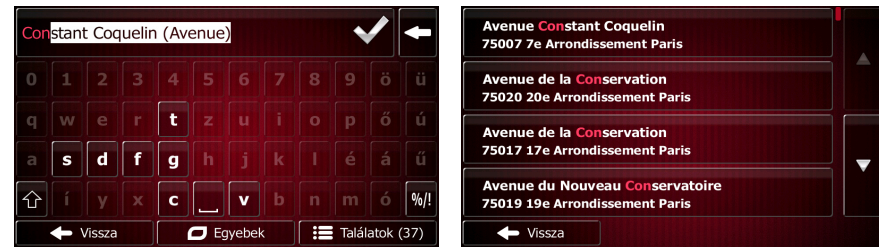

6. Házszám megadása:

<Házszám>

a. Érintse meg  $a(z)$  gombot.

b. A billentyűzet segítségével adja meg a házszámot. (Betűk használatához érintse meg

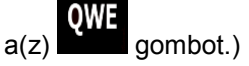

Kész c. A címkeresés befejezéséhez érintse meg  $a(z)$  gombot. (Amennyiben az adott házszám nem található, az utca felezőpontja lesz az úti cél.)

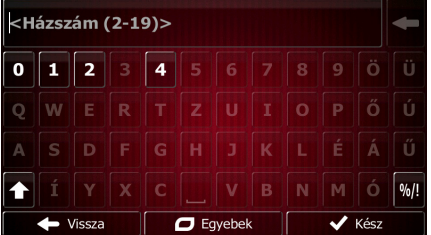

7. Ekkor megjelenik a teljes képernyőt kitöltő térképnézet a kiválasztott térképponttal a közepén.

Az úti cél módosításához érintse meg a térkép egy tetszés szerinti pontját. A kurzor (
) az újonnan kijelölt térképponton jelenik meg. Az úti cél megerősítéséhez érintse meg a(z)

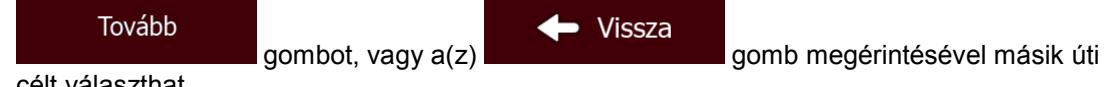

célt választhat.

8. Az útvonal-paraméterek rövid összefoglalása után megjelenik a teljes útvonalat tartalmazó térképnézet, és a program automatikusan megtervezi a útvonalat. Az útvonal paramétereinek

Indulás! Eavebek módosításához érintse meg a(z) vagy a(z) vagy a(z) vagy a(z) gombot – és már indulhat is.

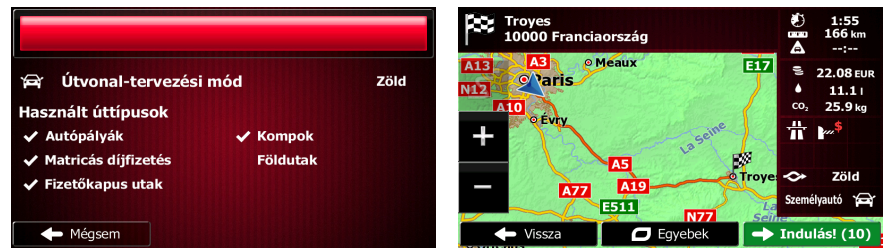

#### **3.1.2.6 Tippek a gyors címbevitelhez**

- Település vagy utca nevének beírása:
	- A program csak azokat a betűket jeleníti meg a billentyűzeten, amelyek a lehetséges találatokban előfordulhatnak. A többi karakter szürke marad.
	- Írás közben a keresési feltételeknek leginkább megfelelő név mindig megjelenik a

beviteli mezőben. A helyes találati eredmény kiválasztásához érintse meg a(z) gombot.

• Néhány karakter megadása után az adott betűket tartalmazó elemek megjelenítéséhez **Találatok** 

érintse meg  $a(z)$  gombot.

- A kereszteződések keresése is felgyorsítható.
	- Először annak az utcának a nevét célszerű megadni, amelyik ritkábban fordul elő, így kevesebb betű is elég lehet a megfelelő utcanév megjelenítéséhez.
	- Ha pedig az egyik utca rövidebb, akkor annak a nevét célszerű először megadni. A másik, hosszabb utcát így már könnyebb megtalálni.
- Az utca típusa és neve alapján is kereshet. Ha a lehetséges találatok között a megadott névvel utca, út vagy sugárút is előfordulhat, akkor az utcanév mellett érdemes megadni az utca típusának az első betűjét is. Például a Pine Avenue kiválasztásához a "PI A" karakterkombinációval érdemes keresni, így eleve kiszűrheti például a Pine Street és a Pickwick Road találatokat.
- A postai irányítószámok között is kereshet. Mivel a postai irányítószámok csak néhány karakterből állnak, ez a módszer általában gyorsabbnak bizonyul, mint a településnevek beírása.

## **3.1.3 Úti cél kiválasztása a hasznos helyek közül**

Az úti célt a(z) előre telepített, több ezer hasznos helyetFiat Punto AVN tartalmazó bejegyzései közül is kiválaszthatja.

A hasznos helyek ugyanazon a képernyőn többféleképpen is kiválaszthatók:

- a közeli hasznos helyek a Gyorskeresés funkció segítségével név szerint is könnyen megtalálhatók.
- az előre megadott keresési szempontok alapján a gyakran keresett helyek típusai már egy-két képernyőérintéssel megtalálhatók.
- a hasznos helyek kategória szerint is kereshetők.
- a hasznos helyeket nevük alapján is megkeresheti.

A "Hol vagyok?" képernyő további speciális funkciókat tartalmaz.

#### **3.1.3.1 Hasznos helyek gyorskeresése**

A Gyorskeresés funkció lehetővé teszi a hasznos helyek gyors név szerinti keresését. A keresés mindig az

- ajánlott útvonal mentén
- vagy meghatározott úti cél hiányában a pillanatnyi pozíció körül történik.
- 1. A Gyorskeresés funkció elindításához:
	- A Térképnézet képernyőn érintse meg  $a(z)$  , majd pedig  $a(z)$  systemetre gombot.

Úti cél

- A Navigációs menüben érintse meg a gombot.
- 2. A billentyűzet segítségével íria be a keresett hasznos hely nevét.

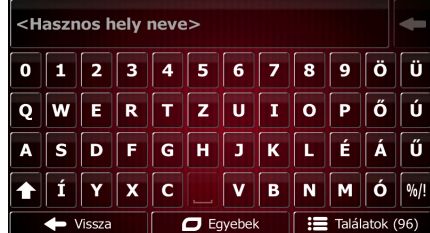

- **Találatok**
- 3. Néhány betű beírása után  $a(z)$  de samplingum megérintésével megnyithatja a keresési feltételeknek megfelelő hasznos helyek listáját.

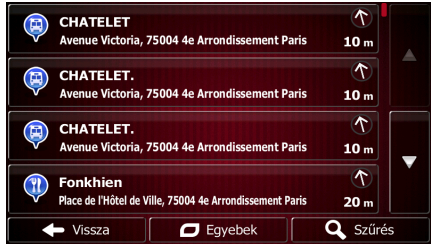

 $\Box$  Eqyebek

4. (választható) A listában szereplő helyek sorrendjét (aktív útvonal esetén) a szükséges kitérő nagysága vagy (kijelölt úti cél hiányában) a pillanatnyi pozíciótól mért távolságuk határozza

meg. A lista elemeinek a sorrendjét  $a(z)$  gomb megérintésével módosíthatja.

- 5. Ha szükséges, böngésszen a listában, majd érintse meg a lista kívánt elemét. Ekkor megjelenik a teljes képernyőt kitöltő térképnézet a kiválasztott térképponttal a közepén. A kijelölt hasznos hely neve és címe a képernyő felső részén látható.
- 6. (választható) A kiválasztott hasznos hely részletes adatainak megtekintéséhez érintse meg

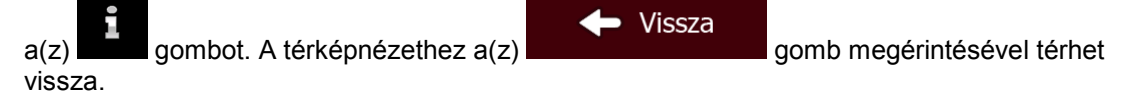

7. Az úti cél módosításához érintse meg a térkép egy tetszés szerinti pontját. Ekkor a kurzor

az újonnan kijelölt térképponton jelenik meg. Az úti cél megerősítéséhez érintse meg Tovább Vissza a(z) gombot, vagy a(z) gomb megérintésével másik úti célt választhat.

8. Az útvonal-paraméterek rövid összefoglalása után megjelenik a teljes útvonalat tartalmazó térképnézet, és a program automatikusan megtervezi a útvonalat. Az útvonal paramétereinek

Eqyebek Indulás! módosításához érintse meg a(z) vagy a(z) vagy a(z) vagy a(z) gombot – és már indulhat is.

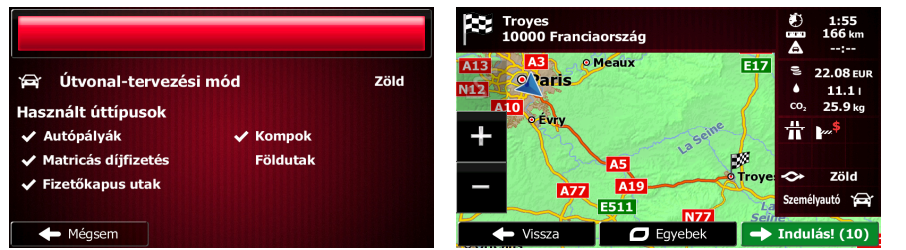

#### **3.1.3.2 Hasznos hely (POI) keresése gyárilag beállított kategóriák segítségével**

A gyárilag beállított keresési funkció segítségével gyorsan megkeresheti a leggyakrabban választott típusokba tartozó helyeket.

Menü 1. A Navigációs menühöz a Térképnézet képernyő **gyartatorók a navigálanak a** gombjának a megérintésével térhet vissza.

2. A Navigációs menüben koppintson a következő gombokra:

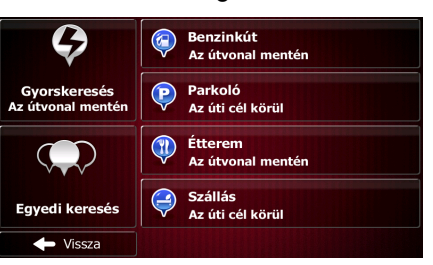

Úti cél

3. Megjelennek a gyárilag beállított keresési kategóriák:

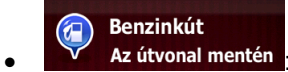

- Ha van aktív útvonal, a program megkeresi az útvonal menti benzinkutakat.
- Ha nincs aktív útvonal (nincs kijelölve úti cél), a keresés a pillanatnyi pozíció közelében történik.
- Ha a pillanatnyi pozíció sem érhető el (nincs GPS-jel), a program az utolsó ismert pozíció közelében keres.

(P) Parkoló Az úti cél körül

- Ha van aktív útvonal, a program az úti cél közelében keres parkolókat.
- Ha nincs aktív útvonal (nincs kijelölve úti cél), a keresés a pillanatnyi pozíció közelében történik.
- Ha a pillanatnyi pozíció sem érhető el (nincs GPS-jel), a program az utolsó ismert pozíció közelében keres.

# <sup>1</sup> Étterem<br>Az útvonal mentén

- - Ha van aktív útvonal, a program megkeresi az útvonal menti éttermeket.
	- Ha nincs aktív útvonal (nincs kijelölve úti cél), a keresés a pillanatnyi pozíció közelében történik.
	- Ha a pillanatnyi pozíció sem érhető el (nincs GPS-jel), a program az utolsó ismert pozíció közelében keres.

#### Szállás Az úti cél körül

- Ha van aktív útvonal, a program az úti cél közelében keres szálláshelyeket.
- Ha nincs aktív útvonal (nincs kijelölve úti cél), a keresés a pillanatnyi pozíció közelében történik.
- Ha a pillanatnyi pozíció sem érhető el (nincs GPS-jel), a program az utolsó ismert pozíció közelében keres.

4. A helyek listájának azonnali megjelenítéséhez koppintson valamelyik gyorskereső gombra.

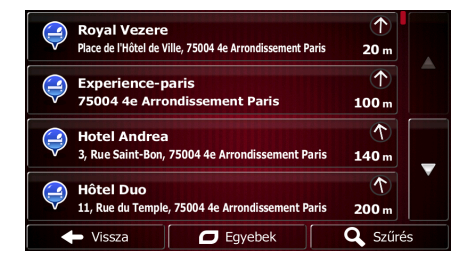

5. (tetszőleges) A listán lévő helyek a pillanatnyi vagy az utolsó ismert pozíciótól, az úti céltól vagy a szükséges kitérő hosszától való távolságuk alapján vannak sorba rendezve. Ha

szeretné átrendezni a listát, koppintson az **Galacia Egyebek** gombra.

- 6. Szükség esetén nézze át a listát, és koppintson annak valamelyik elemére. Egy teljes képernyős térkép jelenik meg, közepén a kijelölt ponttal. A hely neve és címe a képernyő tetején látható.
- 7. (tetszőleges) A kijelölt hely adatainak megtekintéséhez koppintson az **gyatot** gombra, a

térképhez való visszatéréshez pedig a **grammatorial a grammatorial gombra**.

8. Ha másik úti célt szeretne, koppintson a térképre az úti célként használandó ponton. A Kurzor Tovább ( ) átkerül az új helyre. Az úti cél jóváhagyásához koppintson a Vissza

Vissza

gombra, vagy más úti cél kijelöléséhez a **grand a gombra** gombra.

9. Az útvonal-paraméterek rövid összefoglalása után megjelenik a teljes útvonalat tartalmazó térképnézet, és a program automatikusan megtervezi a útvonalat. Az útvonal paramétereinek

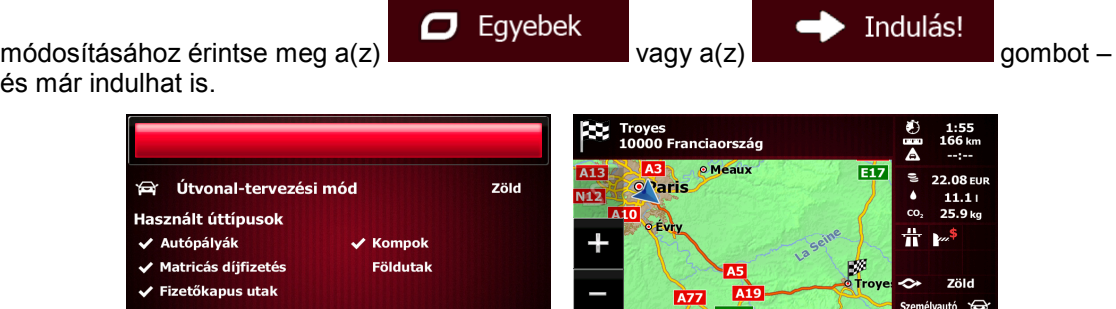

**O** Egyebel

## **3.1.3.3 Hasznos helyek keresése kategória alapján**

← Mégsem

A hasznos helyek kategóriák és alkategóriák szerint is kereshetők.

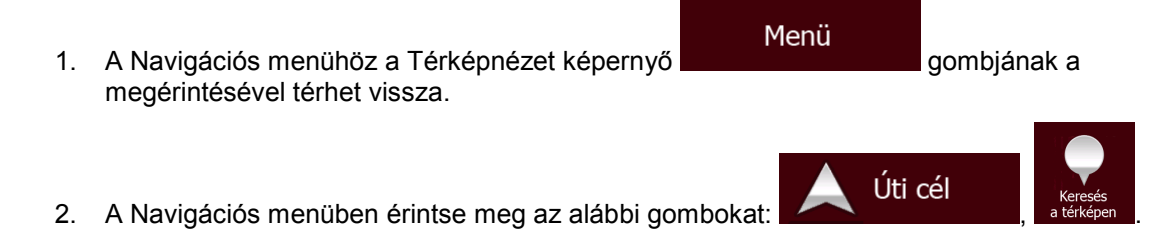

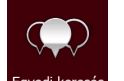

- 3. Érintse meg  $a(z)$  Egyedi keresés gombot.
- 4. Válassza ki azt a területet, amelynek a környékén a hasznos helyek keresését végzi:

## A közelben

• A(z) gomb megérintésével a pillanatnyi pozíció, vagy ha az nem áll rendelkezésre, akkor az utolsó ismert pozíció körül kereshet. (A listában szereplő találatok sorrendjét az ettől a ponttól mért távolságuk határozza meg.)

#### **Településen**

• A(z) gomb megérintésével tetszés szerinti településen kereshet. (A listában szereplő találatok sorrendjét a kiválasztott település központjától mért távolságuk határozza meg.)

#### Az úticél körül

- A(z) gomb megérintésével az aktív útvonal úti célja körül kereshet. (A listában szereplő találatok sorrendjét az úti céltól mért távolságuk határozza meg.)
- Amennyiben nem egy adott pont körül, hanem az aktív útvonal mentén kíván keresni,

#### Az útvonal mentén

érintse meg a(z) gombot. Ez akkor lehet hasznos, ha olyan megállót iktatna be, amely a lehető legkisebb kitérővel jár. Ez a funkció például közeli benzinkutak vagy éttermek keresésekor nyújthat segítséget. (A listában szereplő találatok sorrendjét a szükséges kitérő nagysága határozza meg.)

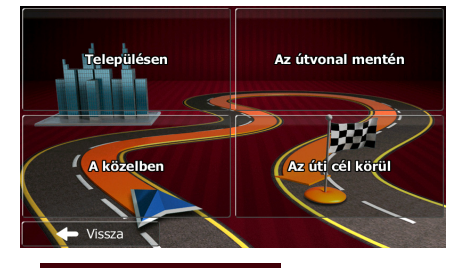

#### Településen

meg a település nevét.

5. (választható) Amennyiben a(z) **lehetőséget választotta, a kereséshez adja** 

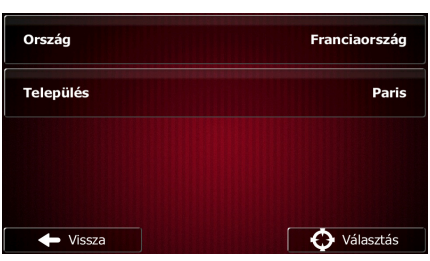

6. Válassza ki a hasznos helyek egy tetszőleges főkategóriáját (pl. szállás). A kiválasztott térképpont körül vagy az útvonal mentén található hasznos helyek teljes listájának

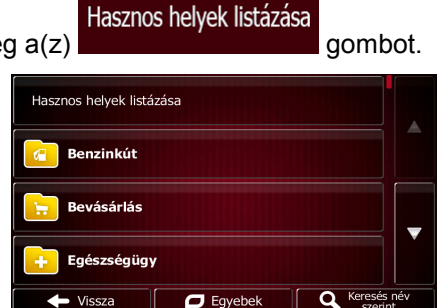

megjelenítéséhez érintse me

7. Válassza ki a hasznos helyek egy tetszőleges alkategóriáját (pl. hotel vagy motel), vagy a kiválasztott térképpont körül vagy az útvonal mentén található, az adott főkategóriába tartozó

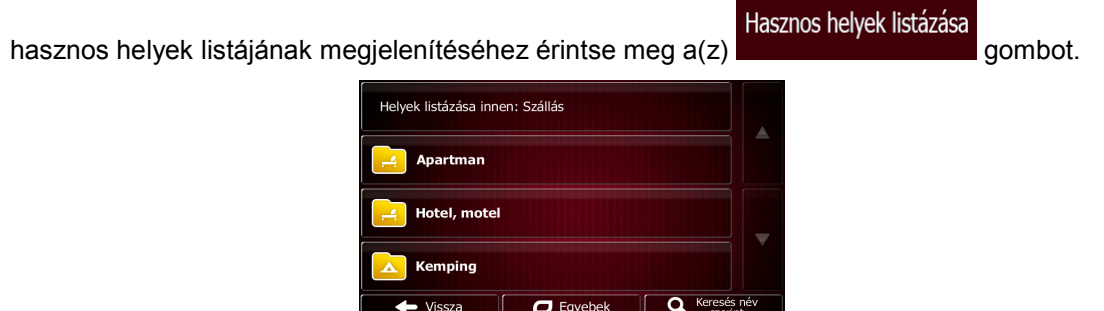

8. Esetenként a hasznos helyek kiválasztott alkategóriája márkanévlistát jeleníti meg. Válasszon márkanevet, vagy a kiválasztott térképpont körül vagy az útvonal mentén található, az adott alkategóriába tartozó hasznos helyek listájának megjelenítéséhez érintse meg a(z)

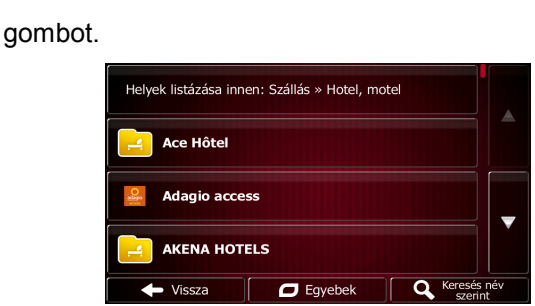

9. Ezt követően megjelenik a találati lista.

Hasznos helyek listázása

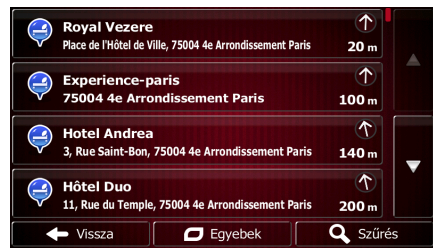

10. (választható) A listában szereplő hasznos helyek sorrendjét a pillanatnyi vagy az utolsó ismert pozíciótól, a kijelölt településtől vagy az úti céltól mért távolságuk, esetleg a szükséges kitérő

nagysága határozza meg. A lista elemeinek a sorrendjét a(z) **ogo** Egyebek gomb megérintésével módosíthatja.

- 11. Ha szükséges, böngésszen a listában, majd érintse meg a lista kívánt elemét. Ekkor megjelenik a teljes képernyőt kitöltő térképnézet a kiválasztott térképponttal a közepén. A kijelölt hasznos hely neve és címe a képernyő felső részén látható.
- 12. (választható) A kiválasztott hasznos hely részletes adatainak megtekintéséhez érintse meg

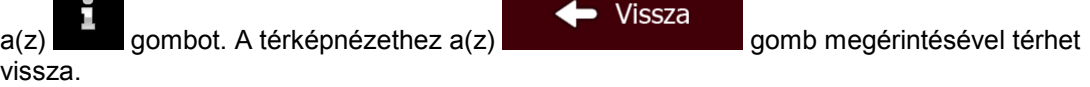

13. Az úti cél módosításához érintse meg a térkép egy tetszés szerinti pontját. Ekkor a kurzor

) az újonnan kijelölt térképponton jelenik meg. Az úti cél megerősítéséhez érintse meg

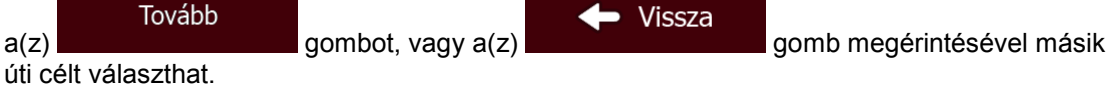

14. Az útvonal-paraméterek rövid összefoglalása után megjelenik a teljes útvonalat tartalmazó térképnézet, és a program automatikusan megtervezi a útvonalat. Az útvonal paramétereinek

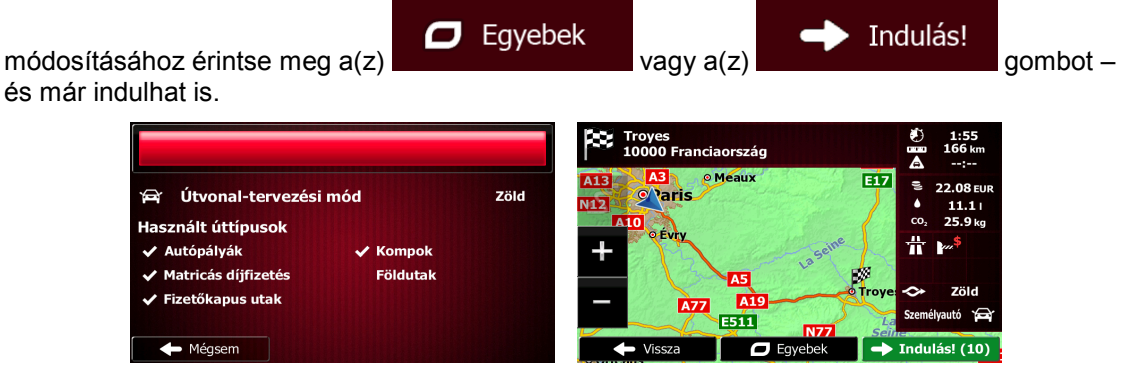

#### **3.1.3.4 Hasznos helyek név szerinti keresése**

A hasznos helyek nevük alapján is kereshetők. A helyeket egy kijelölt térképpont körül és az útvonal mentén, a hasznos helyek teljes adatbázisában vagy a fő- és alkategóriák elemei között is megkeresheti.

- Menü 1. A Navigációs menühöz a Térképnézet képernyő megérintésével térhet vissza.
- 2. A Navigációs menüben érintse meg az alábbi gombokat:

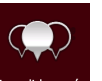

- 3. Érintse meg  $a(z)$ <sup>Egyedi keresés</sup> gombot.
- 4. Válassza ki azt a területet, amelynek a környékén a hasznos helyek keresését végzi:

A közelben

• A(z) gomb megérintésével a pillanatnyi pozíció, vagy ha az nem áll rendelkezésre, akkor az utolsó ismert pozíció körül kereshet. (A listában szereplő találatok sorrendjét az ettől a ponttól mért távolságuk határozza meg.)

Úti cél

#### Településen

• A(z) gomb megérintésével tetszés szerinti településen kereshet. (A listában szereplő találatok sorrendjét a kiválasztott település központjától mért távolságuk határozza meg.)

#### Az úticél körül

• A(z) gomb megérintésével az aktív útvonal úti célja körül kereshet. (A listában szereplő találatok sorrendjét az úti céltól mért távolságuk határozza meg.)

• Amennyiben nem egy adott pont körül, hanem az aktív útvonal mentén kíván keresni,

Az útvonal mentén

érintse meg a(z) **de la component de la component de la component de la component de la component de la component de la component de la component de la component de la component de la component de la component de la compon** megállót iktatna be, amely a lehető legkisebb kitérővel jár. Ez a funkció például közeli benzinkutak vagy éttermek keresésekor nyújthat segítséget. (A listában szereplő találatok sorrendjét a szükséges kitérő nagysága határozza meg.) Az útvonal mentén Az úti cél körü Településen 5. (választható) Amennyiben a(z) lehetőséget választotta, a kereséshez adja meg a település nevét. Ország Eranciaország **Település** Paris  $\leftrightarrow$  Vissza **O** Választás

6. A hasznos helyek tetszés szerinti főkategóriájának (pl. szálláshelyek) kiválasztásával az adott

Keresés név szerint kategória elemei, vagy a(z) **gomb megérintésével a hasznos helyek** listájának valamennyi eleme között kereshet.

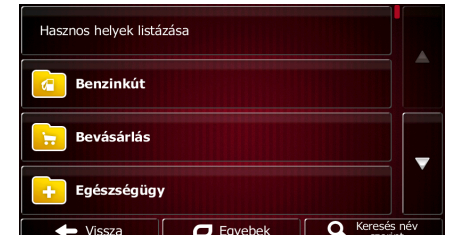

7. A hasznos helyek tetszés szerinti alkategóriájának (pl. hotel vagy motel) kiválasztásával az

Keresés név szerint adott alkategória, vagy a(z) **gomb megérintésével a hasznos helyek** kiválasztott kategóriájának az elemei között kereshet.

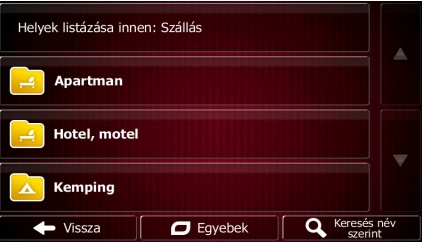

8. Ha korábban még nem végzett ilyen keresést, érintse meg a(z)  $\Box$  gombot.

**Q** Keresés név szerint

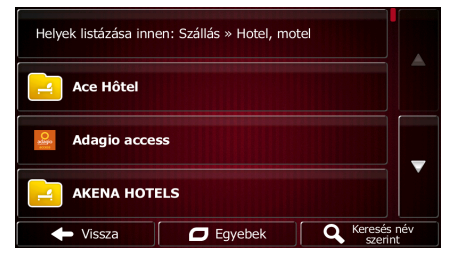

9. A billentyűzet segítségével írja be az adott hely nevét.

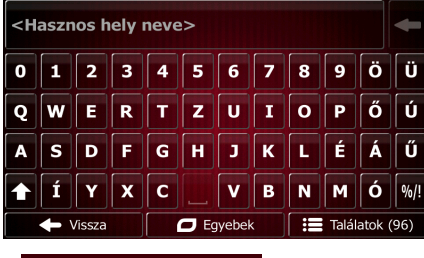

**Találatok** 10. Néhány betű beírása után a(z) **disegra a szlov a gomb megérintésével megnyithatja a** keresési feltételeknek megfelelő hasznos helyek listáját.

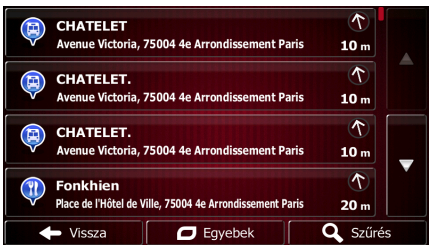

11. (választható) A listában szereplő hasznos helyek sorrendjét a pillanatnyi vagy az utolsó ismert pozíciótól, a kijelölt településtől vagy az úti céltól mért távolságuk, esetleg a szükséges kitérő

nagysága határozza meg. A lista elemeinek a sorrendjét a(z)  $\sim$   $\sim$   $\sim$  gomb megérintésével módosíthatja.

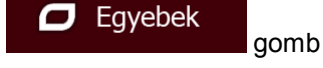

- 12. Ha szükséges, böngésszen a listában, majd érintse meg a lista kívánt elemét. Ekkor megjelenik a teljes képernyőt kitöltő térképnézet a kiválasztott térképponttal a közepén. A kijelölt hasznos hely neve és címe a képernyő felső részén látható.
- 13. (választható) A kiválasztott hasznos hely részletes adatainak megtekintéséhez érintse meg

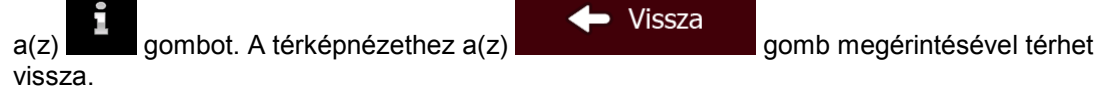

14. Az úti cél módosításához érintse meg a térkép egy tetszés szerinti pontját. Ekkor a kurzor

) az újonnan kijelölt térképponton jelenik meg. Az úti cél megerősítéséhez érintse meg Tovább **Vissza** a(z) gombot, vagy a(z) gomb megérintésével másik úti célt választhat.

15. Az útvonal-paraméterek rövid összefoglalása után megjelenik a teljes útvonalat tartalmazó térképnézet, és a program automatikusan megtervezi a útvonalat. Az útvonal paramétereinek

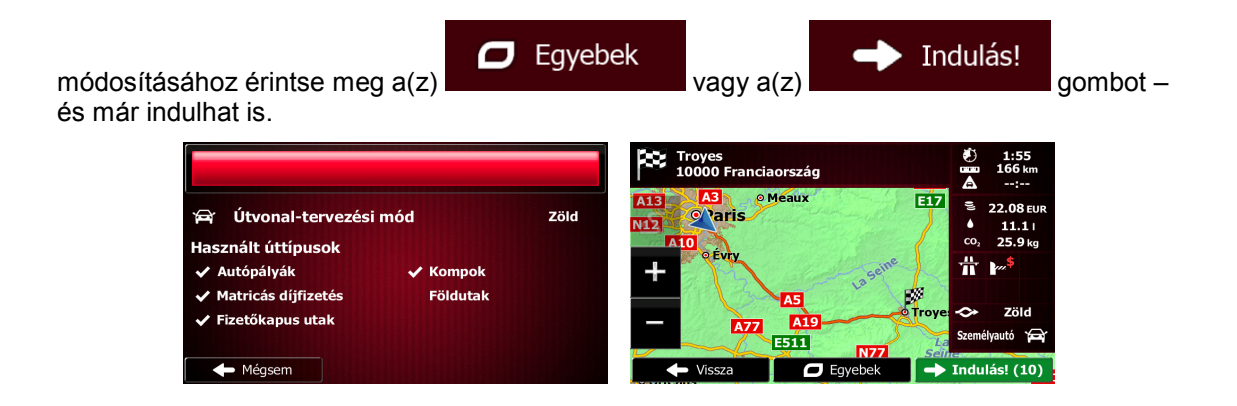

## **3.1.3.5 Közeli segítség keresése a "Hol vagyok?" funkció használatával**

A "Hol vagyok?" képernyő segítségével közeli segítséget kereshet.

1. A Gyorsmenüt a Térképnézet képernyő gombjának a megérintésével nyithatja meg.

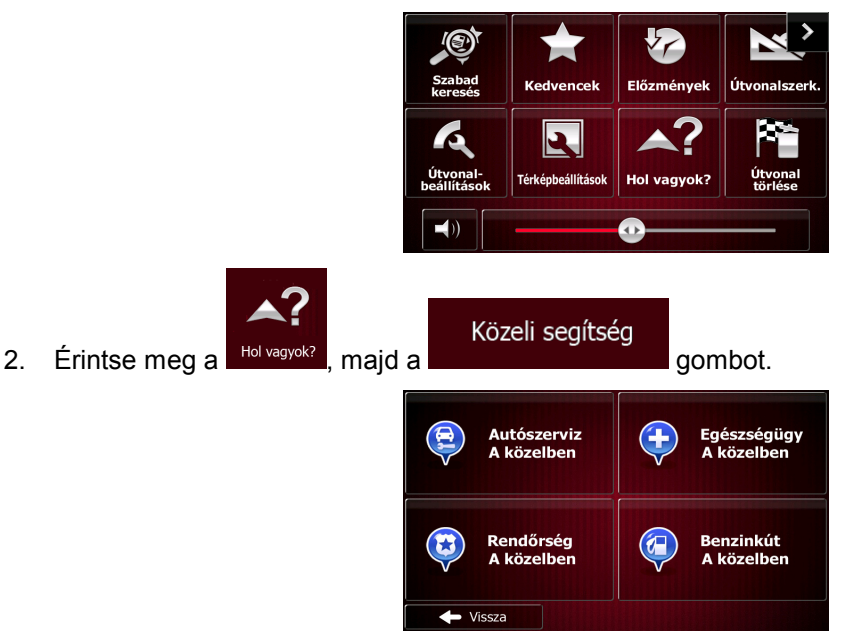

3. Ekkor megjelennek az előre meghatározott keresési szempontok, melyek mindegyike a pillanatnyi pozíció (vagy ha a pillanatnyi pozíció nem áll rendelkezésre, akkor az utolsó ismert pozíció) környékén teszi lehetővé az alábbiak keresését:

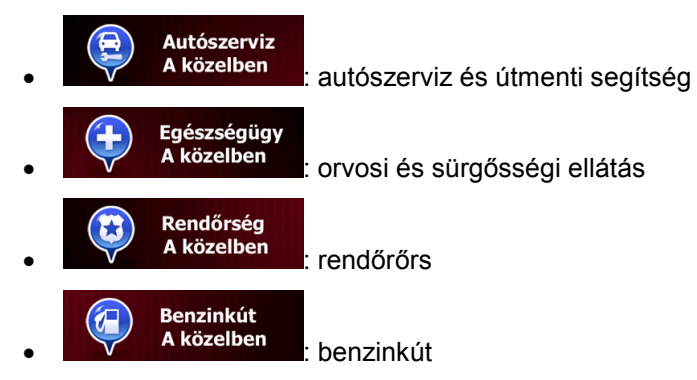

4. Az adott típusú hasznos helyeket tartalmazó lista megtekintéséhez érintse meg a gyorskereső bármely gombját.

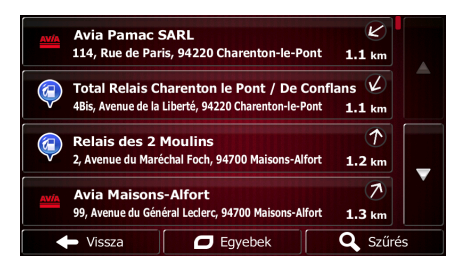

5. (választható) A listában szereplő hasznos helyek sorrendjét a pillanatnyi vagy az utolsó ismert pozíciótól, a kijelölt településtől vagy az úti céltól mért távolságuk, esetleg a szükséges kitérő

Eqyebek nagysága határozza meg. A lista elemeinek a sorrendjét a(z) **gyaromatok a** qomb megérintésével módosíthatja.

- 6. Ha szükséges, böngésszen a listában, majd érintse meg a lista kívánt elemét. Ekkor megjelenik a teljes képernyőt kitöltő térképnézet a kiválasztott térképponttal a közepén. A kijelölt hasznos hely neve és címe a képernyő felső részén látható.
- 7. (választható) A kiválasztott hasznos hely részletes adatainak megtekintéséhez érintse meg

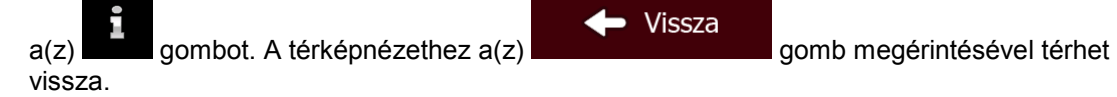

8. Az úti cél módosításához érintse meg a térkép egy tetszés szerinti pontját. Ekkor a kurzor

az újonnan kijelölt térképponton jelenik meg. Az úti cél megerősítéséhez érintse meg Tovább **Vissza** a(z) gombot, vagy a(z) gomb megérintésével másik

úti célt választhat.

9. Az útvonal-paraméterek rövid összefoglalása után megjelenik a teljes útvonalat tartalmazó térképnézet, és a program automatikusan megtervezi a útvonalat. Az útvonal paramétereinek

Ο Egyebek Indulás! módosításához érintse meg  $a(z)$  **de alapította a** vagy  $a(z)$  **gombot –** és már indulhat is.

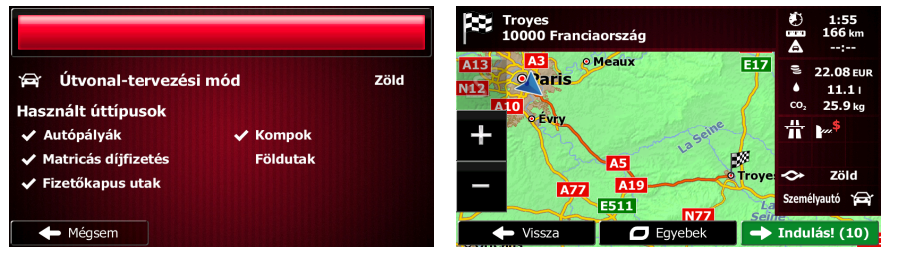

## **3.1.4 Úti cél megadása választott térképpont alapján**

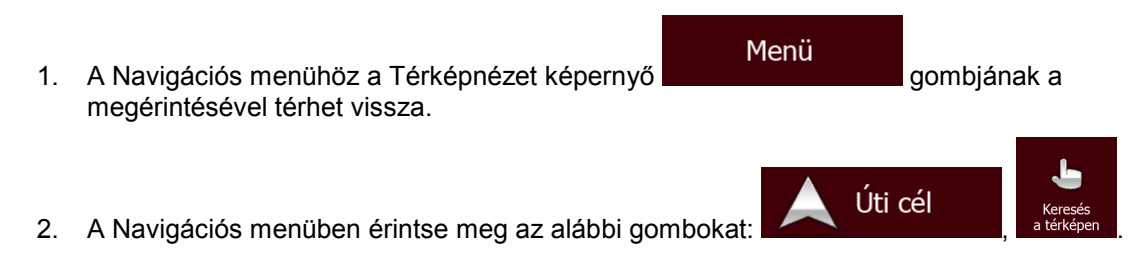

3. Keresse meg az úti célt a térképen. Ha szükséges, mozdítsa el vagy méretezze át a térképet.

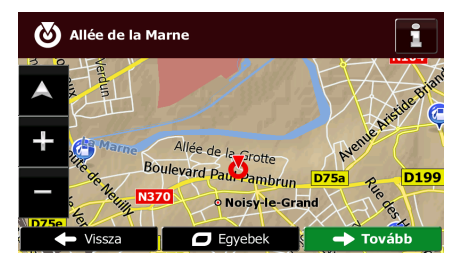

- 4. Érintse meg az úti célként megjelölni kívánt helyet a térképen. Az adott ponton megjelenik a kurzor (
- 5. A kurzor úti célként történő kiválasztásához érintse meg a(z) **grófia a kurzor érint a grófia a** gombot.

Választás

6. Az útvonal-paraméterek rövid összefoglalása után megjelenik a teljes útvonalat tartalmazó térképnézet, és a program automatikusan megtervezi a útvonalat. Az útvonal paramétereinek

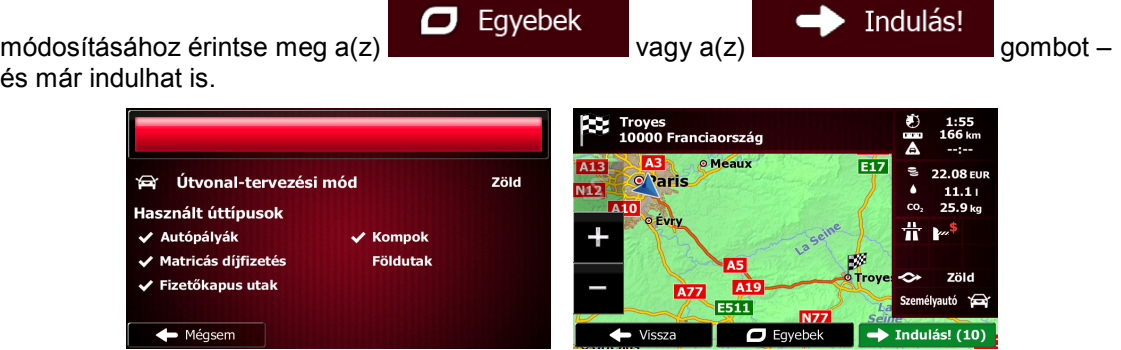

## <span id="page-54-0"></span>**3.1.5 Az úti cél kiválasztása a Kedvencek közül**

Úti célként választhat olyan helyet, amelyet már mentett a Kedvencek közé. A helyeknek a Kedvenc úti célok listájára való felvételét lásd: o.: [69.](#page-68-0)

- 1. A Kedvencek listájának megnyitása:
	- A Térképnézet képernyőn koppintson a **ikonra a Gyorsmenü megnyitásához.**

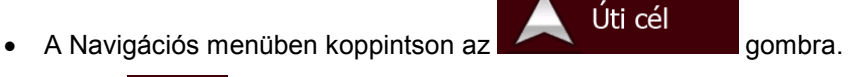

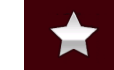

2. Koppintson a **kedvencek** ikonra. Megjelenik a Kedvenc úti célok listája.

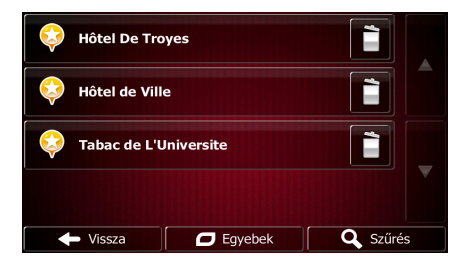

3. Érintse meg azt a Kedvenc úti célt, amelyet be szeretne állítani úti célként. Szükség esetén görgessen lefelé a lista többi részének megtekintéséhez, vagy koppintson a

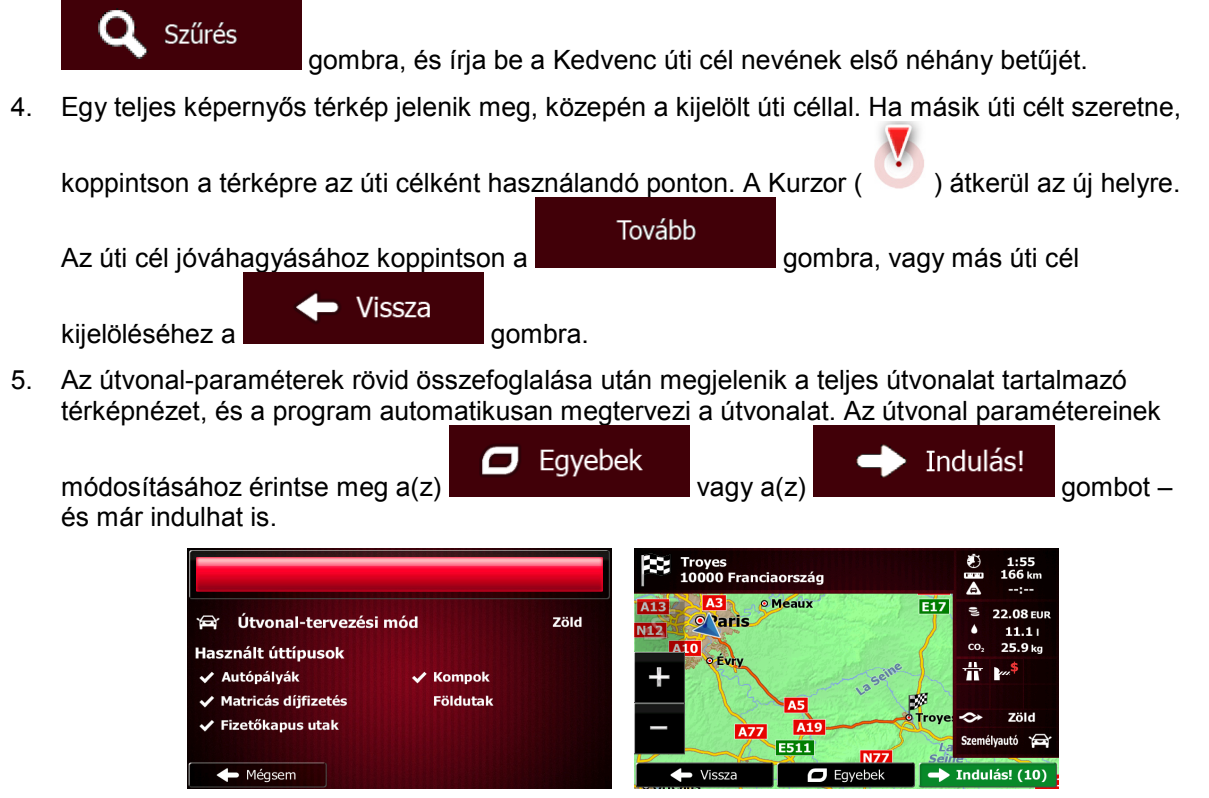

## **3.1.6 A legvalószínűbb úti cél kiválasztása (Intelligens előzmények funkció)**

A korábban megadott úti célokat a program az előzmények listájában tárolja. A könnyebb hozzáférés kedvéért két ilyen úti cél az Úti cél menüben is megjelenik. Az Intelligens előzmények funkció az adott nap és napszak, valamint a pillanatnyi pozíció alapján kialakult navigációs szokásoknak megfelelően kínálja fel a legvalószínűbb helyeket. Minél gyakrabban használja a navigációs szoftvert, a program annál biztosabban találja ki a kívánt úti célt.

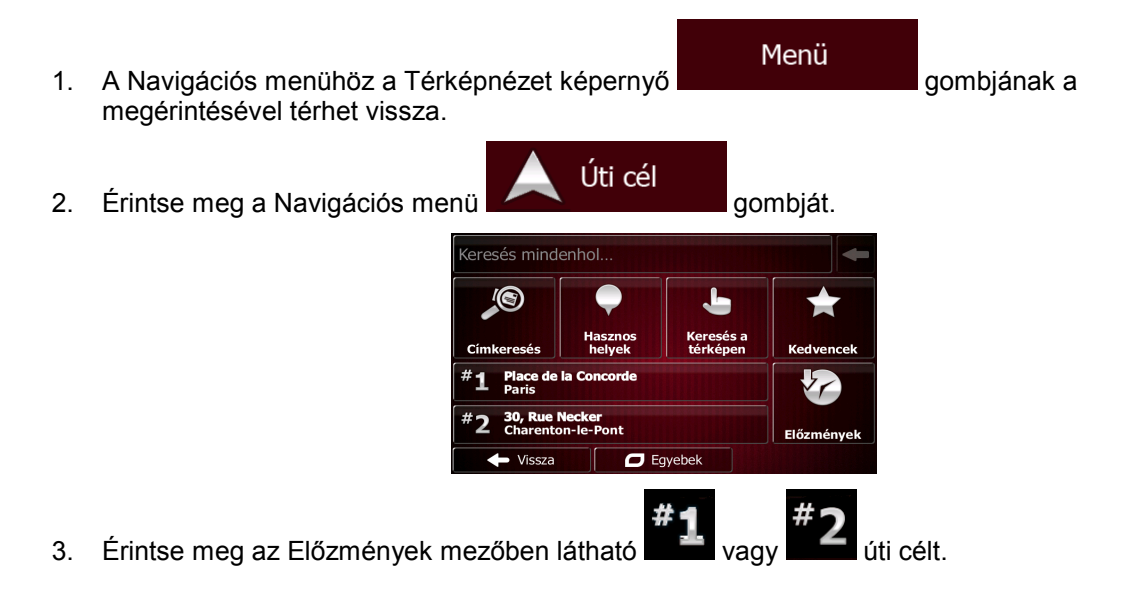

4. Ekkor megjelenik a teljes képernyőt kitöltő térképnézet a kiválasztott térképponttal a közepén.

Az úti cél módosításához érintse meg a térkép egy tetszés szerinti pontiát. A kurzor ( **)** az újonnan kijelölt térképponton jelenik meg. Az úti cél megerősítéséhez érintse meg a(z) Tovább • Vissza gombot, vagy a(z) gomb megérintésével másik úti célt választhat. 5. Az útvonal-paraméterek rövid összefoglalása után megjelenik a teljes útvonalat tartalmazó térképnézet, és a program automatikusan megtervezi a útvonalat. Az útvonal paramétereinek  $\Box$ Eqyebek Indulás! módosításához érintse meg a(z) vagy alapított vagy a(z) vagy a(z) gombot – és már indulhat is.

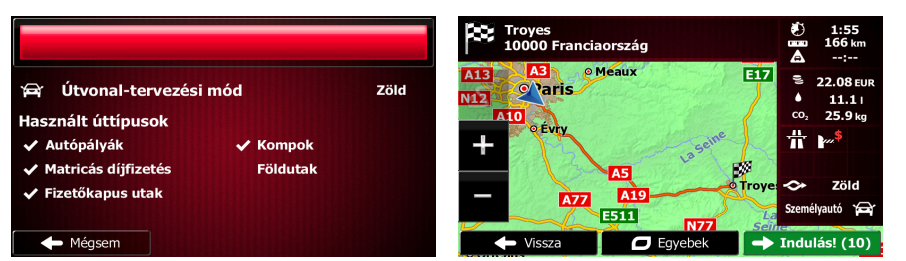

## **3.1.7 Úti cél kiválasztása az előzmények közül**

A korábban megadott úti célokat a program az előzmények listájában tárolja.

- 1. Hozzáférés az előzmények listájához:
	- A Térképnézet képernyőn érintse meg a(z) , majd pedig a(z)  $\frac{E^{(\text{Symények})}}{E^{(\text{Symények})}}$  gombot.
	- A Navigációs menüben érintse meg  $a(z)$  , majd pedig  $a(z)$ gombot.

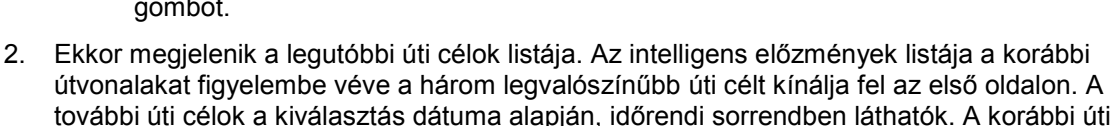

Úti cél

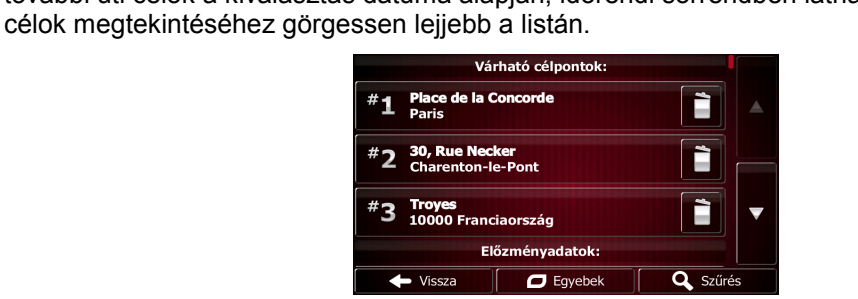

- 3. Válassza ki a listából a kívánt úti célt.
- 4. Ekkor megjelenik a teljes képernyőt kitöltő térképnézet a kiválasztott térképponttal a közepén.

Az úti cél módosításához érintse meg a térkép egy tetszés szerinti pontját. A kurzor (al. 2005) az újonnan kijelölt térképponton jelenik meg. Az úti cél megerősítéséhez érintse meg a(z)

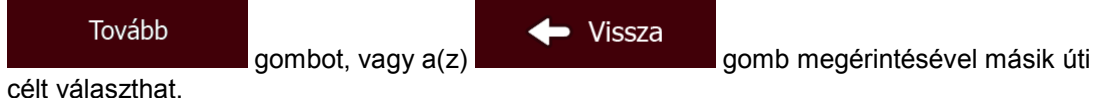

5. Az útvonal-paraméterek rövid összefoglalása után megjelenik a teljes útvonalat tartalmazó térképnézet, és a program automatikusan megtervezi a útvonalat. Az útvonal paramétereinek

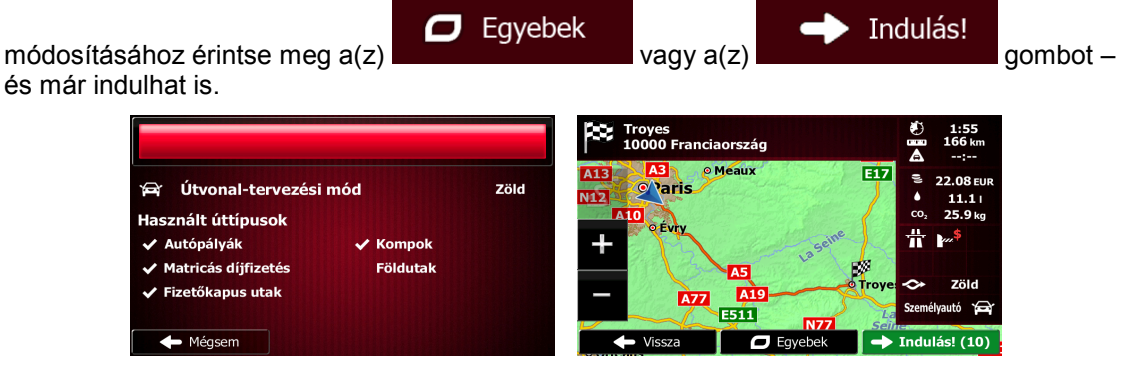

## **3.1.8 Úti cél megadása koordináták alapján**

Az úti célt koordináták alapján is meghatározhatja. Ehhez kövesse az alábbi lépéseket:

- Menü 1. A Navigációs menühöz a Térképnézet képernyő **között képernyő a Térképnézet képerny**ő képernyé a gombjának a megérintésével térhet vissza. Úti cél 2. Érintse meg a Navigációs menü Egyebek Koordináta O 3. Nyissa meg  $a(z)$  and  $z = \frac{a(z)}{z}$  menüt, és érintse meg  $a(z)$  de solution de solution de solution de solution de solution de solution de solution de solution de solution de solution de solution de solution de solution
- 4. A hosszúsági és a szélességi értékek az alábbi formátumok bármelyikében megadhatók: tizedfokok; fokok és tizedpercek; fokok, percek és másodpercek.

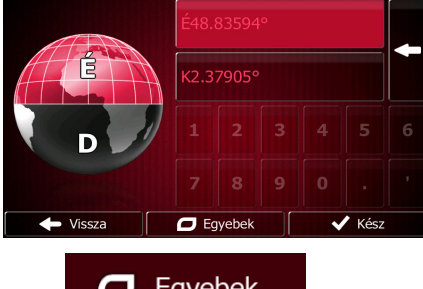

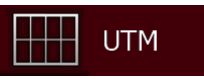

5. (választható) Szükség esetén  $a(z)$  , majd pedig  $a(z)$ gomb megérintésével a koordinátákat UTM-formátumban is megadhatja.

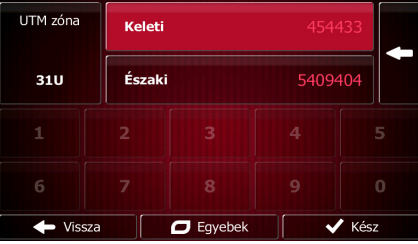

7. Ekkor megjelenik a teljes képernyőt kitöltő térképnézet a kiválasztott térképponttal a közepén.

Kész

6. A befejezéshez érintse meg a(z)  $\overrightarrow{K}$  Kész gombot.

Az úti cél módosításához érintse meg a térkép egy tetszés szerinti pontját. A kurzor ( ) az újonnan kijelölt térképponton jelenik meg. Az úti cél megerősítéséhez érintse meg a(z)

Tovább - Vissza gombot, vagy a(z) **gomb megérintésével másik úti** 

célt választhat.

8. Az útvonal-paraméterek rövid összefoglalása után megjelenik a teljes útvonalat tartalmazó térképnézet, és a program automatikusan megtervezi a útvonalat. Az útvonal paramétereinek

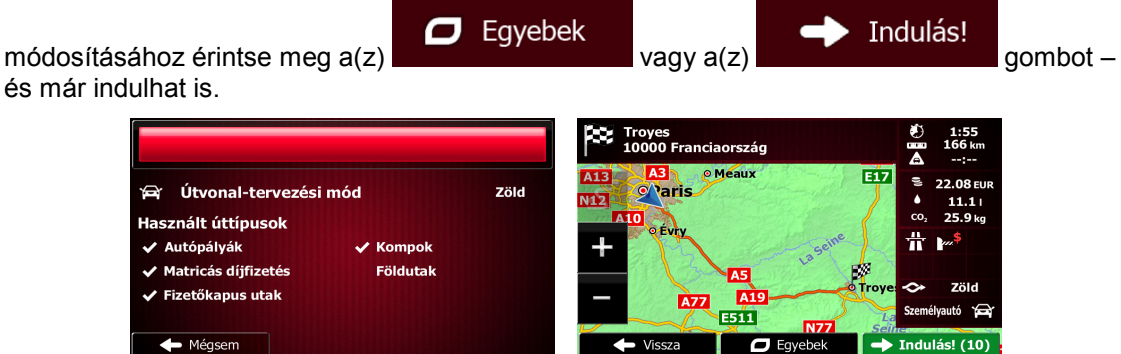

# **3.1.9 Útvonal létrehozása az úti célok listája alapján**

Az Útvonal menü segítségével állomásról állomásra is megtervezheti az útvonalat.

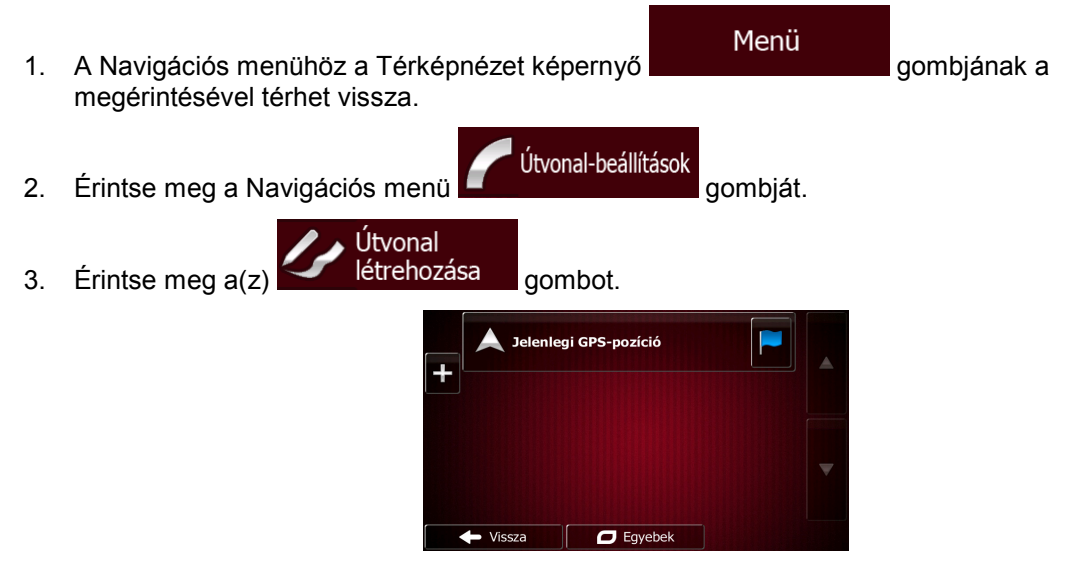

- 4. Az útvonalpontok listájának csak egy eleme van. Ez a pont az útvonal kiindulási pontja, amely általában megegyezik a pillanatnyi GPS-pozícióval.
- 5. A(z) **gomb megérintésével kiválaszthatja az úti célt.**

6. Ekkor megjelenik az Úti cél menü, és az előző részekben ismertetett módon kiválaszthatja az útvonal úti célját.

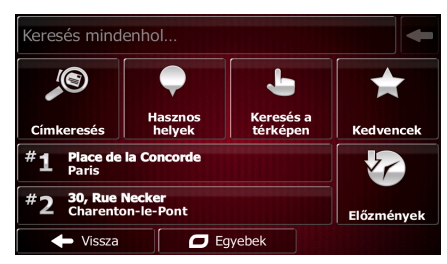

7. Az útvonal kiválasztását követően ismét megjelenik a korábbi lista.

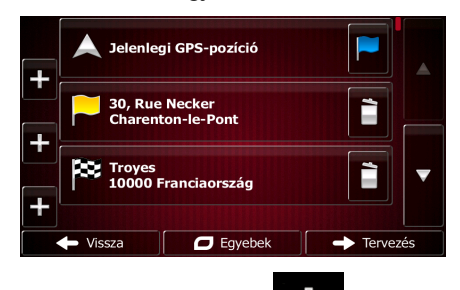

8. További úti célok hozzáadásához érintse meg  $a(z)$  de gombot azon a ponton, ahová az új útvonalpontot a listába kívánja illeszteni, majd ismételje meg a fent leírt folyamatot.

## **3.2 A teljes útvonal megjelenítése a térképen**

Az aktív útvonal teljes, áttekintő nézete könnyűszerrel megjeleníthető a térképen. Ehhez kövesse az alábbi lépéseket:

- Menü 1. A Navigációs menühöz a Térképnézet képernyő megérintésével térhet vissza. Útvonal-beállítások 2. Érintse meg a Navigációs menü **de a film a film a** gombját.
- Áttekintés 3. Érintse meg  $a(z)$   $\Box$  gombot. Ekkor a térképen az aktív útvonal teljes hossza, valamint további információk és vezérlők láthatók.

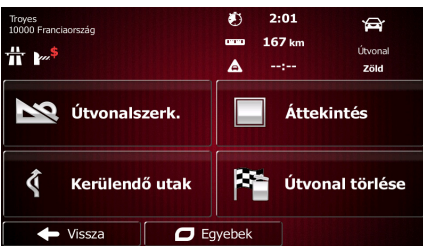

# **3.3 Útvonal-paraméterek megtekintése és hozzáférés az útvonallal kapcsolatos funkciókhoz**

A program lehetővé teszi a(z) Fiat Punto AVN által ajánlott útvonalak paramétereinek megtekintését.

Útvonal-beállítások

- Menü 1. A Navigációs menühöz a Térképnézet képernyő **gyartatorója a nagy a gyartotta a gyartott** a gombjának a megérintésével térhet vissza.
- 2. Érintse meg a Navigációs menü **de alguna a magyar egy a visszint** gombját.
- 3. A következő információk válnak láthatóvá:
	- Az úti cél neve és/vagy címe.
	- Figyelmeztető ikonok (ha van ilyen). Az ilyen ikonok kiegészítő információt nyújtanak az útvonallal kapcsolatban (pl. navigálás földutak vagy fizetős utak érintésével).
	- Az útvonal teljes menetideje.
	- Az útvonal teljes hossza.
	- Az útvonalat érintő közlekedési események alapján számított várható késés mértéke.
	- Az útvonaltervezéshez használt járműtípus szimbóluma.
	- Az útvonaltervezés módja (pl. gyors).

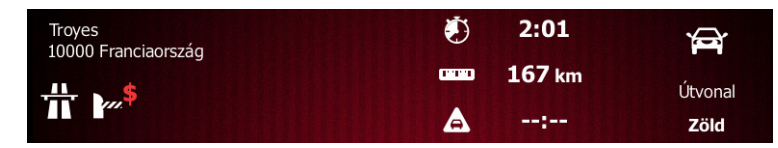

4. Ezen a képernyőn az alábbi lehetőségek közül választhat (a funkciók használatáról bővebben a következő fejezetben olvashat):

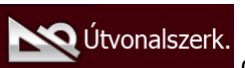

- Az útvonal módosításához érintse meg  $a(z)$  **gombot:** itt az úti célok hozzáadására vagy eltávolítására, valamint azok sorrendjének megváltoztatására nyílik lehetőség. Emellett az útvonal a pillanatnyi pozíciótól eltérő kiindulási pontját is itt határozhatja meg. Ez a funkció a jövőbeli útvonalak tervezése és mentése szempontjából lehet hasznos.
- Áttekintés A teljes útvonalat a(z) **gomb megérintésével jelenítheti meg a** térképen.
	- $\bar{a}$  Kerülendő utak Az útvonal egyes részeit a(z)  $\Box$  gomb megérintésével kerülheti el.

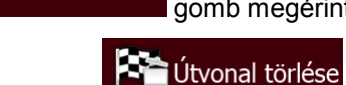

Az aktív útvonal törléséhez érintse meg  $a(z)$  **de la strategie szóci gombot.** 

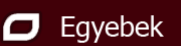

- A(z) **gyületik az idő a megérintésével további lehetőségek állnak** rendelkezésére: alternatív útvonalak kiválasztása, az útvonal paramétereinek módosítása, az útvonal szimulációja, az aktív útvonal mentése, vagy egy korábban elmentett útvonal betöltése.
- Vissza A Navigációs menühöz a(z) **gomb megérintésével térhet vissza.**

# **3.4 Útvonal módosítása**

A navigálás megkezdése után az aktív útvonalat többféle módon is módosíthatja. Ezekről a lehetőségekről a következő részben olvashat bővebben.

## **3.4.1 Új úti cél ajánlott útvonal esetén: új útvonal, köztespont vagy a végső úti cél kiválasztása**

Ha a leírtaknak megfelelően módosítani szeretné az ajánlott útvonal úti célját, az alkalmazás megkérdezi, hogy új útvonalat tervezzen-e, új köztespontot (köztes állomást) adjon-e az útvonalhoz, vagy az újonnan kiválasztott úti célt a jelenlegi útvonal végéhez adja-e.

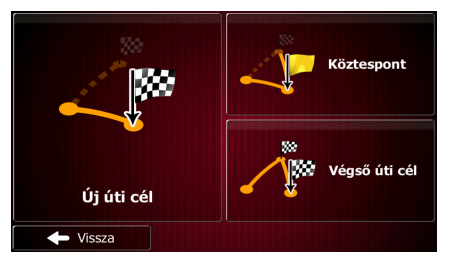

• Az újonnan kiválasztott térképponthoz vezető új útvonal megtervezéséhez érintse meg a(z)

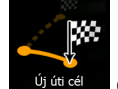

gombot. Ekkor a rendszer törli a korábbi úti célt és köztesponto(ka)t.

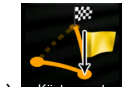

A(z) Köztespont gomb megérintésével az újonnan kiválasztott térképpontot köztes állomásként hozzáadhatja az útvonalhoz. Az útvonal többi állomása változatlan marad. Megjegyzés: a rendszer az optimális útvonal kialakítását figyelembe véve illeszti az új állomást a köztespontok közé. Ha saját maga szeretné meghatározni a köztespont helyét, érintse meg az Útvonalszerkesztés funkciógombot.

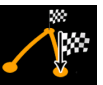

Az újonnan kiválasztott úti célt a(z) végső úti cél gomb megérintésével adhatja az útvonal végéhez. Az útvonal többi állomása változatlan marad. Ekkor a korábbi végső úti cél átveszi az utolsó köztespont szerepét.

## **3.4.2 Új kiindulási pont beállítása**

Normál navigálás esetén valamennyi útvonal a pillanatnyi pozíciótól indul. Egyéb útvonalak megtekintéséhez, azok szimulációjához vagy távolságának és időtartamának megtekintéséhez kapcsolja ki a GPS-vevőt. Módosítsa az útvonal kiindulási pontját, amennyiben az eltér a pillanatnyi GPS-pozíciótól.

- Menü 1. A Navigációs menühöz a Térképnézet képernyő **gróf a navigálan** gombjának a megérintésével térhet vissza.
- 2. Érintse meg a Navigációs menü **de a compositor de la composition de la composition de la composition de la composition de la composition de la composition de la composition de la composition de la composition de la comp**

Útvonal-beállítások

- V Útvonalszerk 3. Ha van tervezett útvonal, érintse meg  $a(z)$  **de la seule de la seule de la seule de la seule de la seule de la seule de la seule de la seule de la seule de la seule de la seule de la seule de la seule de la seule de la** Útvonal tervezéséhez érintse meg  $a(z)$  létrehozása gombot. Jelenlegi GPS-pozíció **30, Rue Necke**<br>Charenton-le-È œ Troyes<br>10000 Fra È  $\overline{C}$  Egyebek Tervezé Vissza Jelenlegi GPS-pozíció E
- $\Box$  Egyebek 4. Az útvonal első sorában, a kiindulási pont helyén jellemzően a pillanatnyi GPS-pozíció látható.

A figyelmeztető üzenet gombjának megérintésével erősítse meg a művelet kiválasztását.

 $\leftrightarrow$  Vissza

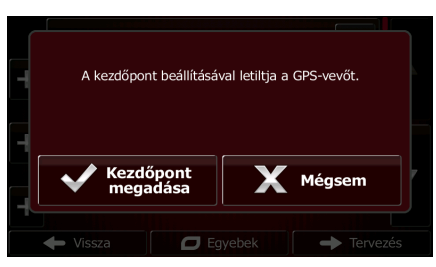

5. Ekkor megjelenik az Úti cél menü, és az úti célhoz hasonlóan kiválaszthatja az útvonal kiindulási pontját.

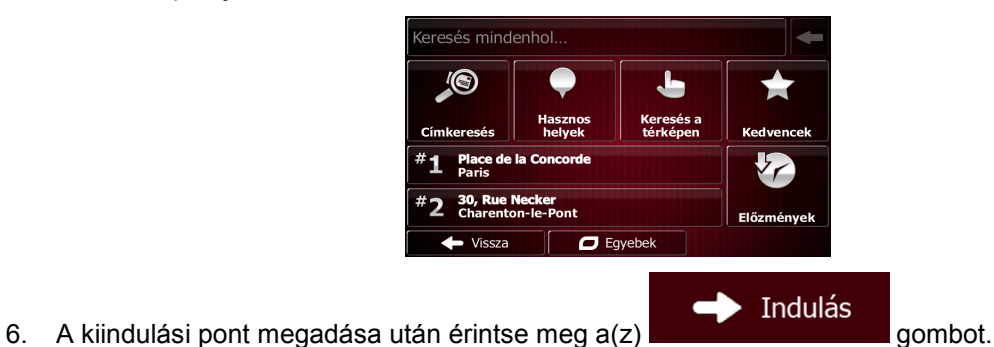

7. A térképen ekkor átlátszó járműjelölő jelenik meg (így jelezvén, hogy nincs GPS-vétel). Ha volt aktív útvonal, azt a program az újonnan megadott kiindulási ponttól újratervezi.

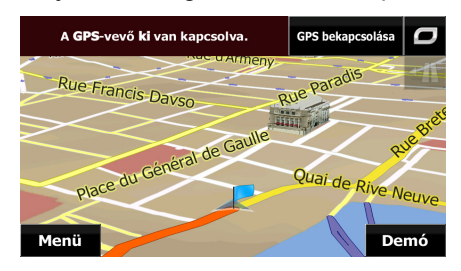

8. A normál navigáláshoz a(z) **GPS bekapcsolása** gomb megérintésével térhet vissza.

## **3.4.3 Úti célok listájának szerkesztése (útvonalszerkesztés)**

Az útvonalat az úti célok listájának a módosításával szerkesztheti. Új úti célokat vehet fel a listába, másokat eltávolíthat belőle, módosíthatja a kiindulási pontot, és átrendezheti a lista elemeinek a sorrendjét.

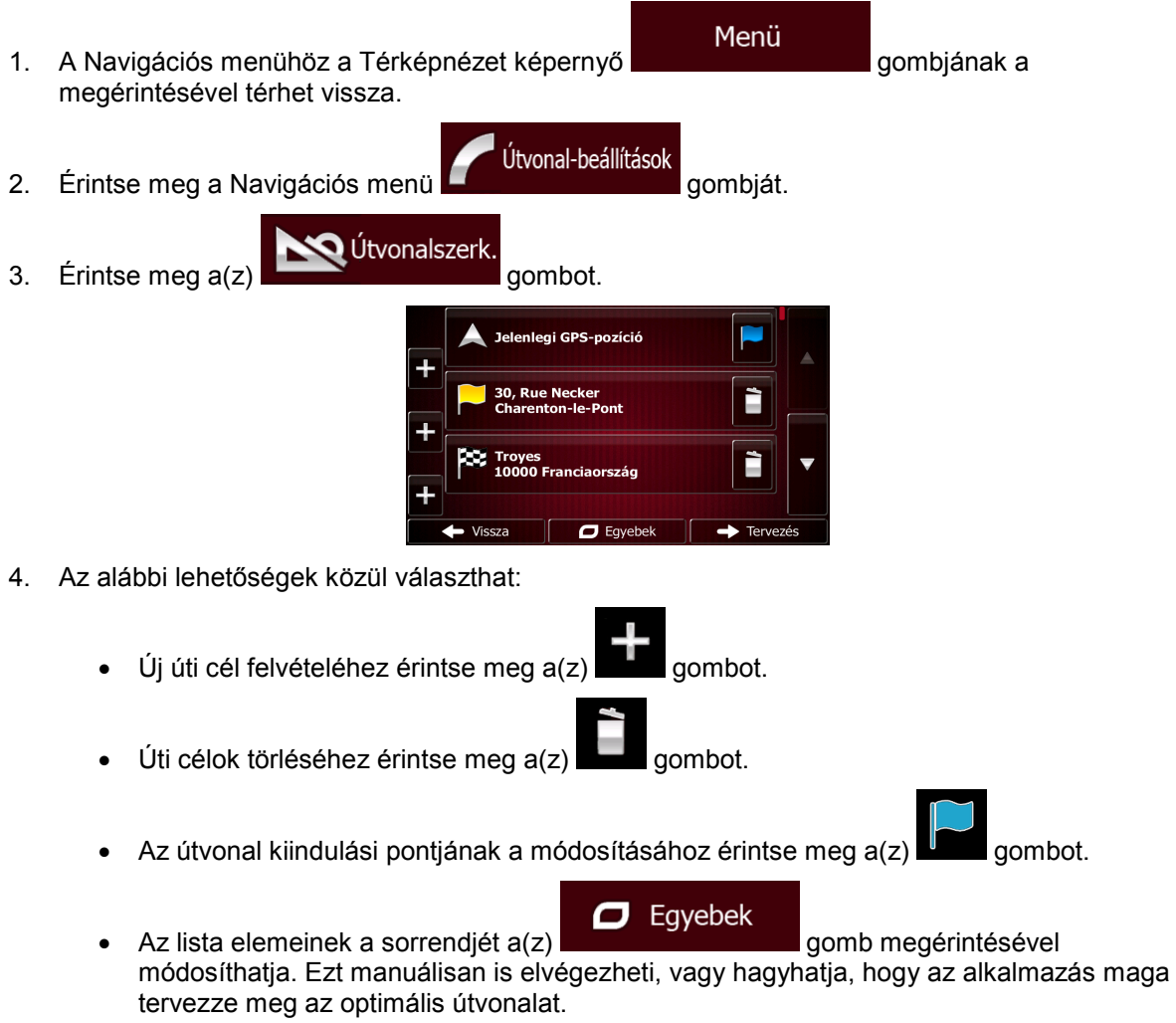

## **3.4.4 Aktív útvonal megszakítása**

A vezetés megszakítása esetén nem kell megszakítania az aktív útvonal navigálását: ha ismét elindul, a(z) Fiat Punto AVN a pillanatnyi pozíciótól folytatja a hangutasításokkal vezérelt navigációt.

## **3.4.5 Aktív útvonal törlése**

Az aktuális útvonal törléséhez kövesse az alábbi lépések egyikét:

• A Térképnézet képernyőn érintse meg a(z)  $\Box$ , majd a(z)  $\Box$  wonal gombot. (Ha az útvonal ř több köztesponttal rendelkezik, mindaddig érintse meg a(z) **köztekgő alapítolták amíg az utolsó** köztespontot is törölte.) Útvonal-beállítások Érintse meg a Navigációs menü **de a magyar meg a magyar alapját**, majd pedig a(z) Útvonal törlése gombot. Ezzel törli az aktív útvonalat és annak valamennyi köztespontját.

## **3.4.6 Alternatív útvonalak megtekintése útvonaltervezéskor**

Új úti cél megadásakor választhat a rendelkezésre álló alternatív útvonalak közül, és módosíthatja az útvonaltervezés módját is. Kövesse az alábbi lépéseket:

1. A korábban leírtaknak megfelelően válassza ki a kívánt úti célt, majd lépjen tovább a megerősítés képernyőjére.

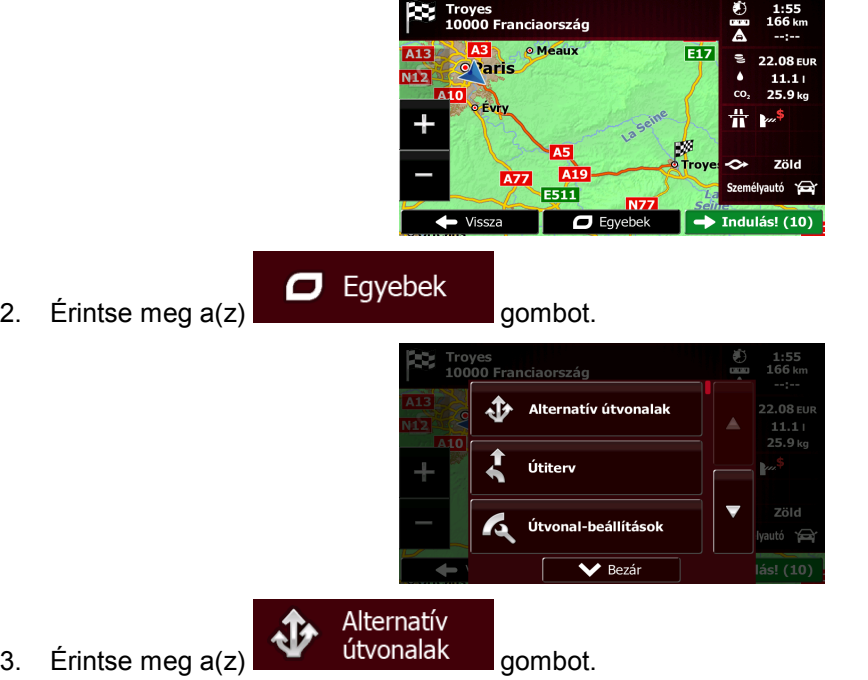

4. Három különböző, a kiválasztott útvonal-tervezési módnak megfelelő alternatív útvonal alapadatai válnak láthatóvá. Az útvonalak megérintésével megtekintheti az egyes alternatívákat a térképen.

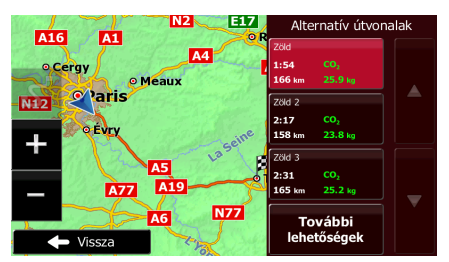

5. Ha nem talált megfelelő alternatív útvonalat, a további útvonal-tervezési módok alapján

További lehetőségek létrehozott útvonalak megjelenítéséhez érintse meg  $a(z)$  **gombot meg and terminal de** gombot, és görgessen lejjebb.

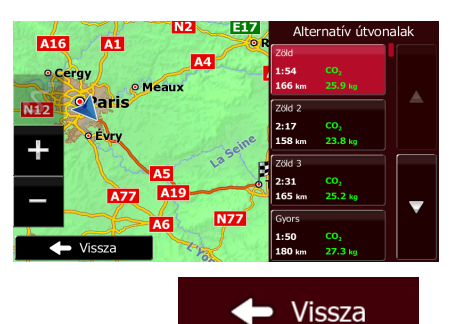

6. Az alternatív útvonal kiválasztása után  $a(z)$  gomb megérintésével térhet vissza az előző képernyőhöz. Ekkor a(z) Fiat Punto AVN újratervezi az útvonalat, és a narancssárga vonal már az újonnan ajánlott útvonalat jelzi.

## **3.4.7 Meglévő útvonalhoz tartozó alternatív útvonalak megtekintése**

Az aktív útvonal eltérő útvonal-tervezési móddal való újratervezéséhez módosítsa az útvonalbeállításokat (o.: [87\)](#page-86-0). Erre és az ugyanazzal az útvonal-tervezési móddal létrehozott alternatív útvonalak összehasonlítására más módszer is rendelkezésre áll. Kövesse az alábbi lépéseket:

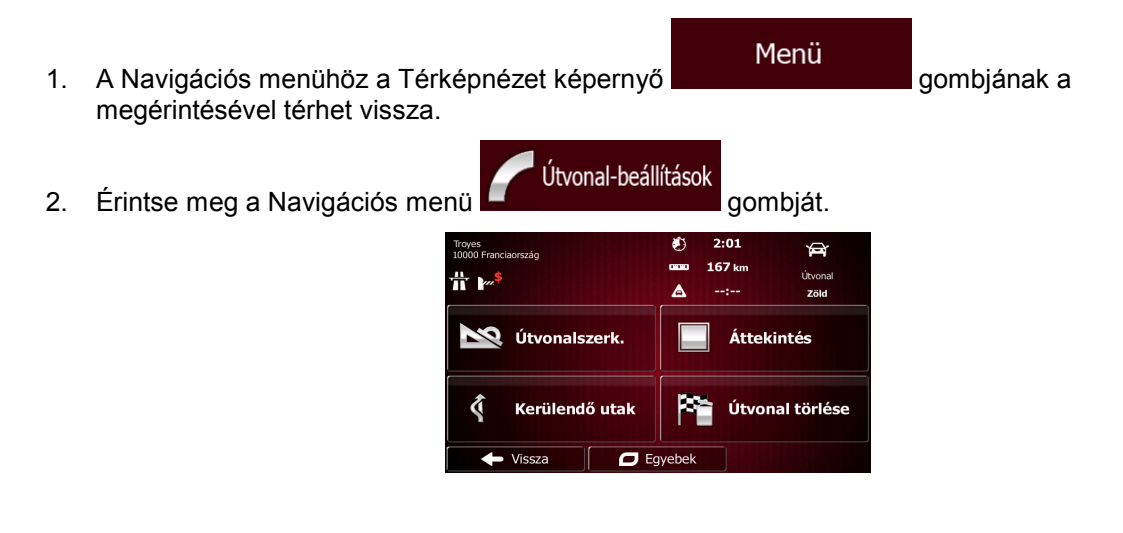

3. Érintse meg  $a(z)$   $\Box$  Egyebek gombot. Alternatív útvonalak

Alternatív

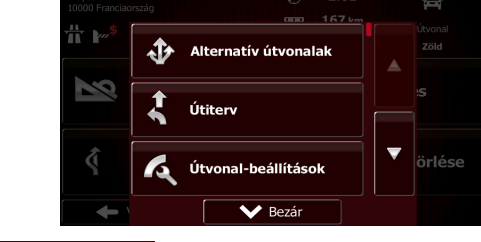

- 4. Érintse meg  $a(z)$   $\bullet$  útvonalak gombot.
- 5. Három különböző, a kiválasztott útvonal-tervezési módnak megfelelő alternatív útvonal alapadatai válnak láthatóvá. Az útvonalak megérintésével megtekintheti az egyes alternatívákat a térképen.

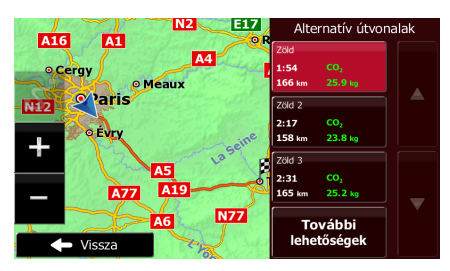

6. Ha nem talált megfelelő alternatív útvonalat, a további útvonal-tervezési módok alapján

létrehozott útvonalak megjelenítéséhez érintse meg a(z) **décember 1999 gombot**, és görgessen lejjebb.

További lehetőségek

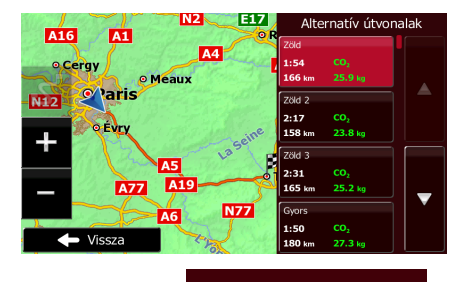

Vissza 7. Az alternatív útvonal kiválasztása után a(z) **de alternatúr az altal** gomb megérintésével és pár másodpercig tartó nyomva tartásával térhet vissza a Térképnézet képernyőhöz. A(z) Fiat Punto AVN újratervezi az útvonalat. A narancssárga vonal ekkor az újonnan ajánlott útvonalat jelzi.

## **3.4.8 Az útvonaltervezéshez használt járműtípusok módosítása**

Az aktív útvonal eltérő járművel történő újratervezéséhez kövesse az alábbi lépéseket. Ezek a módosítások a Beállítások menüben is elvégezhetők (o.: [87\)](#page-86-0).

- 1. Érintse meg a Térképnézet képernyőn látható , majd pedig a(z) **beállítások gombot.** .<br>Jármű Személyautó Navigáció módia Útraillesztve Útvonal-tervezés Zöld Autópályál  $\mathbf{z}$  $\overline{\blacktriangledown}$ s szakas<br>139 kr  $\leftrightarrow$  Vissza Jármű 2. Érintse meg a(z) **gombot**, majd pedig az alábbiak valamelyikét: Személyautó • Sürgősségi jármű • **Busz** • Taxi • Kamion •
- 3. Fiat Punto AVN az új járműtípusnak megfelelően tervezi meg az optimális útvonalat, és a narancssárga vonal már az újonnan ajánlott útvonalat jelzi.

## **3.4.9 Az útvonaltervezéshez használt úttípusok módosítása**

Az aktív útvonalnak a megadottól eltérő úttípusokkal való újratervezéséhez kövesse az alábbi lépéseket. Ezek a módosítások a Beállítások menüben is elvégezhetők (o.: [87\)](#page-86-0).

1. Érintse meg a Térképnézet képernyőn látható , majd pedig a(z) **beállítások gombot.** Jármű Személyautó Navigáció módja Útraillesztve al-tervezés Zöld

Autópályák

 $\longrightarrow$  Vissza

2. Az útvonal módosításához érintse meg a listában szereplő úttípusok bármelyikét. Az úttípusok teljes választékának megtekintéséhez görgessen végig a listán. Az alábbi lehetőségek közül választhat (a listaelemek sorrendje a megadott járműtípus függvényében változik):

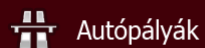

- Ha lassabb járművel közlekedik, esetleg másik járművet vontat, célszerű elkerülni az autópályákat.

 $\overline{\checkmark}$ 

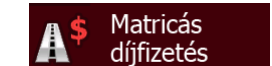

• - A díjköteles utak olyan fizetős utak, ahol az út hosszabb idejű használatához valamilyen jegy vagy matrica vásárlása szükséges. Ezek az utak a többi fizetős úttól függetlenül engedélyezhetők vagy letilthatók.

# Fizetőkapus

• - Fiat Punto AVN alapértelmezés szerint a fizetős utakat (ahol az út használata díjfizetéshez kötött) is figyelembe veszi az útvonalak tervezésekor. Ha letiltja a fizetős utakat, a(z) Fiat Punto AVN a legoptimálisabb díjmentes útvonalat tervezi meg.

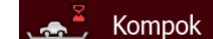

• - Fiat Punto AVN útvonaltervezéskor alapértelmezés szerint a kompokat is figyelembe veszi. A térképek azonban nem feltétlenül tartalmazzák az időszakos kompjáratok forgalmi adatait. A kompokon gyakran díjat kell fizetni.

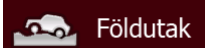

- <span id="page-68-0"></span>• - Fiat Punto AVN alapértelmezés szerint figyelmen kívül hagyja a földutakat, mert ezek gyakran nagyon rossz minőségűek, és a megengedett sebesség sem érhető el rajtuk.
- Vissza 3. Az alkalmazás újratervezte az útvonalat. A Térképnézet képernyőhöz a(z) gomb megérintésével térhet vissza. A narancssárga vonal már az újonnan ajánlott útvonalat jelzi.

## **3.5 Kiválasztott térképpont mentése a kedvenc úti célok közé**

Bármely térképpontot elmenthet a kedvenc, azaz a gyakran választott úti célok közé. A kedvenc úti célokhoz való útvonaltervezés leírása a(z) o.: [55](#page-54-0) olvasható.

- 1. Válasszon úti célt a korábban ismertetett módon. Ez lehet egy cím, egy hasznos hely, a térkép egy adott pontja, a korábbi úti célokat tartalmazó Előzmények lista egy eleme stb.
- 2. Amikor megjelenik a teljes képernyőt kitöltő térképnézet a kiválasztott térképponttal a közepén,

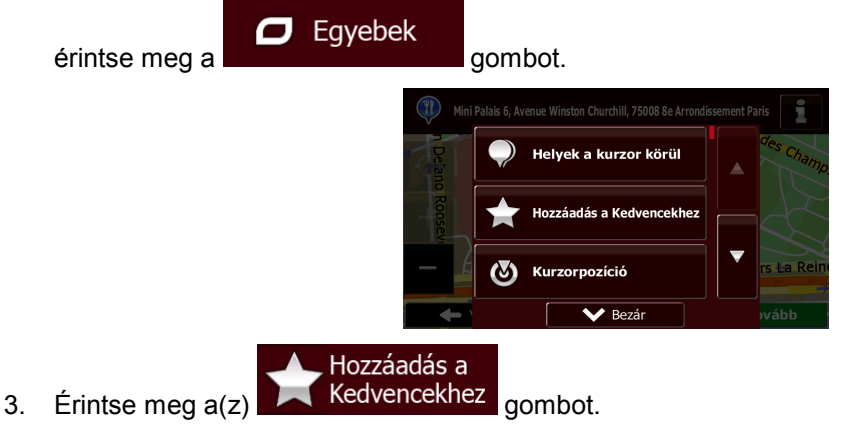

4. (választható) A billentyűzet segítségével módosíthatja a kedvenc úti célnak a program által

<Kedvenc neve>  $\vert 3 \vert 4$ Ü  $\mathbf{o}$  $\mathbf{1}$  $\overline{2}$ 5 6  $\bf{8}$  $\overline{9}$ Ö ú  $\overline{a}$ w E  $\overline{R}$  $|\tau|$  $\overline{z}$  $\mathbf{U}$  $\mathbf{o}$ P Ő  $\mathbf{s}$  $\overline{D}$ **F**  $\mathbf{G}$ м  $\mathbf{I}$ É Á  $\mathbf{k}$ т Ť Ÿ  $\mathbf{x}$  $\vert$  c  $\mathbf{v}$ B  $\mathbf{M}$ ó N · Vissza  $\Box$  Eqyebe Kész 5. A kiválasztott térképpontot a(z) gomb megérintésével mentheti a

123 felajánlott nevét. Számok és szimbólumok használatához érintse meg a(z)  $\overline{G}$  gombot.

kedvencek közé.

## **3.5.1 Kedvenc úti célok adatainak szerkesztése**

A program lehetővé teszi a korábban a kedvencek közé mentett helyek adatainak a szerkesztését. Adott térképpontot a kedvenc úti célok közé a(z) o.: [69](#page-68-0) található leírásnak megfelelően vehet fel.

- 1. Hozzáférés a kedvencek listájához:
	- A Térképnézet képernyőn érintse meg  $a(z)$  , majd pedig  $a(z)$  kedvencek gombot.
	- A Navigációs menüben érintse meg a(z)  $\bigcup$  Uti cél en majd pedig a(z) gombot.
- 2. Ekkor megjelenik a kedvenc úti célok listája.

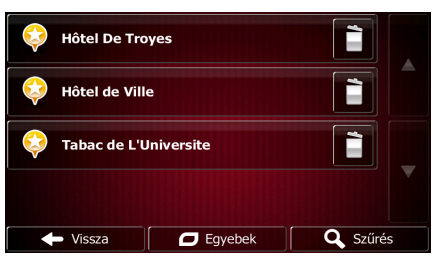

3. Érintse meg a kedvenceket tartalmazó lista szerkeszteni kívánt elemét. Ha szükséges,

Szűrés böngésszen a listában, vagy érintse meg a(z) gombot, és kezdje el beírni a keresett kedvenc úti cél nevét.

- 4. Ekkor megjelenik a térképnézet a kiválasztott térképponttal a középén.
- 5. A kiválasztott hasznos hely adatainak a megtekintéséhez érintse meg a(z) gombot.
- 6. Az adatok módosításához érintse meg a megfelelő adatmező gombját.
- $\blacktriangleright$  Vissza 7. A térképnézethez a(z) gomb megérintésével és nyomva tartásával térhet vissza.

## **3.6 Kiválasztott térképpont mentése riasztási pontként**

Bármely térképpont elmenthető (például sebességmérő kamerát vagy vasúti átjárót jelző) riasztási pontként.

- 1. Tallózzon a térképen, és jelöljön ki egy tetszőleges térképpontot. Ekkor a piros színű kurzor az adott térképponton jelenik meg.
- $\Box$ Eqyebek 2. Érintse meg  $a(z)$  gombot.

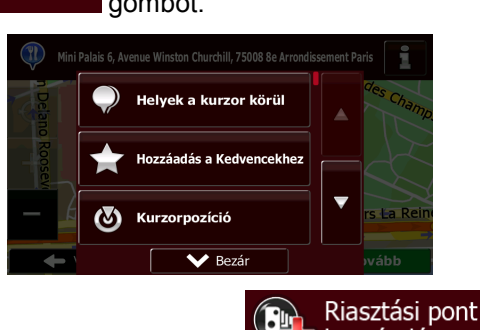

- 3. Görgessen lejjebb a listán, majd érintse meg  $a(z)$   $\overline{b}$  hozzáadása gombot.
- 4. Az ekkor megnyíló képernyőn határozza meg a riasztási pont típusát, azt, hogy az alkalmazás melyik irányban haladva riasszon, valamint adja meg a riasztási ponthoz tartozó sebességhatárt (ha van ilyen).

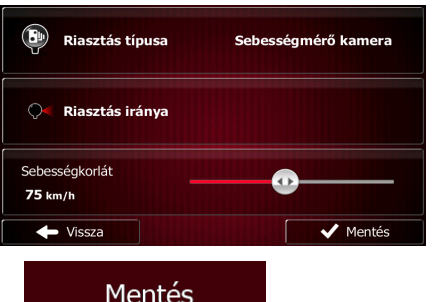

pontként.

5. A kiválasztott térképpontot a(z) **gomb megérintésével mentheti el riasztási** 

## **3.7 Riasztási pontok szerkesztése**

A program lehetővé teszi a korábban elmentett vagy feltöltött (például sebességmérő kamerát vagy vasúti átjárót jelző) riasztási pontok szerkesztését.

1. Tallózzon a térképen, és válassza ki a szerkeszteni kívánt riasztási pontot. A piros kör az adott riasztási pont körül jelenik meg.

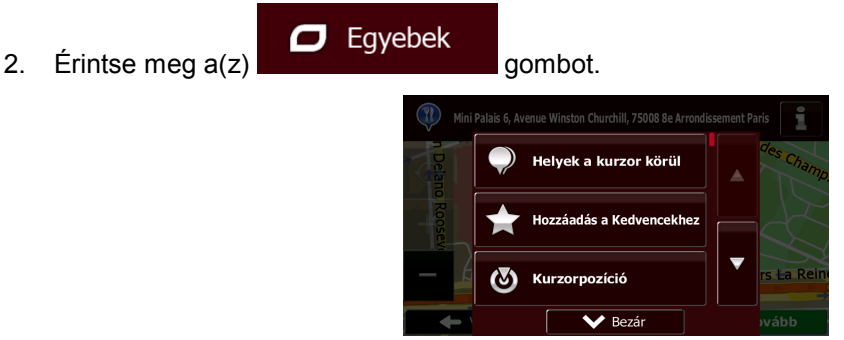

3. Görgessen lejjebb a listán, majd érintse meg  $a(z)$  szerkesztése gombot.

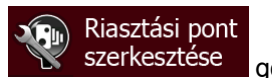

4. Az újonnan megnyitott képernyőn módosíthatja a riasztási pont típusát, azt, hogy az alkalmazás melyik irányba haladva riasszon, valamint a riasztási ponthoz tartozó sebességhatárt (ha van ilyen).

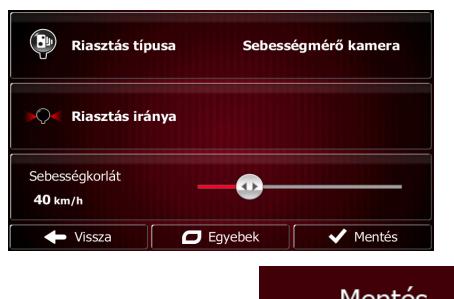

5. A riasztási ponttal kapcsolatos módosításokat a(z) **gomb megérintésével** gomb megérintésével mentheti el.

# **3.8 Útvonal szimulációjának megtekintése**

A program lehetővé teszi az aktív útvonalat bemutató szimuláció megtekintését. Kövesse az alábbi lépéseket:

Menü 1. A Navigációs menühöz a Térképnézet képernyő megérintésével térhet vissza. Útvonal-beállítások 2. Érintse meg a Navigációs menü **de a citat de la citat de gombját.** 167 km **告)** anou<br>Textus Z Útvonalszerk Áttekintés Kerülendő utak Útvonal törlése  $\leftarrow$  Vissza  $\overline{O}$  Egy 3. Érintse meg  $a(z)$   $\Box$  Egyebek gombot. Alternatív útvonalal úŧ.

Bezá
Szimuláció 4. Görgessen lejjebb a listán, és érintse meg  $a(z)$  gombot. A szimuláció az útvonal kiinduló pontjától indul, és a valóságnak megfelelő sebesség mellett végigvezeti Önt az ajánlott útvonalon.

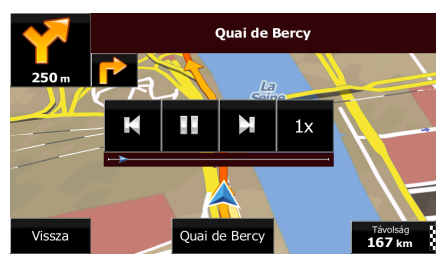

1. (választható) Szimuláció közben az alábbi vezérlők állnak rendelkezésre (a vezérlők pár másodperc múlva eltűnnek, de a térkép megérintésével ismét előhívhatja őket):

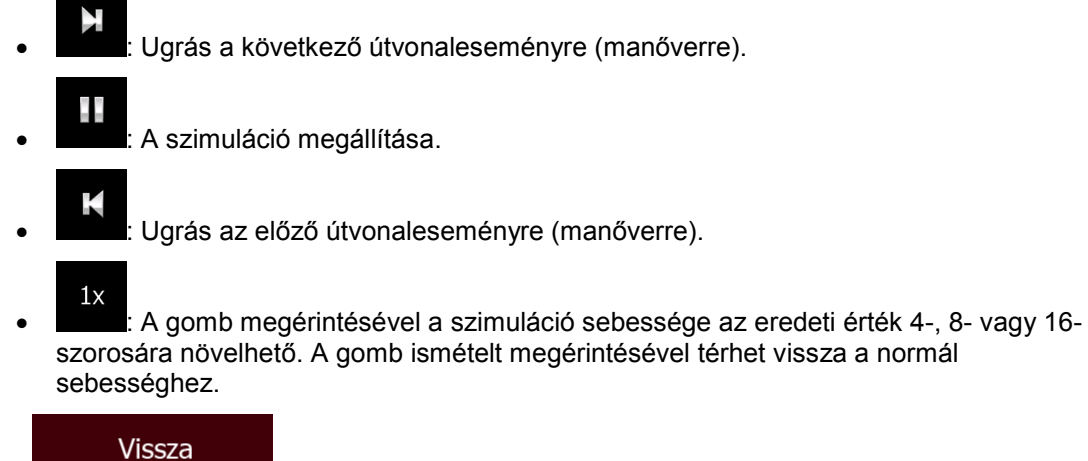

2. A(z) **KIPERTIA gomb megérintésével leállíthatja a szimulációt.** 

# **4 Off-road navigáció**

A készülék használatának megkezdésekor a Fiat Punto AVN termékhez kapott jó minőségű vektorgrafikus térképeken lévő útvonalhálózatot felhasználva tervezi meg az útvonalat. Az alkalmazást az Útvonal-beállítások menüben átkapcsolhatja terepen navigálási off-road üzemmódba is az alábbi lehetőségek egyikével:

Útvonal-Navigáció módja • Kattintson a főmenüben a , az majd a gombra.

Az úton való navigálással kapcsolatban leírt eljárások többsége alkalmazható az off-road navigáció során is. Van azonban néhány olyan, amely ebben a navigációs üzemmódban nem érhető el (például nem lehet útvonaltervet megnyitni, mivel nincsenek manőverek, csak útvonalpontok és azok között egyenes vonalak).

## **4.1 Útvonal úti céljának a kiválasztása**

A kiindulási pont és az úti cél(ok) (a köztespontok és a végső úti cél) kiválasztása ugyanúgy történik, mint az útraillesztéssel történő navigálás esetében. Az egyetlen különbség, hogy az útvonalpontokat az úthálózattól és a közlekedési szabályoktól független, egyenes vonalak kötik össze.

## **4.2 Navigálás légvonalban**

Az útraillesztéssel és a légvonalban történő navigálás közötti különbség magában a navigálásban rejlik. Ha a Térképnézet képernyőn az útvonal úton kívül látható:

- a pillanatnyi pozíció és a haladás iránya nem illeszkedik a legközelebbi útra, és
- az egyes manőverek nem, hanem csak az ajánlott irány látható.

A pillanatnyi pozíciót és a következő úti célt narancssárga vonal köti össze. A bal felső sarokban elhelyezett manőver előnézeti mezőben levő iránytű a következő úti cél irányát és távolságát jelzi.

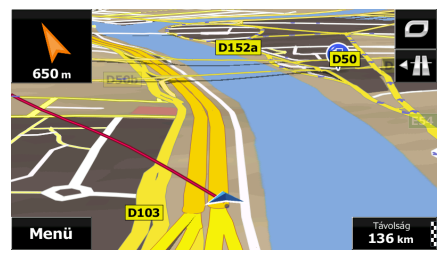

A köztespont elérése után a narancssárga vonal már a következő úti célhoz vezető irányt mutatja. (Az útvonal következő szakaszait narancssárga vonals jelzi.)

A végső úti cél elérésével a navigáció véget ér.

# **5 Hivatkozási útmutató**

A következő oldalak a(z) Fiat Punto AVN szoftverrel kapcsolatos különböző fogalmakat és menüképernyőket ismertetik.

# **5.1 Fogalommagyarázat**

#### **5.1.1 Intelligens nagyítás**

Az intelligens nagyítás jóval többet tud, mint a hagyományos automatikus nagyító funkció.

- **Navigálás az útvonal követésével:** ha manőverhez közeledik, az alkalmazás kinagyítja a térképet, és megnöveli a látószöget, hogy a manőver átláthatóbb legyen. Ha a következő manőver még messze van, a program lekicsinyíti a térképet, és csökkenti a látószöget, így a pillanatnyi útszakasz lesz látható.
- **Vezetés aktív útvonal nélkül:** lassabb haladáskor az intelligens nagyítás funkció automatikusan kinagyítja a térképet, nagy sebesség mellett pedig lekicsinyíti annak nézetét.

#### **5.1.2 Nappali és éjszakai színtémák**

Fiat Punto AVN különböző színtémákat kínál mind a térkép, mind a menüképernyők nappali és éjszakai használatához.

- A nappali színek a hagyományos papír térképek színeihez hasonlók, és a menüket élénk színek jellemzik.
- Az éjszakai színtémák sötétebb tónusú színekkel jelenítik meg a nagyobb objektumokat, így a képernyő átlagos fényereje alacsony marad.

Fiat Punto AVN számos különböző nappali és éjszakai színsémát kínál. Az alkalmazás képes a nappali és az éjszakai színsémák közötti automatikus váltásra. Ennél a lehetőségnél a program az aktuális idő és a GPS-pozíció alapján automatikusan átvált néhány perccel napfelkelte előtt, pirkadatkor, illetve néhány perccel naplemente után, még a sötétség beállta előtt.

#### **5.1.3 Alagút nézet**

Az alagutakban való áthaladáskor a felszínen található utak vagy épületek zavaróak lehetnek, ezért ez a funkció a térkép helyett az alagút általános képét mutatja.

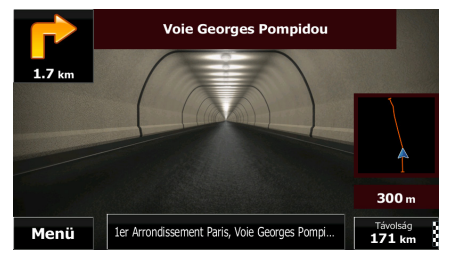

Az alagút felülről lefelé kiterített nézete könnyebb tájékozódást tesz lehetővé. Az alkalmazás emellett megjeleníti a hátralévő távolságot is.

Az alagút elhagyása után az alkalmazás visszavált az eredeti térképnézetre.

A funkció kikapcsolására a Beállítások menüben van lehetőség (o.: [93](#page-92-0)).

## **5.1.4 Útvonaltervezés és az útvonal újratervezése**

A Fiat Punto AVN az Ön által beállított paraméterek alapján tervezi meg az útvonalat:

• Útvonaltervezési módok:

## **Gvors**

• : Az alkalmazás gyors útvonalat tervez, feltételezve, hogy az egyes utakon az érvényes sebességhatár közelében autózik. Ez a tervezési mód jellemzően a gyorsabb járművek számára előnyös.

## Rövid

• : Olyan útvonalat tervez, amelynek a legrövidebb teljes távja az összes lehetséges útvonal közül. Ez számos jármű számára megfelelő lehet.

## **Zöld**

• : Gyors, de üzemanyag-takarékos útvonalat tervez az Útvonalbeállítások (o.: [87\)](#page-86-0) között megadott fogyasztási adatok alapján. Az utazás költségére és a CO2-kibocsátásra vonatkozó számítások csak becslések, mivel nincs lehetőség a magasságeltérések, a kanyarok és a forgalmi viszonyok figyelembe vételére.

## Gazdaságos

• : Az olyan járműtípusok esetében, ahol a Zöld útvonaltervezési lehetőség nem érhető el, ez a módszer ötvözi a Gyors és a Rövid útvonaltervezési mód előnyeit: a Fiat Punto AVN úgy végzi a tervezést, mintha Gyors útvonaltervezést végezne, de figyelembe vesz más utakat és az üzemanyag-takarékossági szempontokat is.

#### Egyszerű

• : A tervezett útvonal kevesebb és egyszerűbb manővereket tartalmaz. Ezzel a beállítással a(z) Fiat Punto AVN olyan útvonalat tervez, amely például az autópályát részesíti előnyben az alacsonyabb rendű utakkal és utcákkal szemben.

• Járműtípusok:

Új járműprofil készítésekor válasszon egyet az alábbi járműtípusok közül. Az alább említett feltételek mellett a méretek, a tömeg és a szállított teher jelentette veszélyességi korlátozásokat figyelembe lehet venni az útvonal tervezésekor.

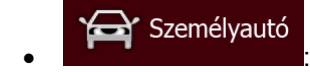

- Az útvonal tervezésekor a program figyelembe veszi a manőverekre és a haladási irányra vonatkozó korlátozásokat is.
- Csak azokat az utakat veszi számításba, amelyeken engedélyezett a személyautók forgalma.
- A magánutakat és a csak az ott lakók által használható utakat kizárólag akkor veszi számításba, ha az elkerülhetetlen az úti cél elérése érdekében.
- A gyalogutakat kizárja a figyelembe vehető utak közül.

#### Sürgősségi jármű • :

• A kereszteződésekben minden manőver megengedett.

- A haladási irányra vonatkozó korlátozásokat úgy veszi figyelembe a program, hogy az ellentétes irányú haladás engedélyezett, de csak kis sebességgel.
- A magánutakat csak akkor veszi számításba, ha ott található az úti cél.
- A gyalogutakat kizárja a figyelembe vehető utak közül.

#### **Busz** • :

- Az útvonal tervezésekor a program figyelembe veszi a manőverekre és a haladási irányra vonatkozó korlátozásokat is.
- Csak azokat az utakat veszi számításba, amelyeken engedélyezett az autóbuszforgalom.
- A magánutakat, a csak az ott lakók által használható utakat és a gyalogutakat kizárja a figyelembe vehető utak közül.

#### Taxi • **Fig. 1.**

- Az útvonal tervezésekor a program figyelembe veszi a manőverekre és a haladási irányra vonatkozó korlátozásokat is.
- Csak azokat az utakat veszi számításba, amelyeken engedélyezett a taxiforgalom.
- A magánutakat, a csak az ott lakók által használható utakat és a gyalogutakat kizárja a figyelembe vehető utak közül.

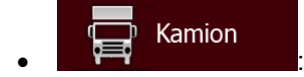

- Az útvonal tervezésekor a program figyelembe veszi a manőverekre és a haladási irányra vonatkozó korlátozásokat is.
- Csak azokat az utakat veszi számításba, amelyeken engedélyezett a kamionforgalom.
- A magánutakat, a csak az ott lakók által használható utakat és a gyalogutakat kizárja a figyelembe vehető utak közül.
- A megfordulást kizárja a figyelembe vehető manőverek közül (az osztott pályás úttesten való visszafordulást nem tekinti megfordulásnak).
- Az útvonaltervezés során használt, illetve figyelembe nem vett úttípusok:

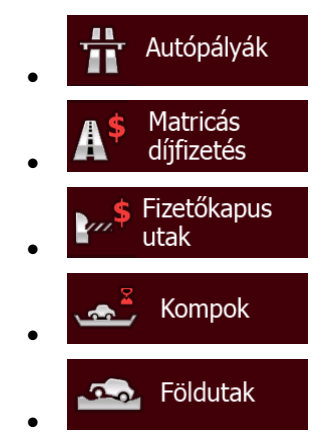

Ha vannak ilyen adatok, akkor a program figyelembe veszi a forgalomra a hét adott napján és a nap adott időszakában vonatkozó statisztikai adatokat (1. oldal).

A Fiat Punto AVN automatikusan újratervezi az útvonalat ha a vezető eltér a javasolt útitervtől.

Az útvonal-beállításokra vonatkozó további tudnivalókat lásd: o.: [87.](#page-86-0)

#### **5.1.5 Zöld útvonal tervezése**

Az útvonaltervezés nemcsak a leggyorsabb vagy a legrövidebb útvonal megtervezését jelenti. Bizonyos járműtípusok esetén útvonaltervezéskor ellenőrizheti az üzemanyag-fogyasztás és a CO<sub>2</sub>kibocsátás mértékét, így költséghatékony és a környezetet kevésbé károsító útvonalat is létrehozhat.

A kiválasztott jármű paramétereinek szerkesztésére az Útvonal-beállítások menüben nyílik lehetőség. Itt meghatározhatja az üzemanyag-fogyasztásra, valamint az üzemanyag árára vonatkozó értékeket. Azt is megadhatja, hogy meg kívánja-e tekinteni a kiválasztott útvonal és a zöld útvonal közötti különbséget, még akkor is, ha előzetesen nem zöld útvonal tervezését választotta.

#### 7öld

A fenti adatok megadása után a(z) gomb segítségével gyors, de üzemanyaghatékony útvonalat tervezhet. Ne feledie, hogy az utazási költségekre és a CO<sub>2</sub>-kibocsátásra vonatkozó számítások csak becsült adatok, melyek nem veszik figyelembe a magassági adatokat, a kanyarokat, a kanyarulatokat és a közlekedési eseményeket. Ez a tervezési mód ugyanakkor nem jelenti a lehető "legzöldebb" útvonal meghatározását sem, hiszen ugyanolyan fontos a gyors célhoz érés, így a program alacsony üzemanyag-felhasználással és CO2-kibocsátással járó, gyors útvonalat kínál.

Azon járművek esetében, amelyeknél rendelkezésre áll a zöld útvonal tervezése funkció, az útvonal megerősítésekor megjelennek a zöld útvonalra vonatkozó adatok is, attól függetlenül, hogy előzetesen mely útvonal-tervezési módot választotta:

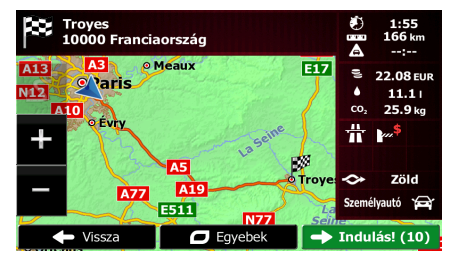

Amennyiben nem zöld útvonal tervezését választotta, de engedélyezte, hogy az alkalmazás megjelenítse az alternatív, zöld útvonalat, a képernyőn láthatóvá válnak az ajánlott, valamint a zöld útvonal költségeire, az üzemanyag-felhasználásra és a CO2-kibocsátásra vonatkozó értékek közötti különbségek:

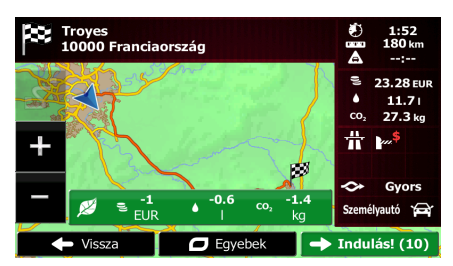

A zöld útvonalra történő azonnali váltáshoz érintse meg az ezen információkat tartalmazó mezőt.

#### **5.1.6 Útbiztonsági kamerák és egyéb riasztási pontok**

Az útbiztonsági (például a sebességmérő és a piros lámpát jelző) kamerák közelségéről, valamint az egyéb riasztási pontokról (például az iskolákról vagy a vasúti átkelőhelyekről) speciális figyelmeztetés ad tájékoztatást. A(z) Fiat Punto AVN nem tartalmazza ezeket a riasztási pontokat. A riasztási pontok letöltéséhez látogasson el a www.naviextras.com webhelyre, vagy a pontokat egy speciális szövegfájlba is feltöltheti.

Lehetőség van saját riasztási pontok hozzáadására, valamint az előre feltöltött pontok szerkesztésére is. Ennek részletes leírása a(z) o.: [71](#page-70-0) található.

Az alkalmazás figyelmezteti, ha útbiztonsági, például sebességmérő kamerák közelébe ér, vagy veszélyes zónák, például iskolák vagy vasúti átjárók közelében autózik. A hangok és a figyelmeztetések beállításainál egyedileg meghatározhatja a különböző riasztások jellemzőit (o.: [84](#page-83-0) ).

A figyelmeztetések alábbi típusai közül választhat:

- Hangjelzés: ha riasztási pont közelébe ér, az alkalmazás csipogó hangot hallat; emellett speciális figyelmeztető hangot is adhat, ha a ponthoz közeledve átlépi az érvényes sebességhatárt.
- Látható figyelmeztetés: amikor kamera közelébe ér, a térképnézetben láthatóvá válnak az adott kamera típusára, távolságára és a sebességhatárra vonatkozó információk.

Néhány riasztási ponthoz rendelkezésre állnak a sebességhatár érvényes vagy feltételezhető értékei. Az ilyen pontok esetében a rendszer eltérő hangot ad, ha az adott sebességhatár alatt vagy felett autózik.

- Csak gyorshajtás esetén: hangos figyelmeztetés csak a sebességhatár átlépésekor hallható.
- Riasztási ponthoz közeledve: riasztási ponthoz közeledve mindig van hangjelzés. A sebességhatár átlépésekor a figyelem felkeltése érdekében a rendszer speciális figyelmeztető hangot ad.

 $\mathbb{B}$  Figyelem! A biztonsági kamerákra figyelmeztető funkciót a szoftver letiltja azokban az országokban, ahol az útbiztonsági kamerákra való figyelmeztetés nem engedélyezett. A funkciót csak saját felelősségére veheti igénybe, ezért mindig győződjön meg arról, hogy az adott országban törvényes-e a használata.

#### **5.1.7 Figyelmeztetés sebességhatár átlépésekor**

A térképek az egyes útszakaszokra vonatkozó sebességhatárokról is tartalmazhatnak információt. A(z) Fiat Punto AVN kívánság szerint figyelmezteti, ha átlépi az adott szakaszon érvényes sebességhatárt. Előfordulhat, hogy ezek az információk az Ön térségében nem állnak rendelkezésre (érdeklődjön a forgalmazónál), vagy nem minden feltüntetett

út esetében helytállók. Az alkalmazás a járműprofilban beállított legnagyobb sebességet is felhasználja az ilyen jellegű figyelmeztetésekhez. Fiat Punto AVN figyelmezteti az előre beállított érték átlépésekor, még abban az esetben is, ha a jogilag meghatározott sebességhatár annál magasabb.

A sebességhatár átlépésére való figyelmeztetés beállításainak módosítását a Hangok és figyelmeztetések menüben végezheti el (o.: [84\)](#page-83-0).

Itt beállíthatja azt a sebességet, amelynek elérésekor az alkalmazás figyelmezteti Önt.

A figyelmeztetések alábbi típusai közül választhat:

- Hangjelzés: a program jól hallhatóan figyelmezteti, ha a megadott százalékkal átlépi az érvényes sebességhatárt.
- Látható figyelmeztetés: a pillanatnyi sebességhatár átlépésekor a megengedett legnagyobb

 $(50)$ sebesség értéke láthatóvá válik a térképen (például:

Kívánság szerint a pillanatnyi sebességhatár értéke folyamatosan is megjeleníthető a térképen.

## **5.1.8 Az akku állapotjelzője**

A Navigációs menü felső sarkaiban hasznos információk láthatók.

A bal felső sarokban az aktuális idő melletti akkuszimbólum a készülék újratölthető akkujának az állapotáról ad tájékoztatást.

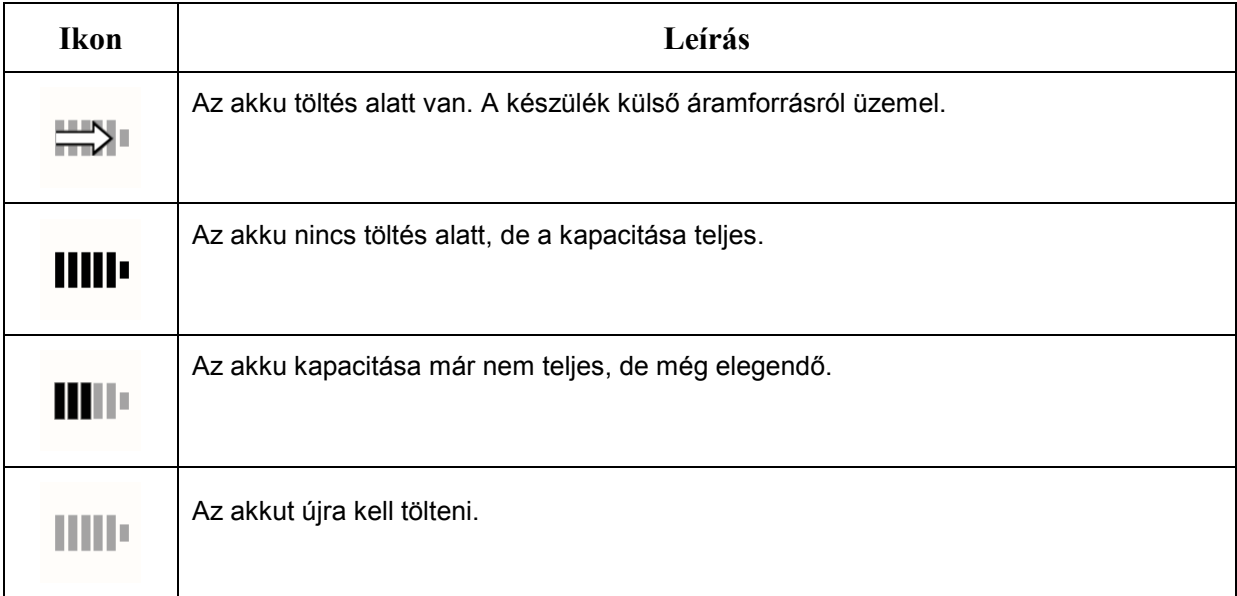

## **5.1.9 GPS-pozíció minőségének állapotjelzője**

A Navigációs menü jobb felső sarkában látható ikon a pillanatnyi pozíció pontosságáról ad tájékoztatást:

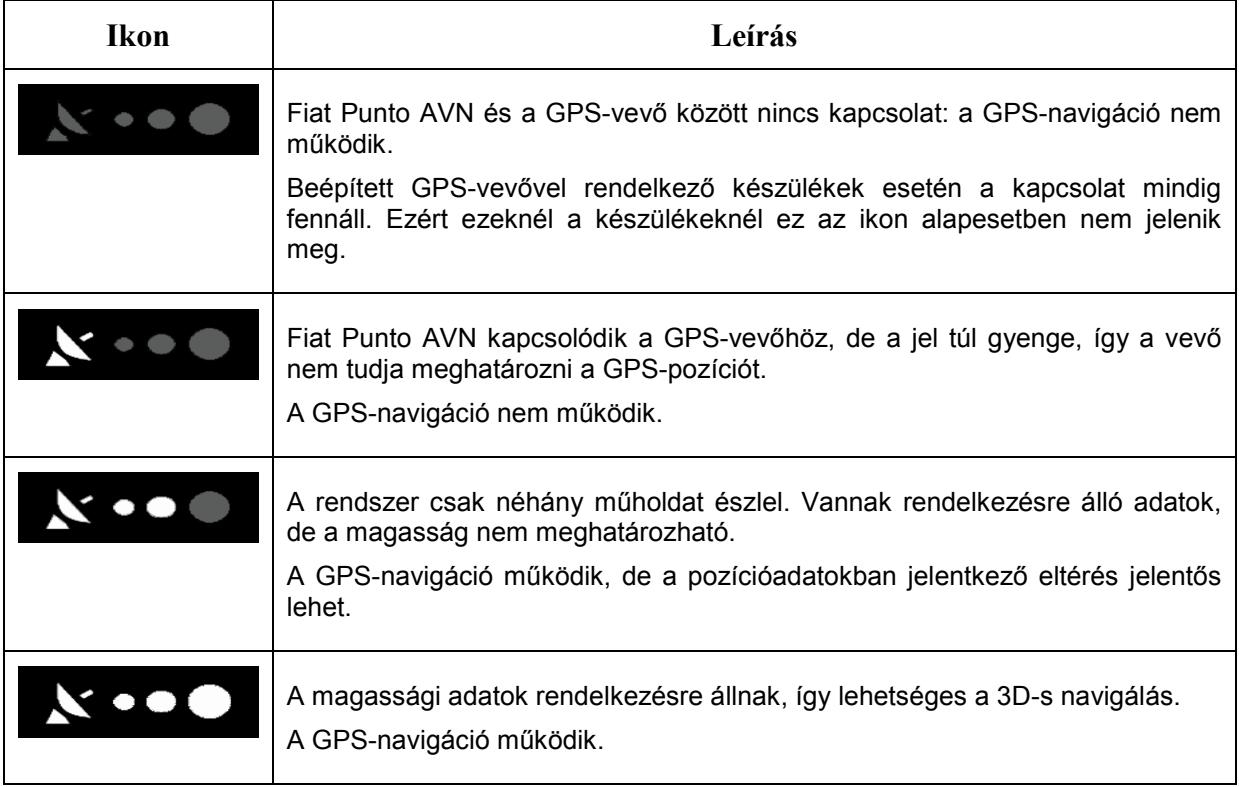

#### **5.1.10 Közlekedési információk felhasználása útvonaltervezéskor**

Két adott pont között a program nem minden esetben ugyanazt az útvonalat ajánlja. Megfelelő adatok birtokában útvonaltervezéskor az alkalmazás figyelembe veszi a hét adott napjára és napszakára vonatkozó, kapcsolat nélkül is rendelkezésre álló forgalmi statisztikai adatokat (a sebességadatok és a közlekedési minták előzményeit). Ez a funkció az adatok hozzáférhetőségétől függ.

A forgalmi statisztikai adatok megjelenítéséhez böngésszen a térképen, majd válassza ki az Egyebek menü erre vonatkozó menüpontját. A 2D-s térképen az adott időszaknak és a forgalom sűrűségének megfelelő színű útszakaszok láthatók. A képernyő megnyitásakor az aktuális információk jelennek meg. A kívánt időszak megtekintéséhez módosítsa a hét napját, valamint a napszakot.

#### **5.1.10.1 Forgalmi statisztikai adatok**

Ha az alkalmazás a térképadatok mellett forgalmi statisztikai adatokat is tárol, a(z)Fiat Punto AVN útvonaltervezésekor felhasználja ezeket az adatokat. Normál esetben ezek a statisztikai adatok segítenek elkerülni a hét egyes napjaira és napszakaira jellemző dugókat, de néhány esetben, például a hétköznapra eső munkaszüneti napok esetében, az információk félrevezetők lehetnek. Ezt a funkciót a közlekedési beállításoknál kapcsolhatja ki (1. oldal).

A forgalmi statisztikai adatok megjelenítéséhez böngésszen a térképen, majd válassza ki az Egyebek menü erre vonatkozó menüpontját.

## **5.2 Az Egyebek menü**

Az Egyebek menü további választási lehetőségeket és alkalmazásokat kínál. A térképnézet

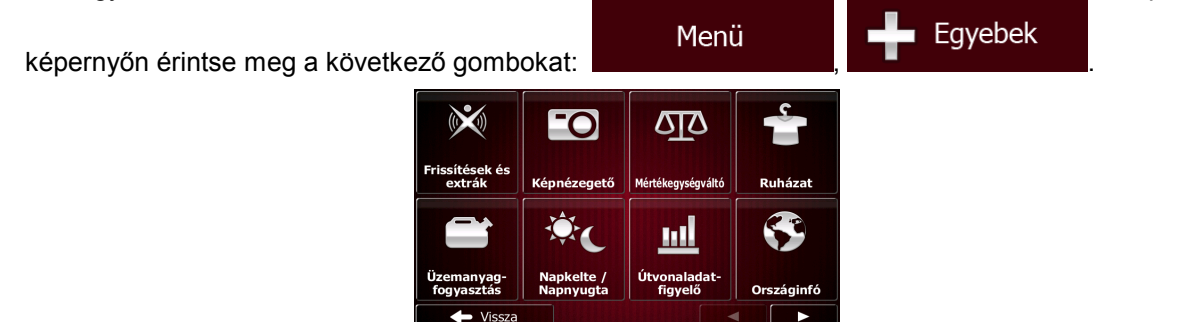

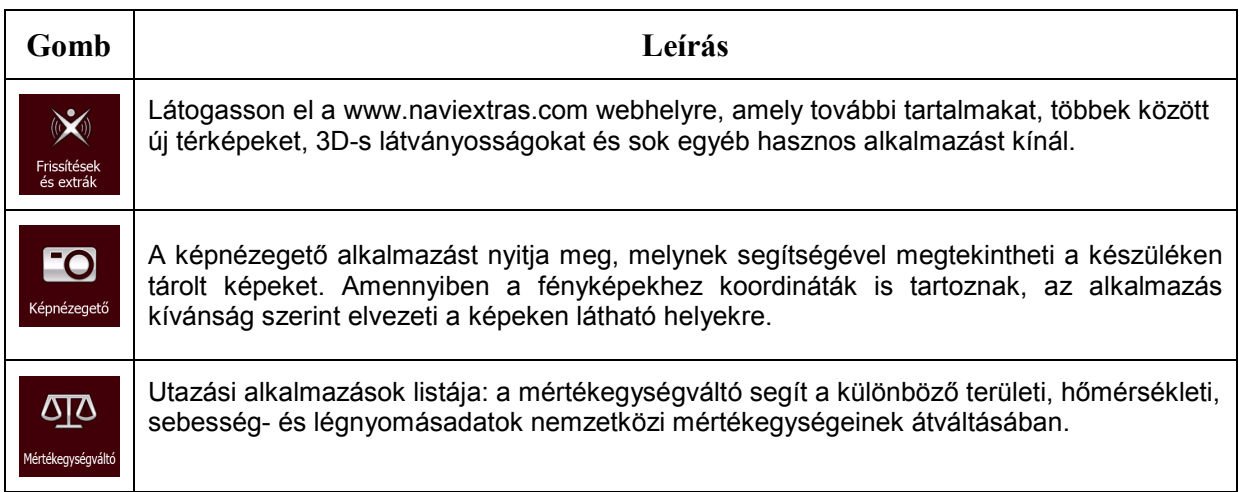

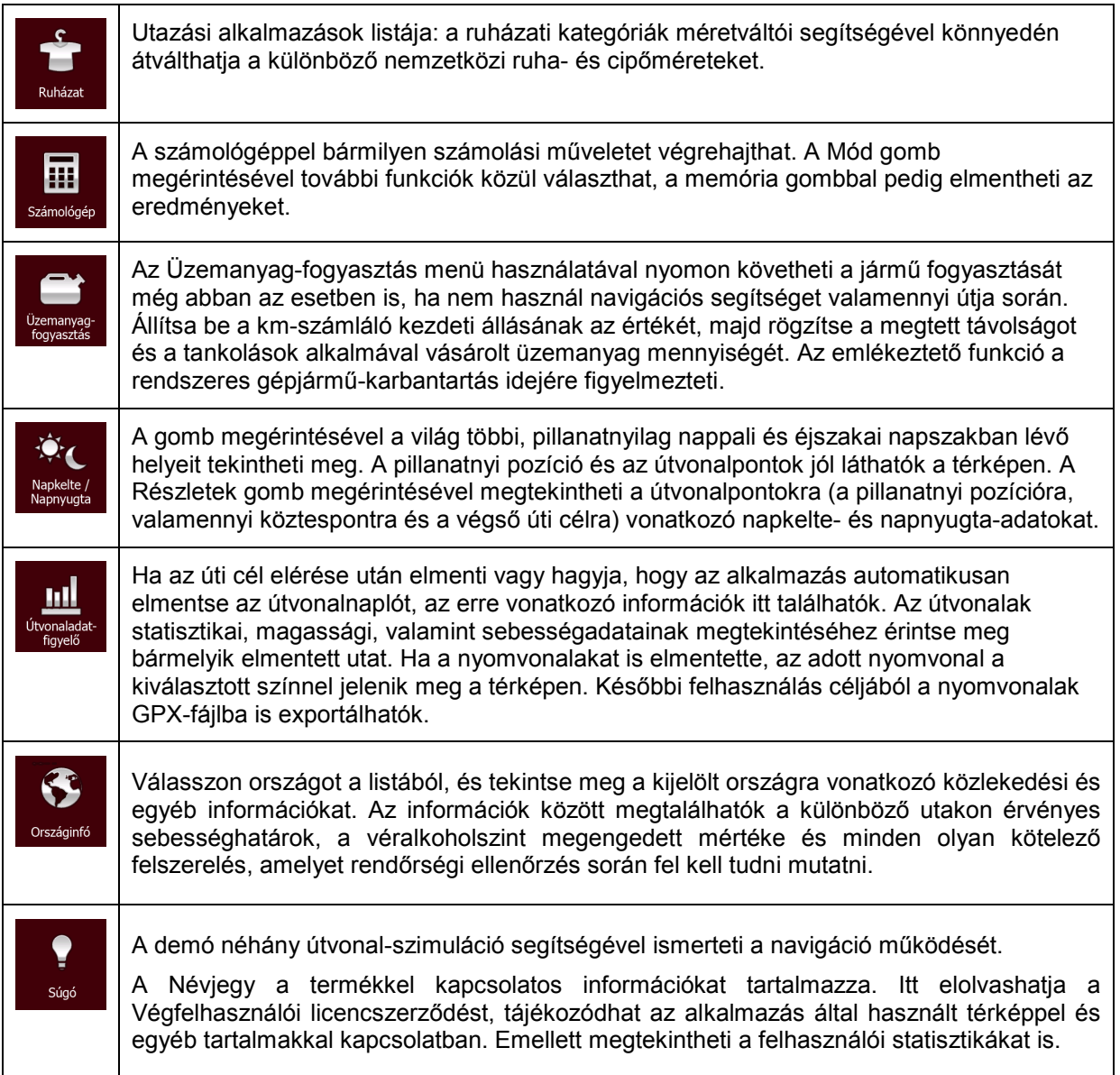

# **5.3 Beállítások menü**

Itt módosíthatja a program beállításait, és szabályozhatja a Fiat Punto AVN működését.

A Navigációs menüben koppintson a gombra.

A Beállítások menüben jó néhány menüpont van. A teljes lista megtekintéséhez koppintson a gombra, vagy görgesse a listát az ujjával.

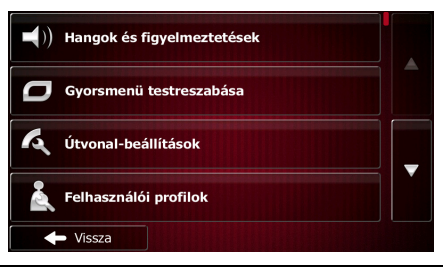

 $\blacktriangledown$ 

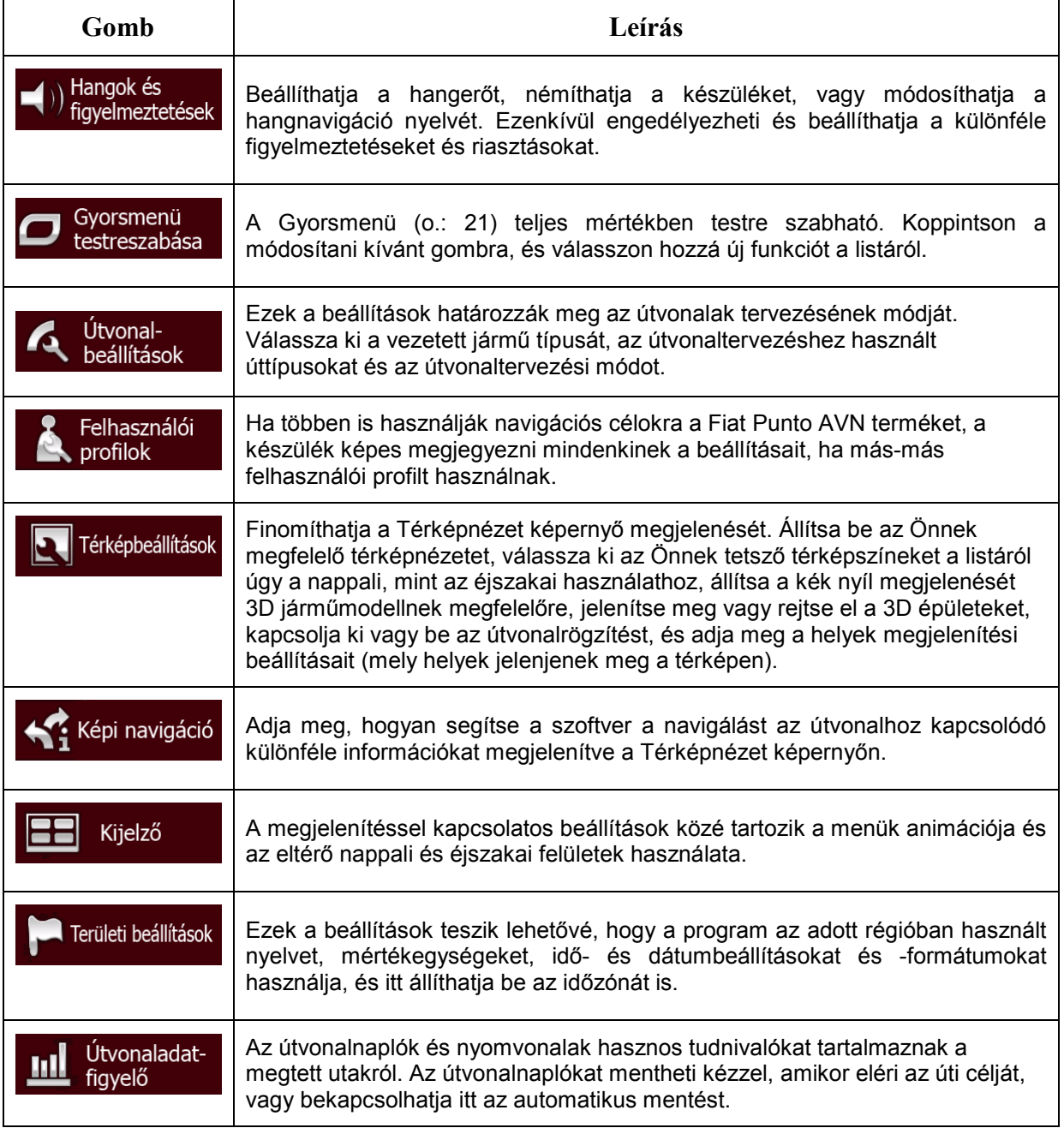

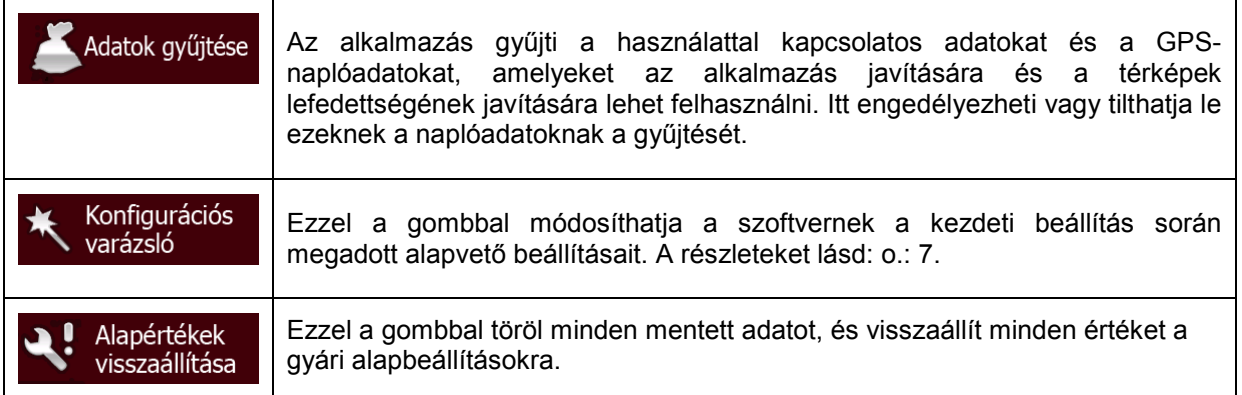

# <span id="page-83-0"></span>**5.3.1 Hangok és figyelmeztetések**

Beállíthatja a hangerőt, némíthatja a készüléket, vagy módosíthatja a hangnavigáció nyelvét. Ezenkívül engedélyezheti és beállíthatja a különféle figyelmeztetéseket és riasztásokat.

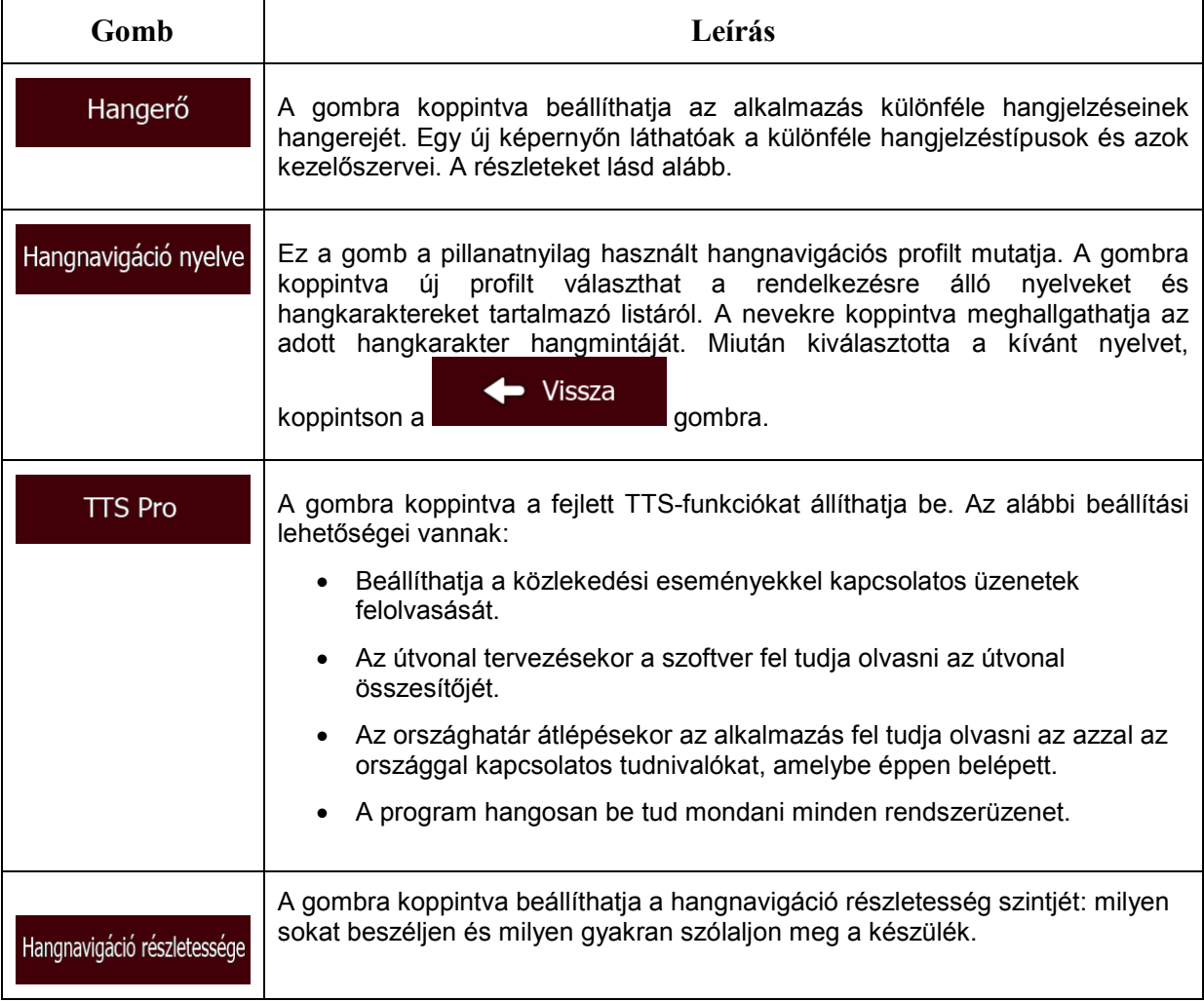

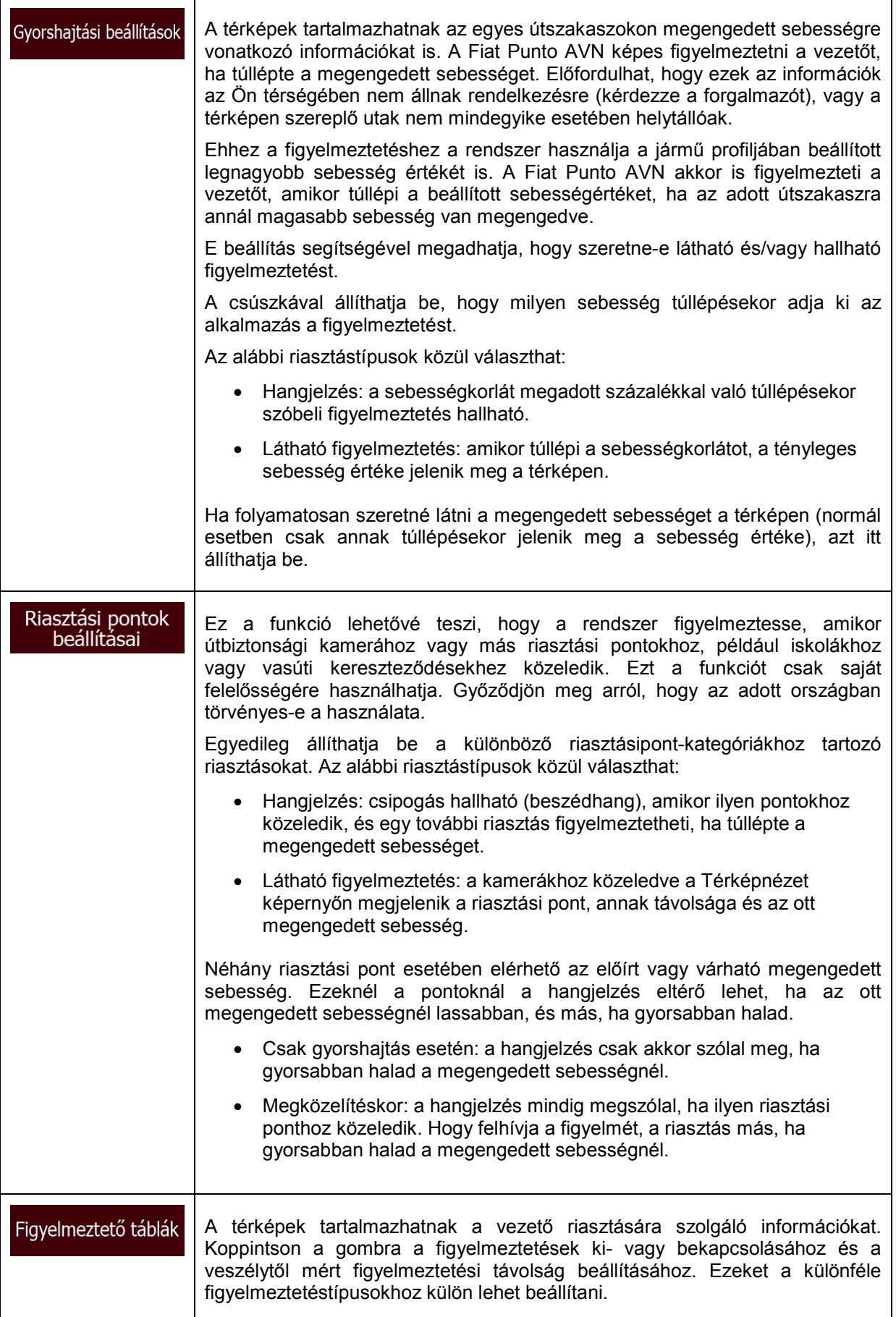

Az alábbi hangértesítések hangerejét állíthatja be:

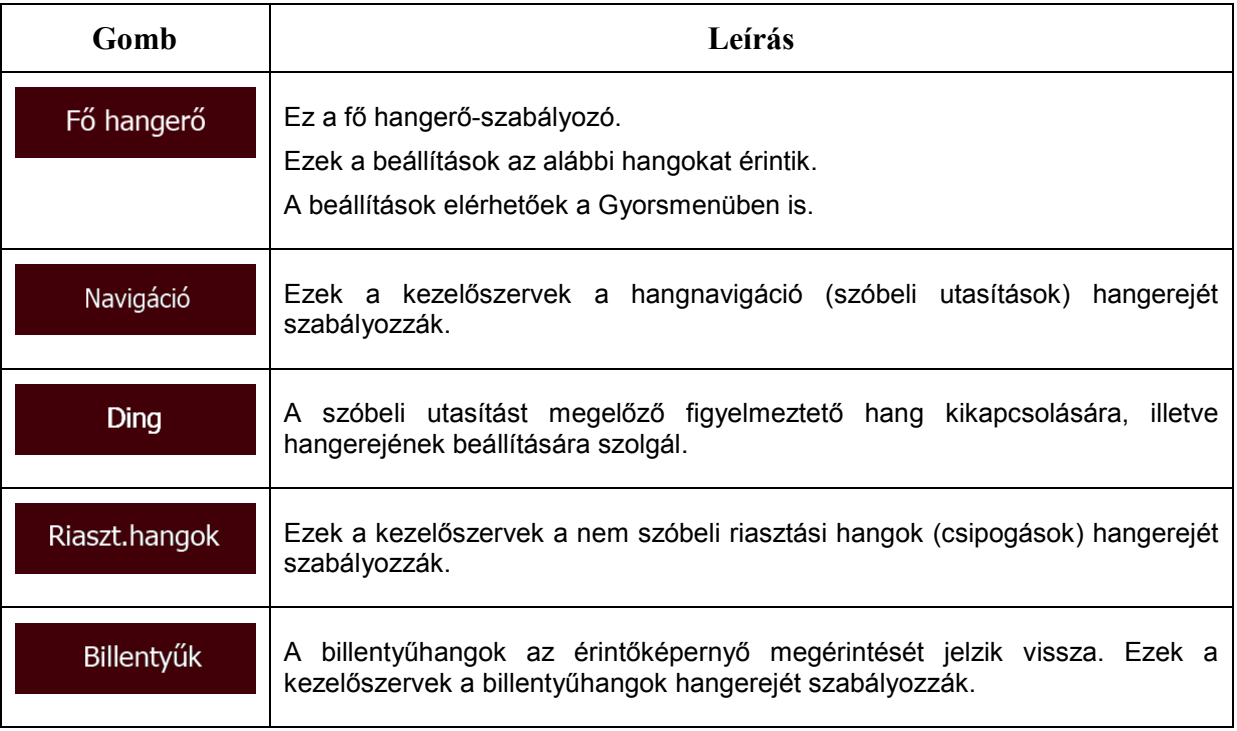

Az egyes hangjelzéstípusok kezelőszervei:

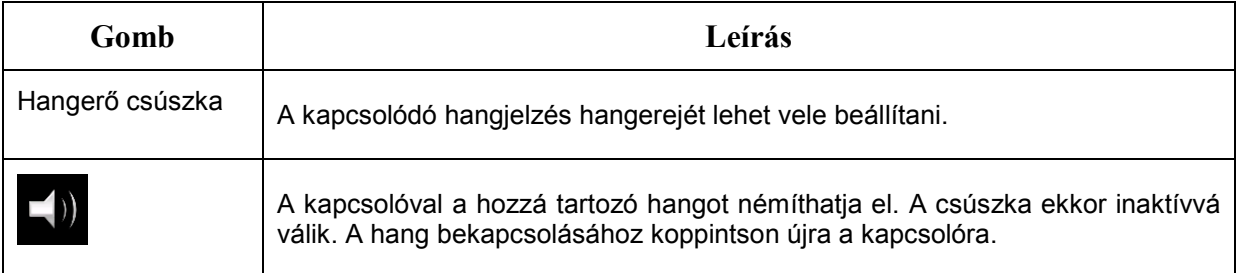

## **5.3.2 A Gyorsmenü testreszabása**

A Gyorsmenü (o.: [21\)](#page-20-0) tartalma teljes mértékben személyre szabható. Érintse meg a módosítani kívánt gombot, és válasszon új funkciót a listából.

A választható funkciók listája és leírása a(z) o.: [21](#page-20-0) található.

# <span id="page-86-0"></span>**5.3.3 Útvonal-beállítások**

Ezek a beállítások határozzák meg, hogyan tervezi meg a program az útvonalat.

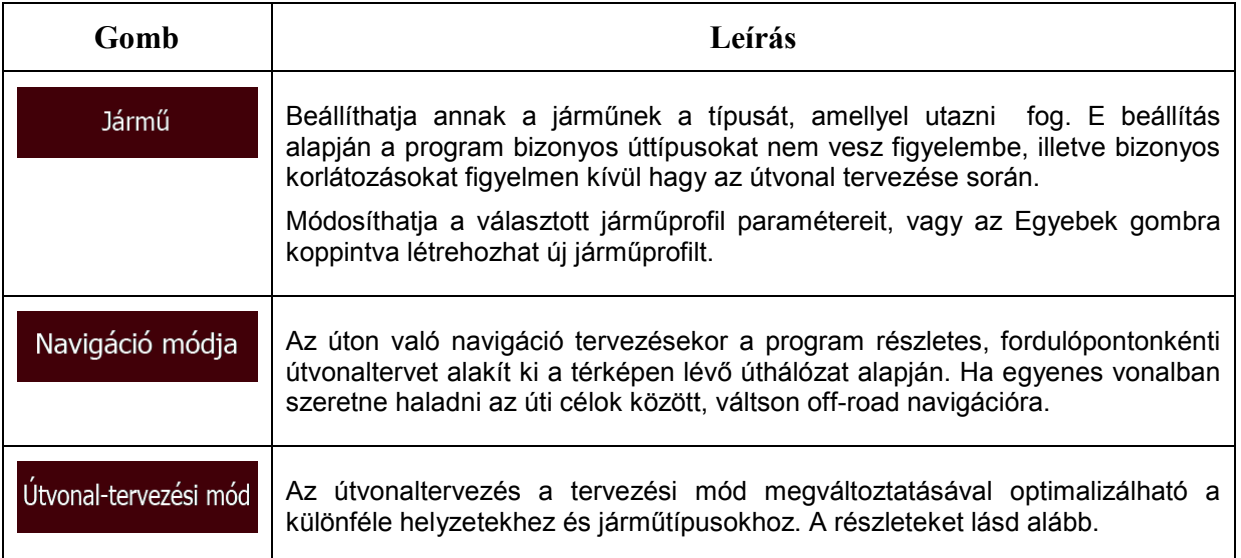

Az ideális útvonal megtervezése érdekében megadhatja, hogy ha lehetséges, a program figyelembe vegyen vagy épp figyelmen kívül hagyjon bizonyos úttípusokat.

Az úttípus figyelmen kívül hagyása beállítástól függ, és nem okvetlenül jelent teljes tiltást. Ha az úti célja csak bizonyos figyelmen kívül hagyandó úttípusok használatával érhető el, használja azokat a program a tervezésekor, de csak az elengedhetetlenül szükséges mértékben. Ilyenkor egy figyelmeztető ikon jelenik meg az Útvonal képernyőn, és az útnak a beállításoknak meg nem felelő része más színnel lesz látható a térképen.

Az úttípusok listáján láthatja, hány és milyen hosszú útszakaszt tartalmaz a jelenlegi útvonal az egyes úttípusokból.

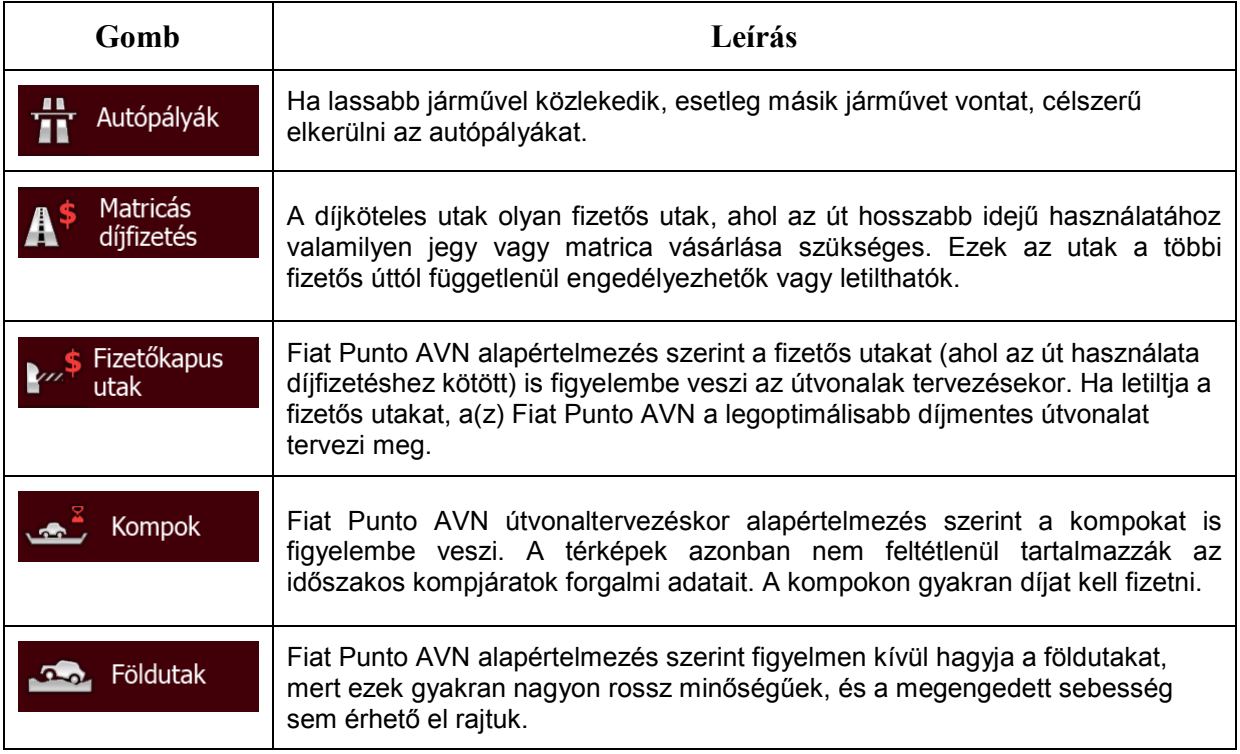

Zöld útvonalat is tervez

Ha nem Zöld útvonaltervezési módot választ, az útvonal jóváhagyásakor összehasonlíthatja a kapott útvonalat a képernyőn a legjobb zöld (azaz környezetbarát) alternatív útvonallal. Ha ez az alternatív útvonal sokkal jobb, mint a választott módszerrel kapott, gyorsan átválthat a Zöld üzemmódra.

#### **Járműprofilok:**

Jármű Amikor először koppint a **gyartator a gyartator a gyartator** gombra, megjelenik az alapértelmezett járműprofilok listája. Az alábbi lehetőségei vannak:

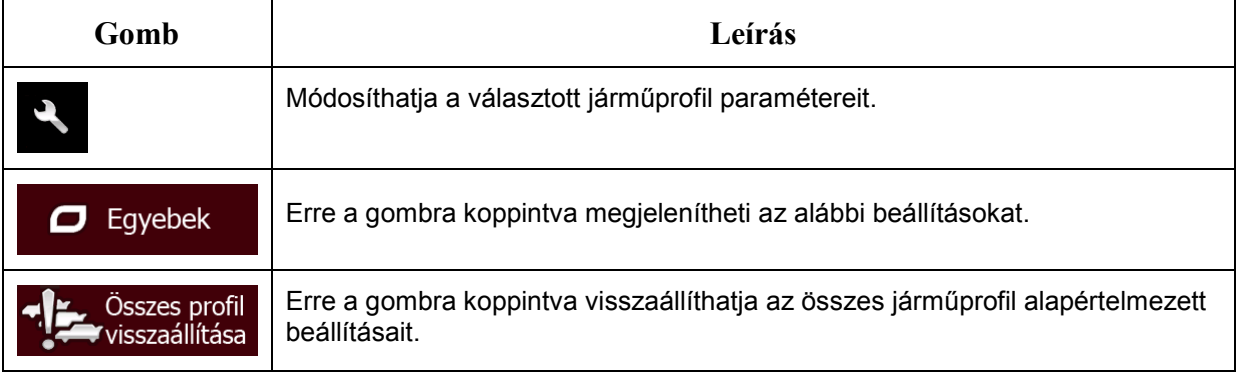

Új járműprofil készítésekor először a jármű típusát kell kiválasztania. Ezt követően adja meg a következő paramétereket (lehet, hogy némely részük már meg van adva a választott járműtípus esetén). Meglévő profilok szerkesztésekor ugyanazokat a paramétereket módosíthatja:

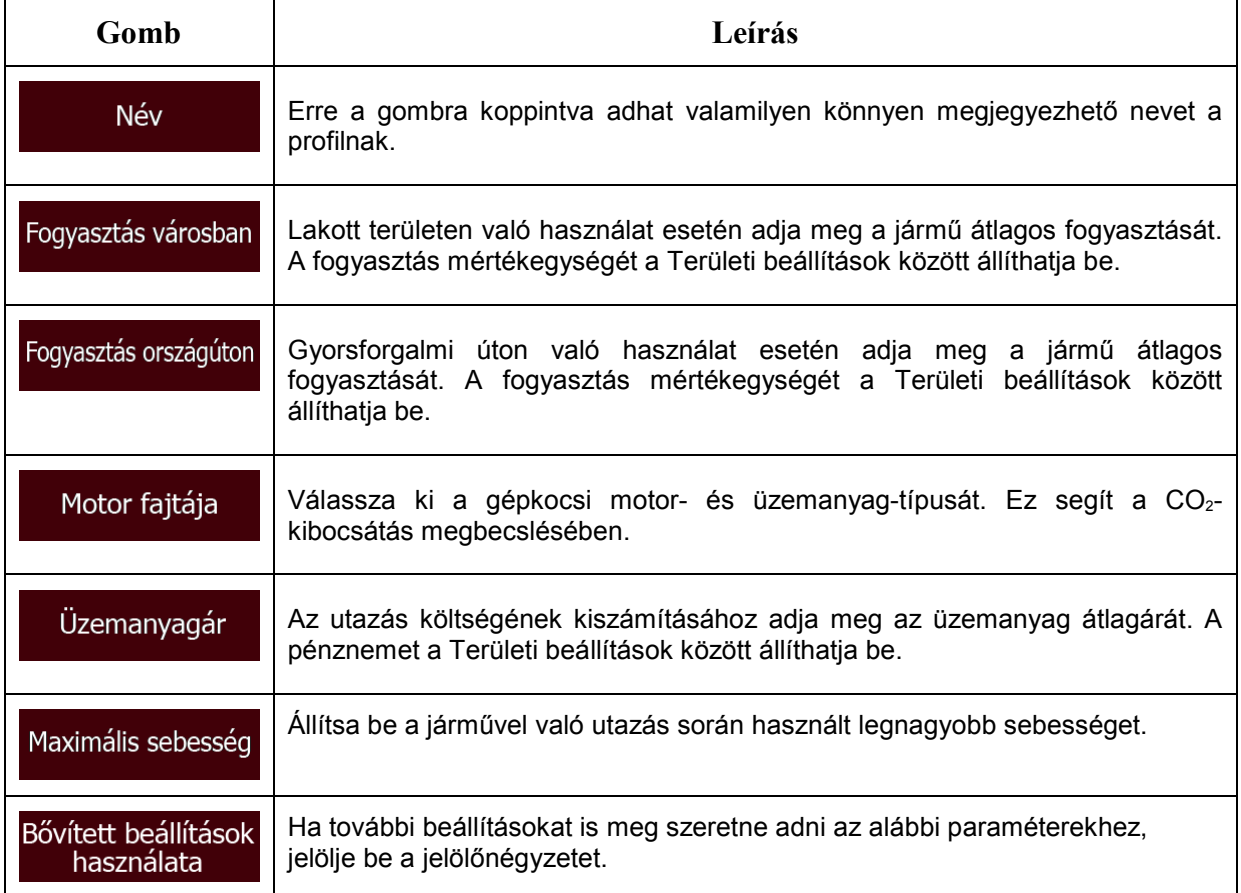

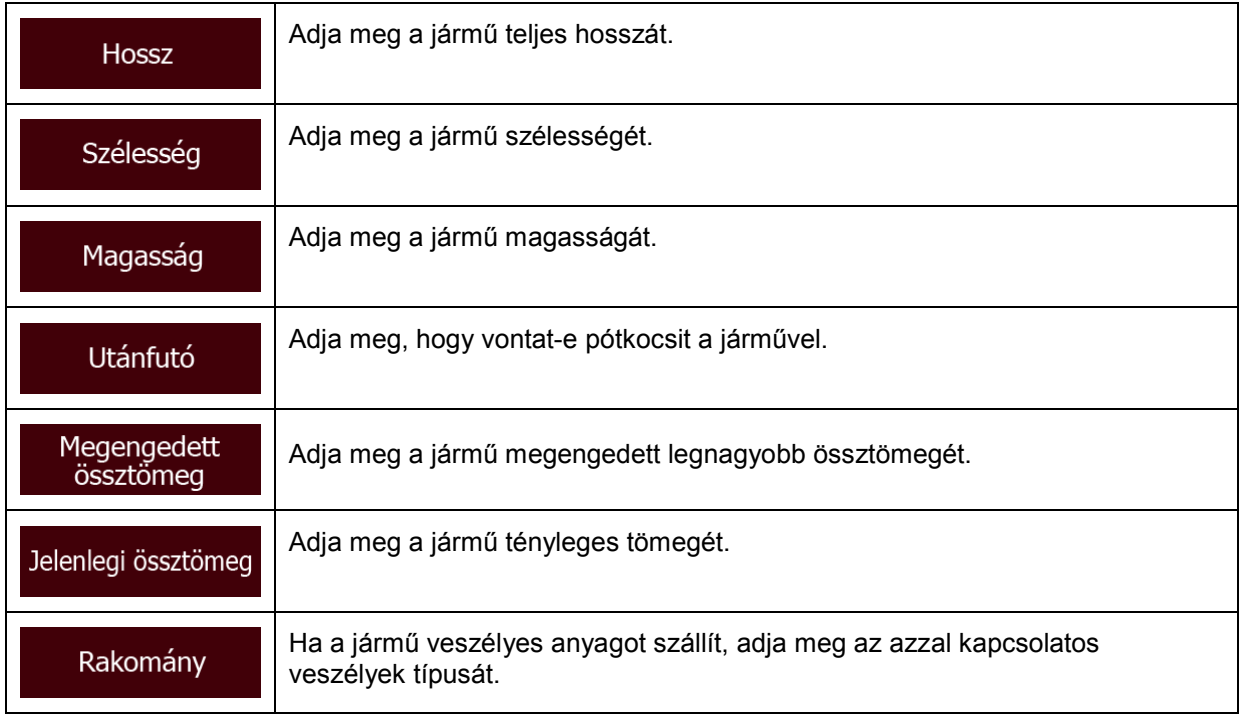

#### **Járműtípusok:**

Új járműprofil készítésekor válasszon egyet az alábbi járműtípusok közül. Az alább említett feltételek mellett a méretek, a tömeg és a szállított teher jelentette veszélyességi korlátozásokat figyelembe lehet venni az útvonal tervezésekor.

#### $\mathbf{\hat{r}}$  Személyautó • :

- Az útvonal tervezésekor a program figyelembe veszi a manőverekre és a haladási irányra vonatkozó korlátozásokat is.
- Csak azokat az utakat veszi számításba, amelyeken engedélyezett a személyautók forgalma.
- A magánutakat és a csak az ott lakók által használható utakat kizárólag akkor veszi számításba, ha az elkerülhetetlen az úti cél elérése érdekében.
- A gyalogutakat kizárja a figyelembe vehető utak közül.

# • :

- A kereszteződésekben minden manőver megengedett.
- A haladási irányra vonatkozó korlátozásokat úgy veszi figyelembe a program, hogy az ellentétes irányú haladás engedélyezett, de csak kis sebességgel.
- A magánutakat csak akkor veszi számításba, ha ott található az úti cél.
- A gyalogutakat kizárja a figyelembe vehető utak közül.

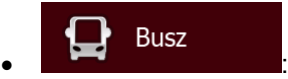

• Az útvonal tervezésekor a program figyelembe veszi a manőverekre és a haladási irányra vonatkozó korlátozásokat is.

- Csak azokat az utakat veszi számításba, amelyeken engedélyezett az autóbuszforgalom.
- A magánutakat, a csak az ott lakók által használható utakat és a gyalogutakat kizárja a figyelembe vehető utak közül.

# • :

- Az útvonal tervezésekor a program figyelembe veszi a manőverekre és a haladási irányra vonatkozó korlátozásokat is.
- Csak azokat az utakat veszi számításba, amelyeken engedélyezett a taxiforgalom.
- A magánutakat, a csak az ott lakók által használható utakat és a gyalogutakat kizárja a figyelembe vehető utak közül.

#### Kamion • :

- Az útvonal tervezésekor a program figyelembe veszi a manőverekre és a haladási irányra vonatkozó korlátozásokat is.
- Csak azokat az utakat veszi számításba, amelyeken engedélyezett a kamionforgalom.
- A magánutakat, a csak az ott lakók által használható utakat és a gyalogutakat kizárja a figyelembe vehető utak közül.
- A megfordulást kizárja a figyelembe vehető manőverek közül (az osztott pályás úttesten való visszafordulást nem tekinti megfordulásnak).

## **Útvonaltervezési módok:**

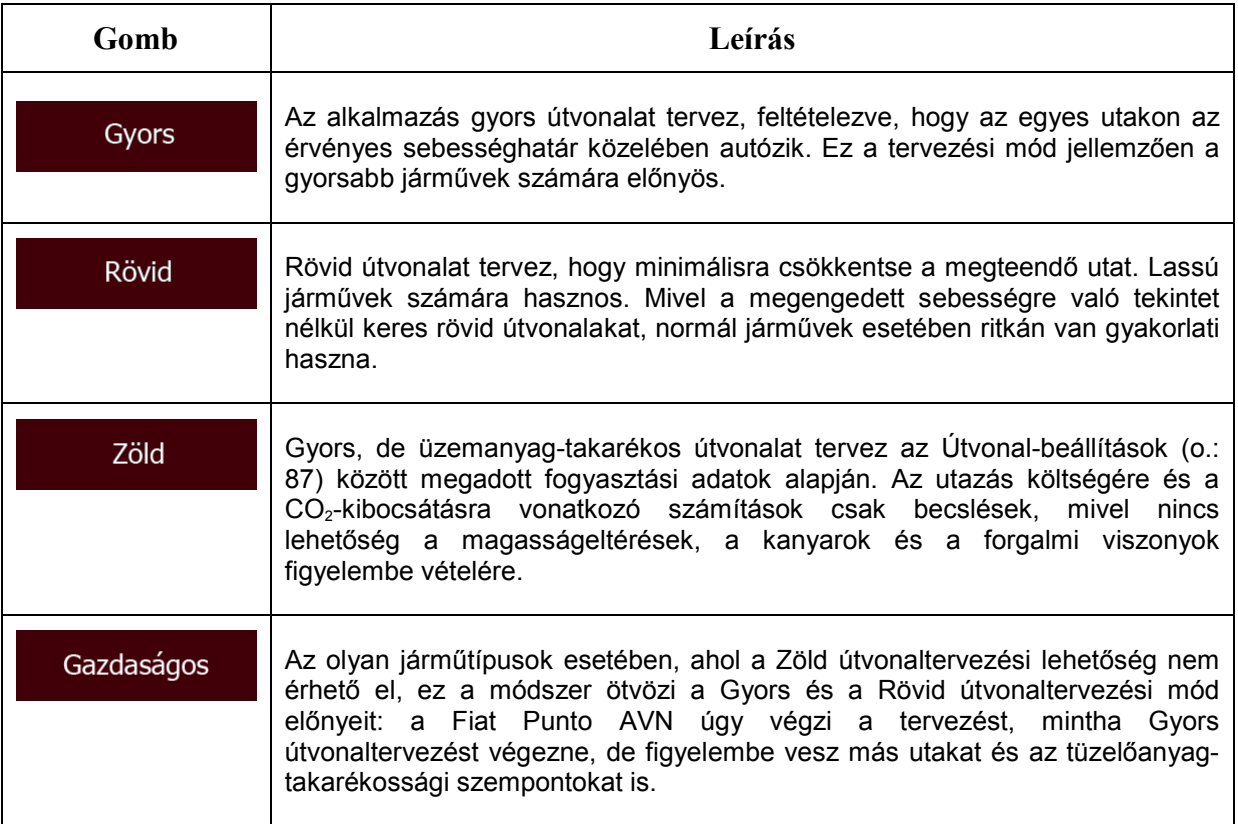

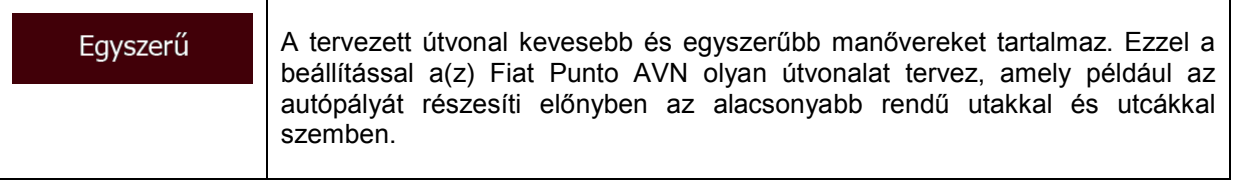

#### **5.3.4 Felhasználói profilok**

Ha a(z) Fiat Punto AVN segítségével egynél több járművezető navigál, a felhasználói profilok alapján a szoftver emlékezni fog a beállításokra. A szerkesztés jobb oldalon található gombjának megérintése után nevezze el a profilokat, így minden felhasználó tudja majd, hogy melyik profilt használja. A profilok közötti váltáshoz érintse meg a kívánt profil nevét. Új profil kiválasztásakor az alkalmazás újraindul, hogy az új beállítások lépjenek érvénybe.

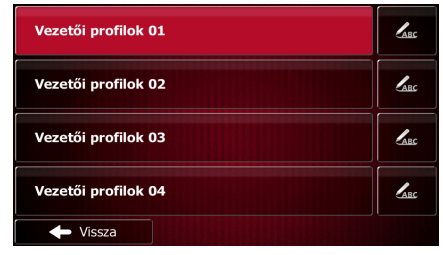

#### **5.3.5 Térképbeállítások**

Ez a funkció a Térképnézet képernyő megjelenítésének finomhangolására nyújt lehetőséget. Lehetővé teszi a térképnézet igény szerinti beállítását, a megfelelő színtémák kiválasztását mind a nappali, mind az éjszakai használathoz, a kék nyíl 3D-s autómodellekre való cseréjét, a 3D-s épületek megjelenítését vagy elrejtését, a nyomvonalrögzítés ki- és bekapcsolását, valamint a hasznos helyek kezelését (milyen típusú hasznos helyek jelenjenek meg a térképen).

A térkép folyamatosan látható marad, hogy ellenőrizni tudja a beállítások módosításának az eredményét.

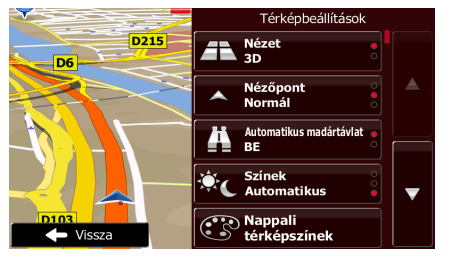

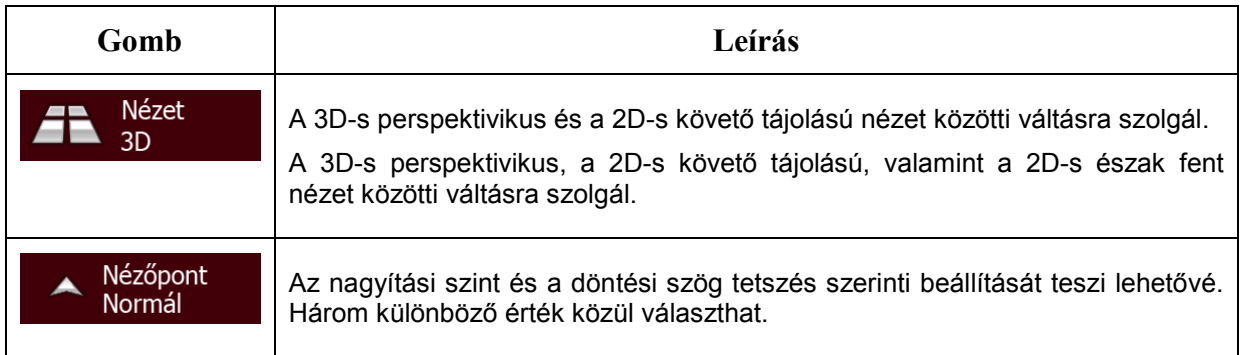

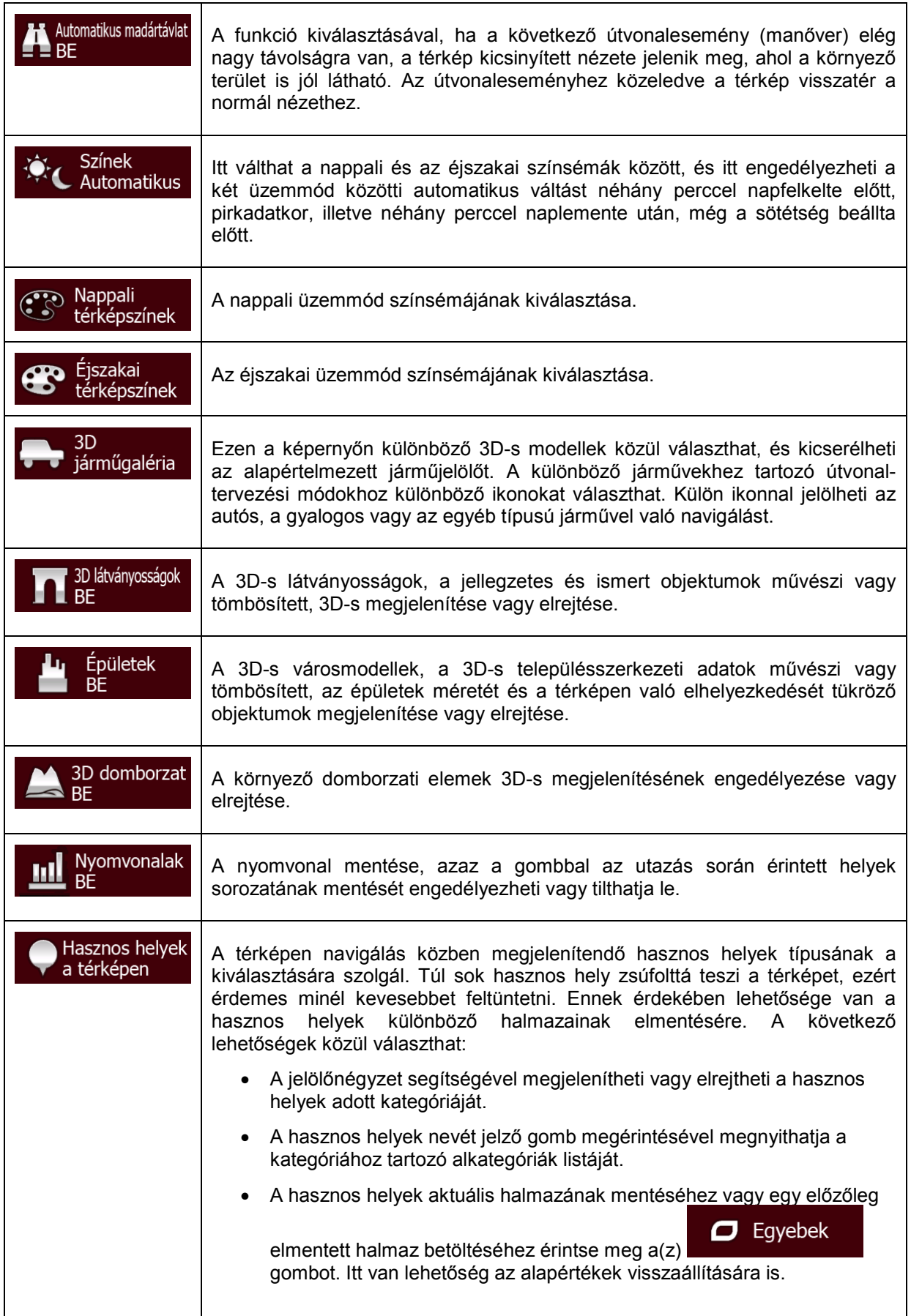

# <span id="page-92-0"></span>**5.3.6 A képi navigáció beállításai**

Itt azt állíthatja be, hogy a szoftver a Térképnézet képernyőn hogyan jelenítse meg az útvonallal kapcsolatos információkat.

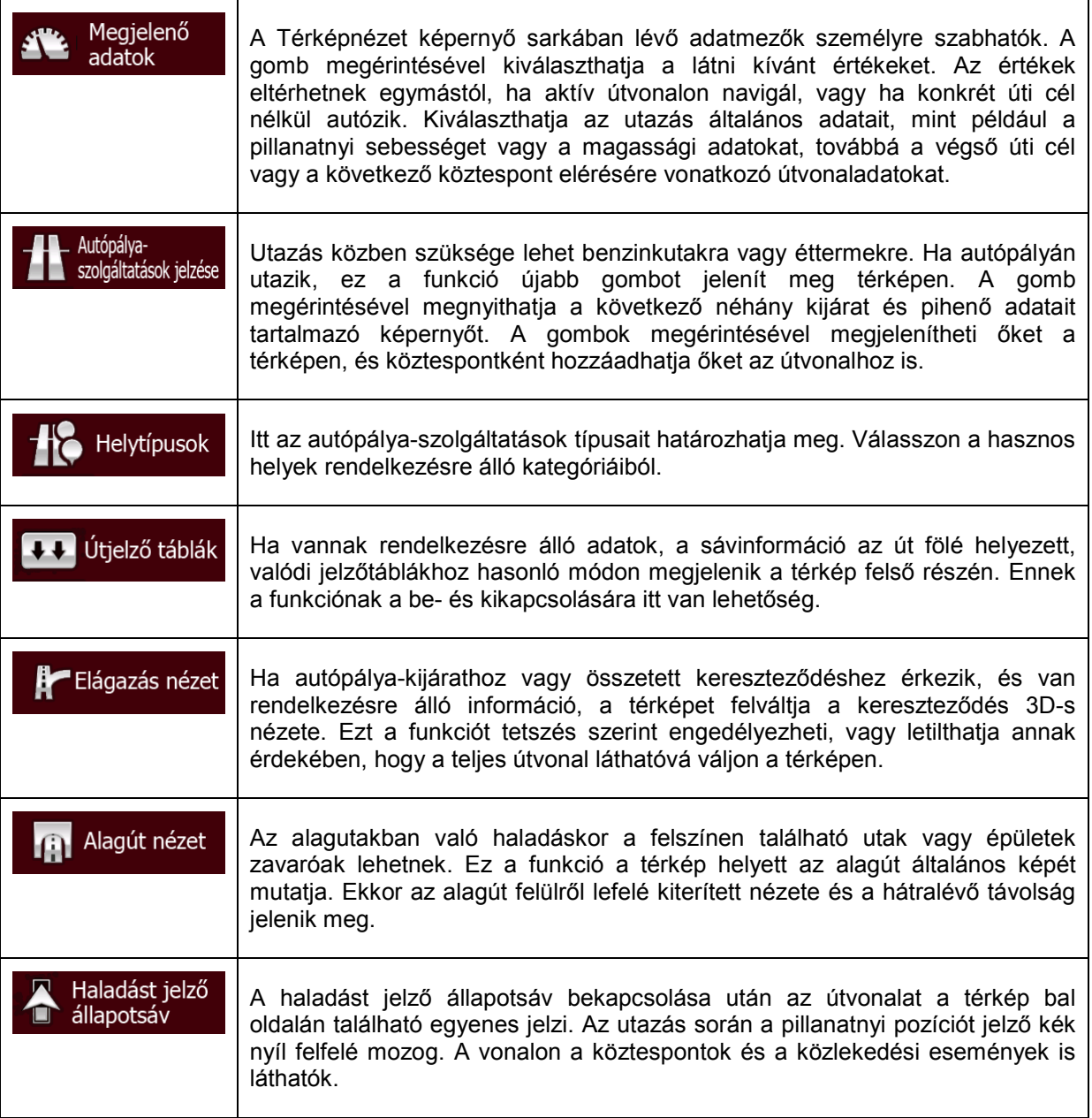

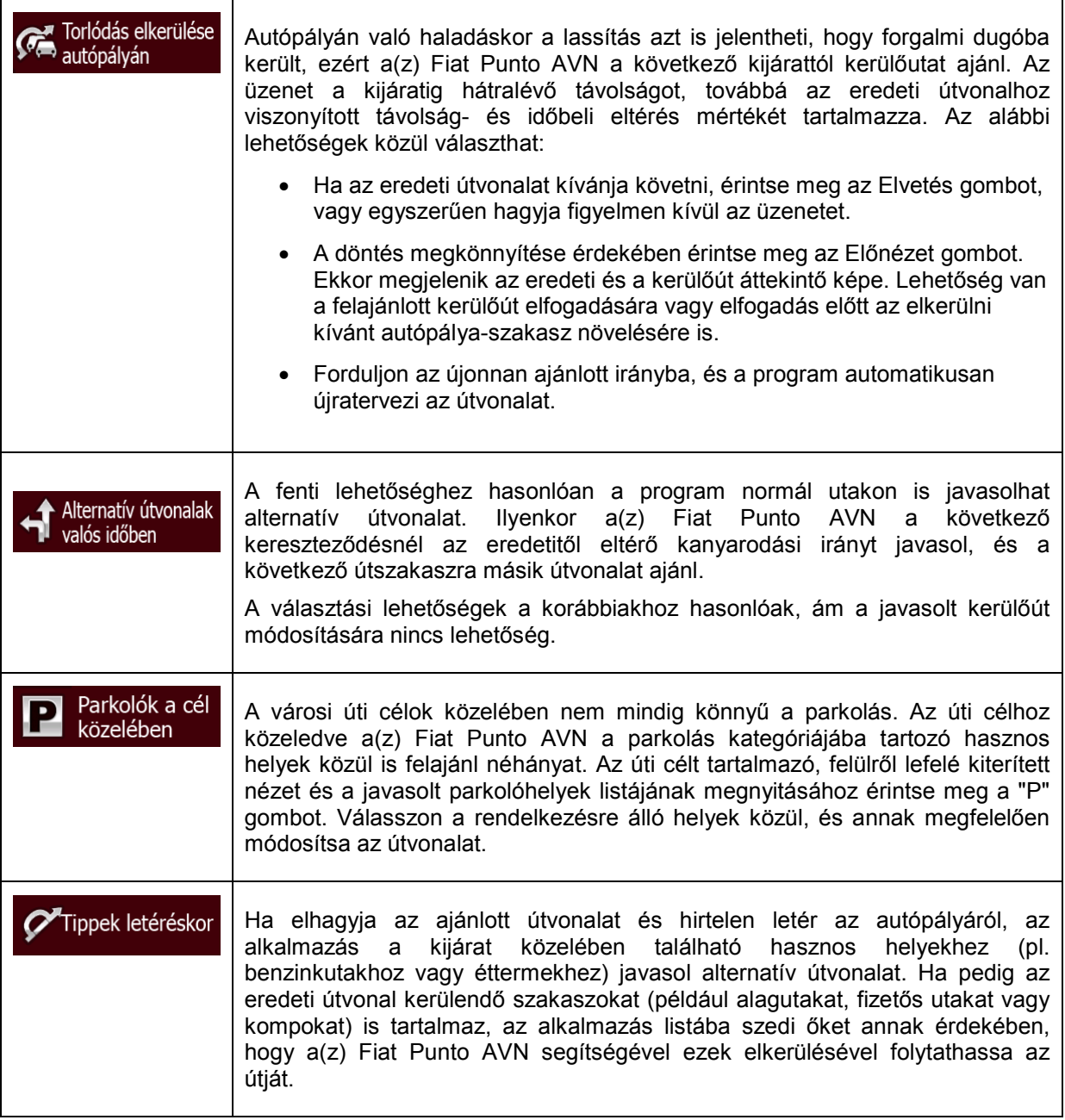

# **5.3.7 A kijelző beállításai**

A kijelző beállításai az alábbiakat tartalmazzák: menüanimációk, a nappali és az éjszakai felület témája, valamint a kijelző háttérvilágítása.

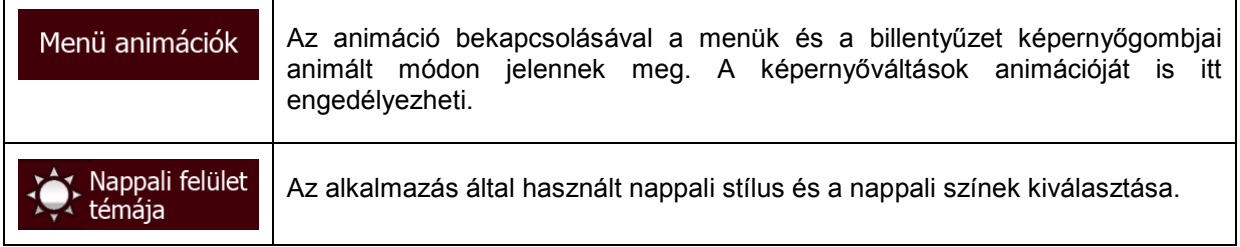

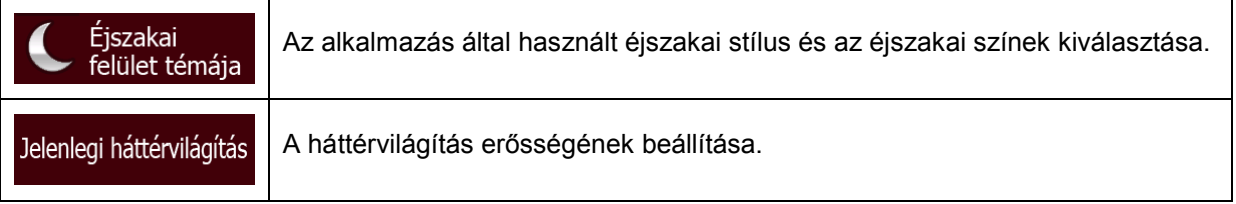

## **5.3.8 Területi beállítások**

Ezek a beállítások lehetővé teszik, hogy a szoftver az adott régióban használatos nyelvet, mértékegységeket, valamint idő- és dátumbeállításokat alkalmazza, továbbá az időzóna meghatározására is itt nyílik lehetőség.

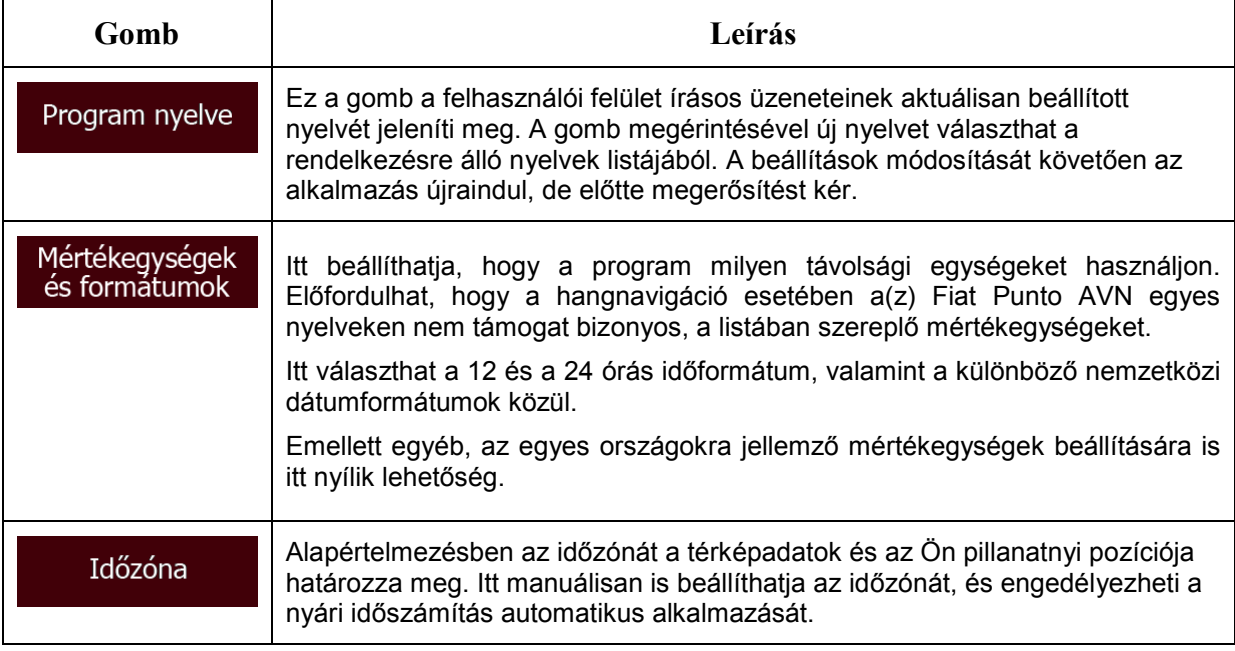

## **5.3.9 Az útvonaladat-figyelő beállításai**

Az útvonalnaplók sok hasznos információval szolgálnak egy-egy úttal kapcsolatban. Az útvonalnaplók az úti cél elérése után manuálisan is elmenthetők, vagy itt engedélyezheti az adatok automatikus mentését. A naplókat az útvonaladat-figyelő képernyőjén keresztül tekintheti meg. Ez a funkció az Egyebek menüben található.

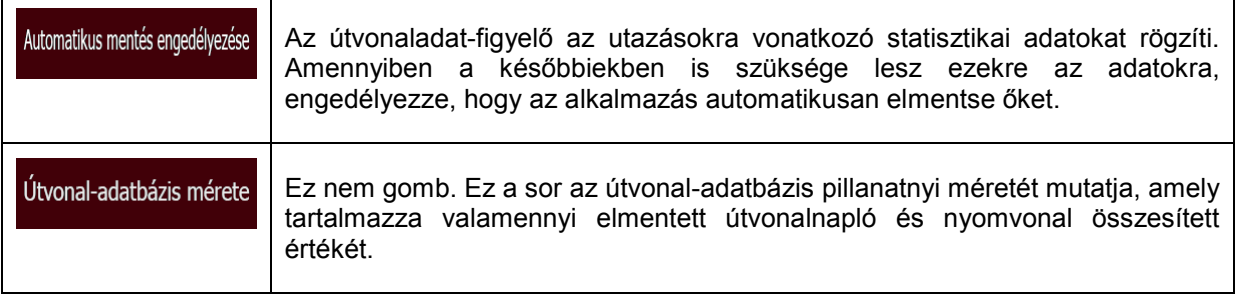

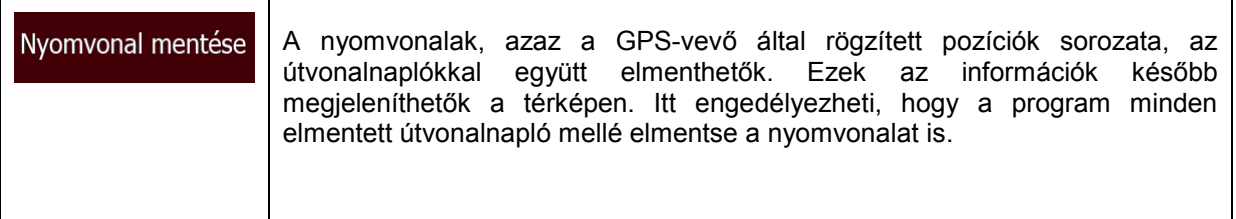

#### **5.3.10 Adatok gyűjtésének beállításai**

Amennyiben az alkalmazás első használatakor engedélyezi ezt a funkciót, a program olyan felhasználási és GPS-naplózási adatokat gyűjt, amelyek segítik az alkalmazás működésének, valamint a térképek minőségének és lefedettségének a javítását. Az információk feldolgozása név nélkül történik, így személyes adatok azonosítására nem alkalmas.

A naplózási adatok gyűjtését itt engedélyezheti vagy tilthatja le.

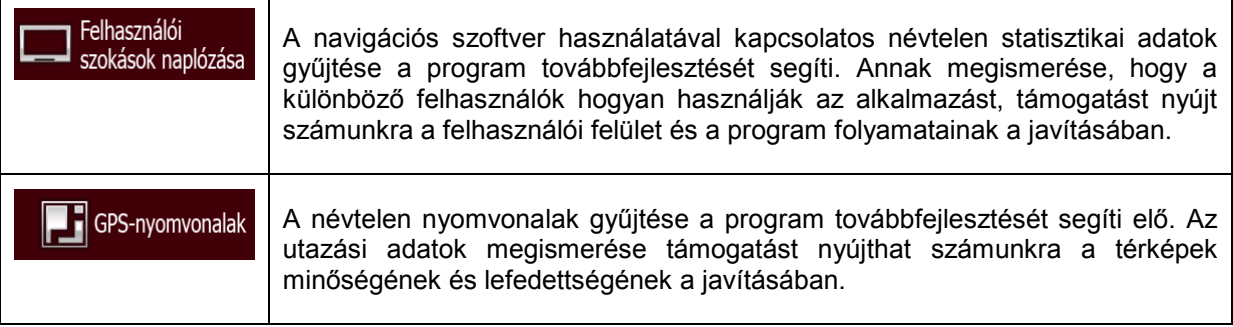

# **6 Meghatározások**

#### **2D-s/3D-s GPS-vétel**

A GPS-vevő műholdjelek segítségével számolja ki az (Ön) pozíció(já)t. A háromdimenziós adatok meghatározásához, beleértve a magassági adatokat is, legalább négy műholdjelre van szüksége. A GPS-készülék azonban nem mindig kap négy műholdtól jelet, egyrészt a műholdak mozgása miatt, másrészt mert különböző tárgyak leárnyékolhatják a jelet. Ha csak három műholdjel áll rendelkezésre, a vevő akkor is képes meghatározni a horizontális GPS-pozíciót, de az kevésbé lesz pontos. A GPS-készülék továbbá nem tudja meghatározni a magassági adatokat: ilyenkor csak 2D-s vételre van lehetőség.

#### **Aktív útvonal**

A navigáláshoz pillanatnyilag használt útvonal. Amennyiben van kiválasztott úti cél, az útvonal mindaddig aktív marad, amíg Ön azt nem törli, el nem éri az úti célt, vagy ki nem lép a(z) Fiat Punto AVN alkalmazásból. Lásd még: Útvonal.

#### **Városközpont**

A településközpont nem a település mértani központja, hanem egy, a térkép készítői által meghatározott pont. Kisvárosokban és falvakban ez általában a legfontosabb kereszteződés, nagyvárosokban pedig egy jelentősebb útkereszteződés.

#### **Színtémák**

Fiat Punto AVN különböző színtémákat kínál a térképekhez és a menükhöz mind nappali, mind éjszakai használatra. A színtémák olyan előre beállított grafikai profilok, amelyek különböző színekkel jelölik a 2D-s és a 3D-s módban megjelenített utakat, az épülettömböket és a felszíni vizeket, továbbá a 3D-s üzemmódban látható árnyékokat és vetületeket.

A térképek és a menük egy nappali és egy éjszakai színtémával rendelkeznek. A(z) Fiat Punto AVN ezeket a témákat használja a nappali és éjszakai működés során.

#### **GPS-vétel pontossága**

A GPS-készülék által kiszámított pozíció és az Ön valódi pozíciója közötti esetleges eltérés nagyságát számos tényező befolyásolhatja. Ilyen tényező lehet többek között a jel késése az ionszférában, illetve a készülék közelében lévő, a jeleket visszaverő tárgyak hatása, amelyek eltérő módon és mértékben befolyásolják a készülék által kiszámított pozíciót.

#### **Térkép**

Fiat Punto AVN olyan digitalizált térképeket használ, amelyek jóval többet tudnak, mint a hagyományos papír térképek egyszerű elektronikus változatai. A digitális térképek 2D-s nézetben a papír térképekhez hasonlóan mutatják az utcákat és az utakat, a magassági adatokat pedig eltérő színekkel érzékeltetik.

A digitális térképek interaktív módon használhatók: nagyíthatók és kicsinyíthetők (a méretezés szintjének növelésével vagy csökkentésével), dönthetők felfelé és lefelé, valamint jobbra és balra forgathatók. A GPS által támogatott digitális térképek megkönnyítik az útvonaltervezést.

## **Észak fent térképtájolás**

Észak fent nézetben a térképen mindig az északi irány látható felül. Ez a tájolás látható például a Keresés a térképen menüpont alatt.

#### **Útbiztonsági kamera**

Speciális, sebességmérő, piros lámpát vagy buszsávot jelző kamerára figyelmeztető pontok. Többféle adatforrás áll rendelkezésre. A(z) Fiat Punto AVN beállításainál megadhatja, hogy a program figyelmeztesse, ha ilyen útbiztonsági kamera közelébe ér.

Az útbiztonsági kamerák helyének meghatározása egyes országokban nem engedélyezett. Annak ellenőrzése, hogy a funkció az utazás során igénybe vehető-e, kizárólag a vezető felelőssége.

A szoftver nemcsak a kamerákat képes megjeleníteni, illetve azok közelségére figyelmeztetni. Az alkalmazásban egyéb helyekre (például iskolákra vagy vasúti átkelőhelyekre) figyelmeztető riasztási pontok is rendelkezésre állnak.

#### **Útvonal**

Az úti cél eléréséig számított útvonalesemények, azaz manőverek (pl. kanyarok és körforgalmak) sorozata. Az útvonalak egy kiindulási pontból és egy vagy több úti célból állnak. A kiindulási pont alapértelmezés szerint a pillanatnyi (vagy az utolsó ismert) pozíció. Amennyiben egy későbbi útvonalat kíván megtekinteni, a kiindulási pontot bármely más térképpont helyettesítheti.

#### **Követő térképtájolás**

Követő tájolásban a térkép úgy fordul, hogy mindig a pillanatnyi haladási irány legyen felül. Ez a 3D-s térképnézet alapértelmezett tájolása.

#### **Járműjelölő**

A térképen a pillanatnyi pozíciót alapértelmezés szerint kék nyíl jelzi. A kék nyíl a pillanatnyi haladási irány felé mutat. A helyzetjelölőt tetszés szerint másik jármű 3D-s képére cserélheti. Továbbá a különböző úttípusokhoz különböző járműjelölőt is rendelhet (attól függően, hogy az útvonaltervezéshez milyen járművet választott).

# **7 Szerzői jogok**

A termékben, valamint a dokumentumban közölt információk bármikor, előzetes figyelmeztetés nélkül módosíthatók.

A jelen felhasználói útmutató a(z) Daiichi előzetes írásos beleegyezése nélkül sem egészben, sem részben nem másolható, valamint nem tehető közzé sem elektronikus, sem mechanikus formában, beleértve a fénymásolást és a képrögzítést is.

#### © 2017 - Daiichi

© 2006–2017 TomTom. Minden jog fenntartva. A jelen anyag tulajdonosi védelem alatt áll, valamint a TomTom vagy a TomTom beszállítóinak a tulajdonában lévő szerzői jogi, adatvédelmi jogi és egyéb szellemi tulajdonjogi védelem tárgyát képezi. A jelen anyag használatát a licencszerződésben foglaltak szabályozzák. A jelen anyag bármilyen jogosulatlan másolása vagy közzététele büntetőjogi és polgári jogi felelősséget von maga után.

Minden jog fenntartva.